Система контроля высева с панелью оператора *Helios<sup>04</sup>* для зерновых сеялок

# Руководство оператора АНД15.12.01.00.000-07РО

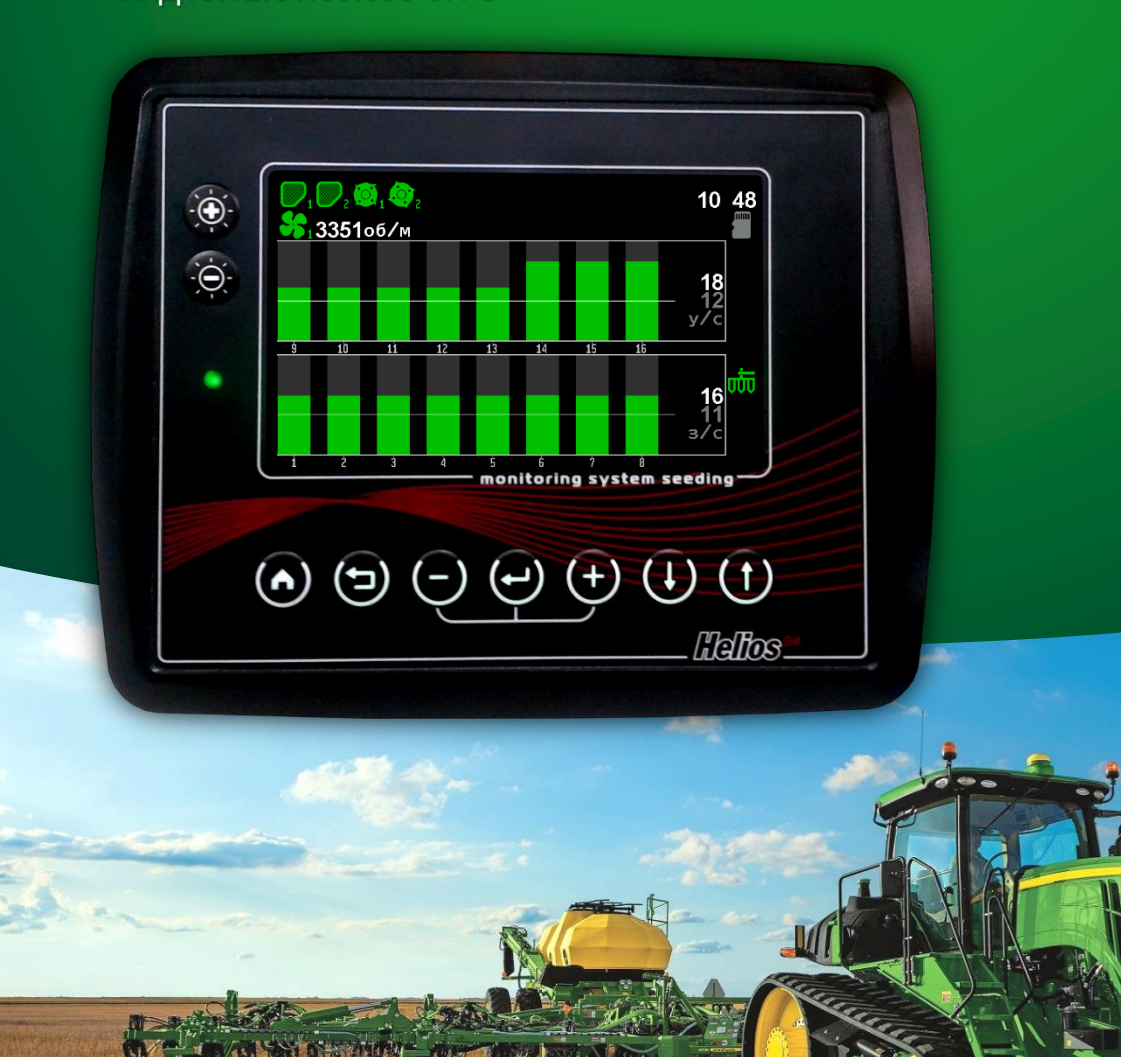

Версия 1

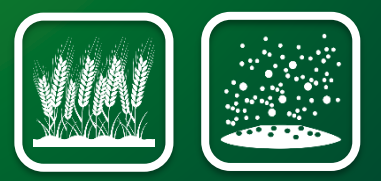

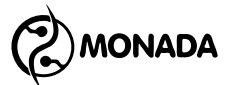

### **Оглавление**

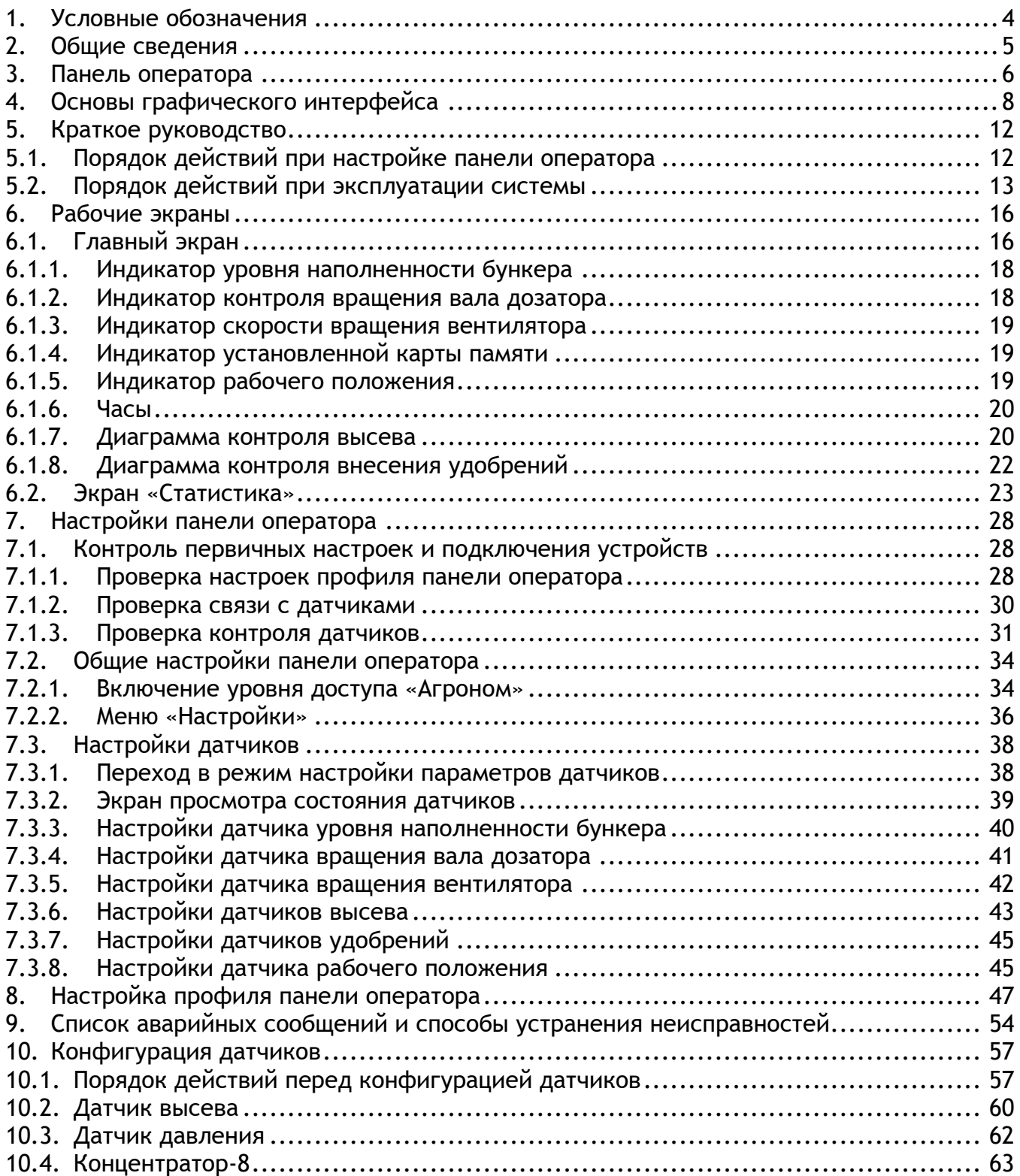

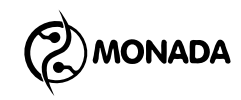

## <span id="page-3-0"></span>**1. Условные обозначения**

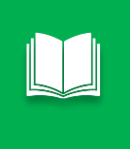

*Примечание используется для выделения вспомогательной информации, например, описания дополнительных возможностей.*

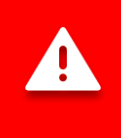

*Предупреждение используется для выделения важной информации, которую необходимо запомнить.*

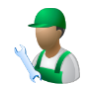

Применяется к пунктам меню или параметрам настроек, которые всегда доступны пользователю (уровень доступа «Механизатор»).

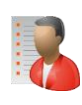

Применяется к скрытым пунктам меню или параметрам, для доступа к которым требуется выбрать уровень доступа «Агроном». **1 ПИН-код: 88888**

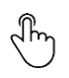

Применяется при описании действий функциональных кнопок. Обозначает, что для активации требуемой функции необходимо кратковременно нажать и отпустить кнопку.

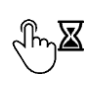

Применяется при описании действий функциональных кнопок. Обозначает, что для активации требуемой функции необходимо нажать и удерживать кнопку до тех пор, пока функция не будет выполнена.

l

**<sup>1</sup>** Уровень доступа изменяется в меню главного экрана «Настройки» в пункте «Пользователь». Предназначен для предотвращения случайных изменений важных параметров, влияющих на корректность функционирования системы.

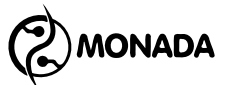

## <span id="page-4-0"></span>**2. Общие сведения**

Система контроля высева с панелью оператора Helios04 (в дальнейшем, система) разработана научно-производственной фирмой «Монада» с учетом рекомендаций и пожеланий производителей и дистрибьюторов сельскохозяйственной техники, используя новейшие достижения в отраслях сельского хозяйства и информационных технологий. Система изготавливается из импортных комплектующих на собственной производственной базе. Система служит для контроля процесса посева на отечественных и зарубежных сеялках.

Функции системы:

- контроль и отображение прохождения семян по патрубкам в реальном времени;
- оповещение при уменьшении интенсивности внесения зерен;
- оповещение при забивании или отсутствии потока зерен в патрубке с указанием его номера;
- сохранение подробной статистики о процессе посева;
- сохранение отчетов на microSD карту. **2**
- оповещение при низком уровне семян в бункерах;
- оповещение при отсутствии вращения валов дозаторов.
- оповещение при отклонении скорости вращения вентиляторов от заданных пределов;
- контроль рабочего положения сеялки по датчику;
- контроль и отображение прохождения сухих удобрений по патрубкам;
- оповещение при уменьшении интенсивности внесения сухих удобрений;
- оповещение при забивании или отсутствии потока удобрений в патрубке с указанием его номера;
- оповещение при низком уровне удобрений в бункерах;
- обновление программного обеспечения устройств, установленных в системе, с microSD карты.

Руководство оператора АНД15.12.01.00.000-07РО Версия 1 | 13.01.2021 5

l

**<sup>2</sup>** В отчете указаны такие же данные, что были в экране статистики в момент формирования отчета. Поддерживаются только карты памяти, отформатированные в файловую систему FAT16 или FAT32.

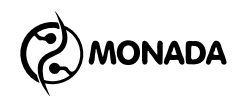

## <span id="page-5-0"></span>**3. Панель оператора**

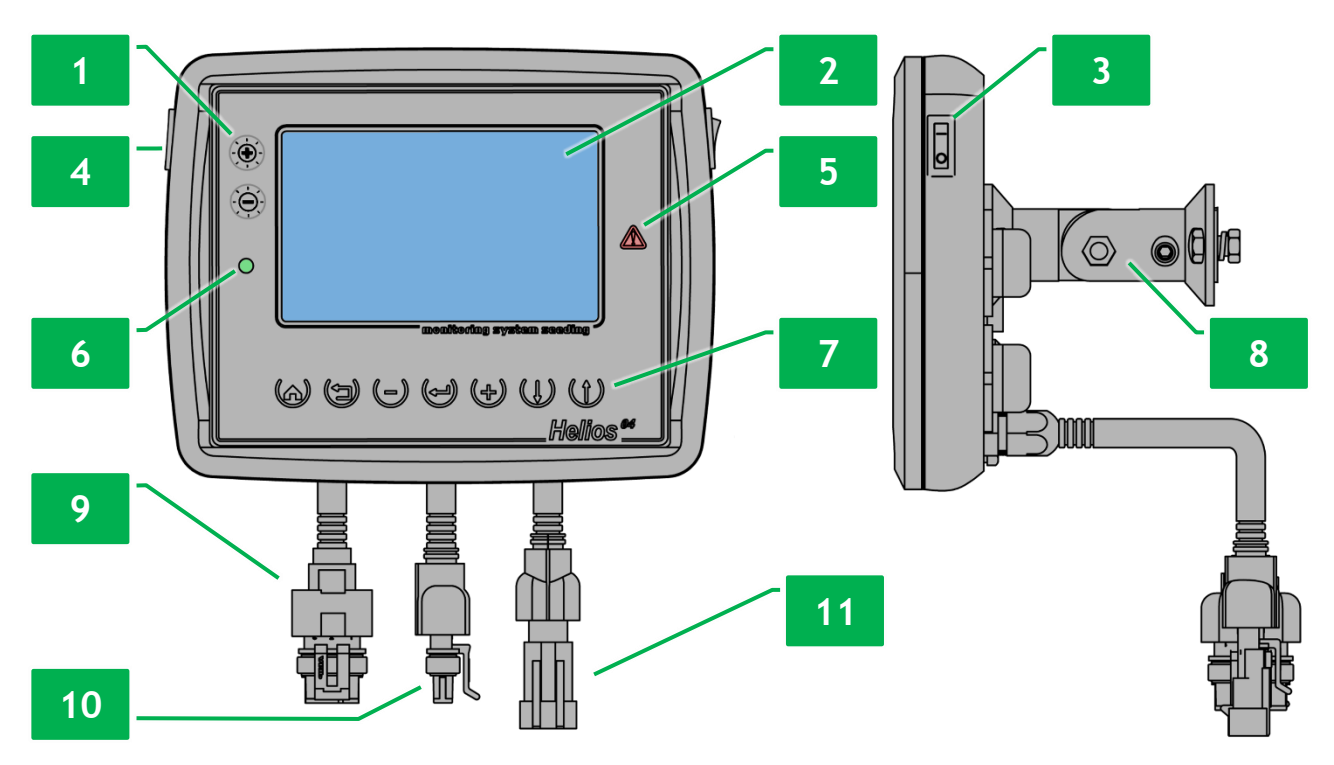

*Рисунок 1 Панель оператора*

<span id="page-5-1"></span>Внешний вид и органы управления панели оператора изображены на [«Рисунок](#page-5-1) 1». Панель оператора состоит из следующих элементов:

- выключатель питания (см. [Рисунок](#page-5-1) 1 п.3);
- индикатор питания (см. [Рисунок](#page-5-1) 1 п.6);

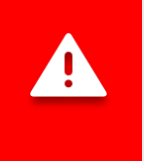

*Если при подключении к бортовой сети трактора перепутали полярность, то индикатор питания светится красным цветом. Если полярность соблюдена, то индикатор светится зеленым цветом.*

• кронштейн крепления панели оператора (см. [Рисунок](#page-5-1) 1 п.8);

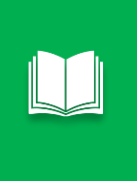

*Конструкция кронштейна позволяет устанавливать панель оператора на плоскую поверхность с любым наклоном по горизонтали и вертикали. Для крепления на приборную трубу система может быть доукомплектована дополнительным кронштейном.*

- кнопки управления панелью оператора (см. [Рисунок](#page-5-1) 1 п.1 и п.7). Их графическое обозначение, название и краткое описание содержатся в [«Таблица](#page-6-0) 1».
- экран панели оператора (см. [Рисунок](#page-5-1) 1 п.2).
- разъем для установки карт памяти формата microSD(см. [Рисунок](#page-5-1) 1 п.4).
- кабельный ввод жгута датчика скорости движения (см. [Рисунок](#page-5-1) 1 п.9).
- кабельный ввод жгута связи RS-485 (см. [Рисунок](#page-5-1) 1 п.10).

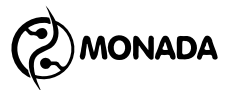

- кабельный ввод жгута питания (см. [Рисунок](#page-5-1) 1 п.11).
- индикатор аварии (см. [Рисунок](#page-5-1) 1 п.5).

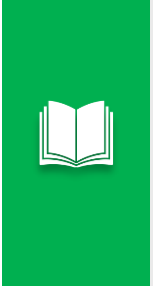

*В случае обнаружения аварийной ситуации по какому-либо контролируемому параметру индикатор аварии мигает красным цветом с интервалом 2 секунды.*

*Также индикатор аварии будет мигать с большой частотой, если система переведена в режим настройки (выбран уровень доступа «Агроном»).*

#### <span id="page-6-0"></span>*Таблица 1 Кнопки управления панели оператора*

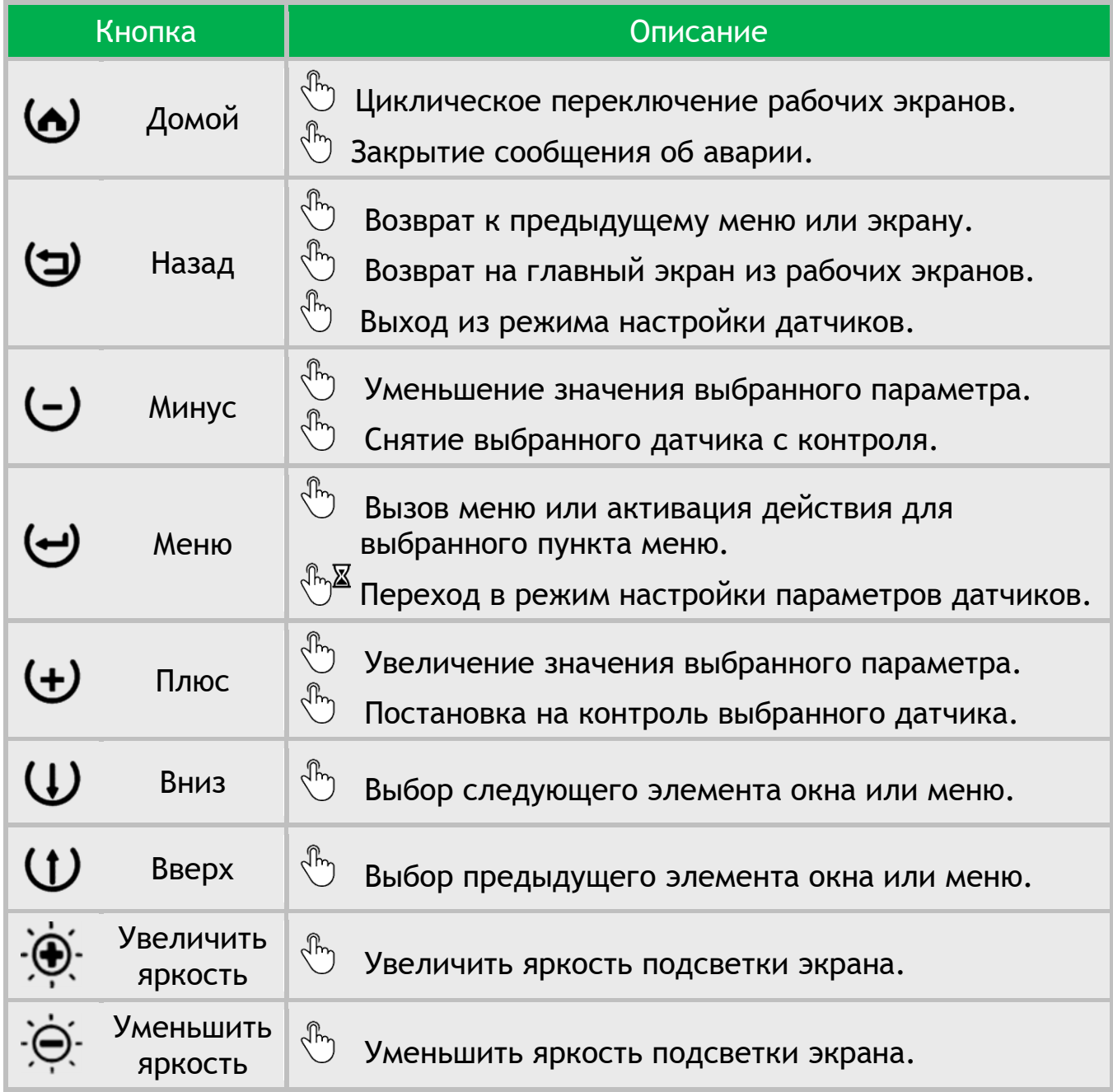

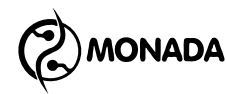

## <span id="page-7-0"></span>**4. Основы графического интерфейса**

Сразу после включения питания на экране панели оператора появляется экран загрузки с логотипом**<sup>3</sup>** (см. [Рисунок](#page-7-1) 2). Он отображается до тех пор, пока панель оператора не установит связь со всеми подключенными к ней устройствами. Этот процесс длится несколько секунд. Далее панель оператора переходит на «Главный экран» (см. [Рисунок](#page-7-2) 3 слева).

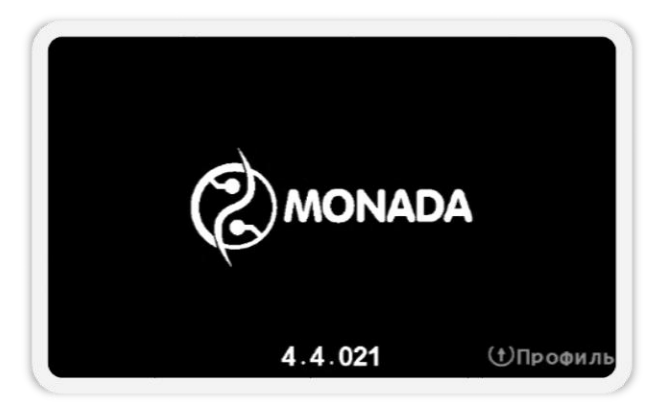

*Рисунок 2 Экран загрузки*

<span id="page-7-1"></span>Информация о работе системы, необходимая оператору, расположена на рабочих экранах (см. [Рисунок](#page-7-2) 3):

- главный экран;
- статистика.

Циклическое переключение рабочих экранов осуществляется с помощью кнопки  $\boldsymbol{\omega}$  «Домой».

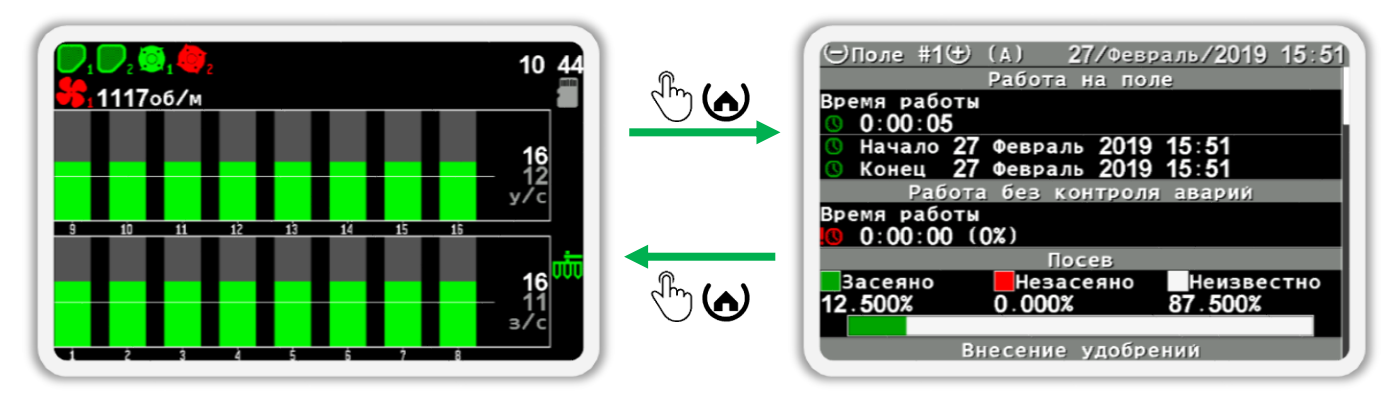

<span id="page-7-2"></span>*Рисунок 3 Схема переключения между рабочими экранами. «Главный экран» изображен слева, а экран «Статистика» изображен справа*

l

**<sup>3</sup>** Внешний вид логотипа на загрузочном экране зависит от поставщика системы и может отличаться от показанного на рисунке.

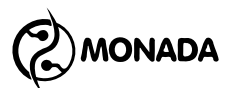

Изменение параметров системы осуществляется с помощью меню и контекстного меню.

Контекстное меню открывается кнопкой  $\bigoplus_{\alpha}$ Меню» в режиме настройки параметров датчиков. Выделенный элемент экрана выделяется прямоугольником белого цвета (см. [Рисунок](#page-8-0) 4).

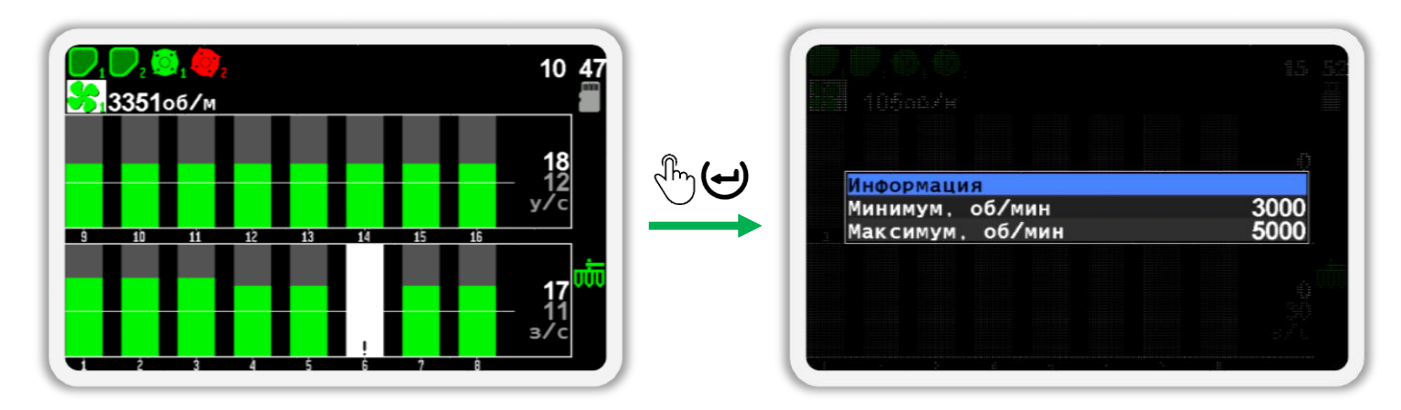

*Рисунок 4 Вызов контекстного меню для датчика вентилятора*

<span id="page-8-0"></span>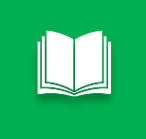

*Для перехода в режим настройки параметров датчиков нужно на главном экране на пару секунд нажать кнопку «Меню».*

Меню открывается нажатием кнопки  $\bigoplus_{\alpha}$ меню» из экрана, в котором оно предусмотрено. Выбранный пункт меню отображается текстом черного цвета на синем фоне (см. [Рисунок](#page-8-1) 5). Переход от одного пункта меню к другому выполняется кнопками  $\mathbf W_*$ Вверх» и  $\mathbf W_*$ Вниз».

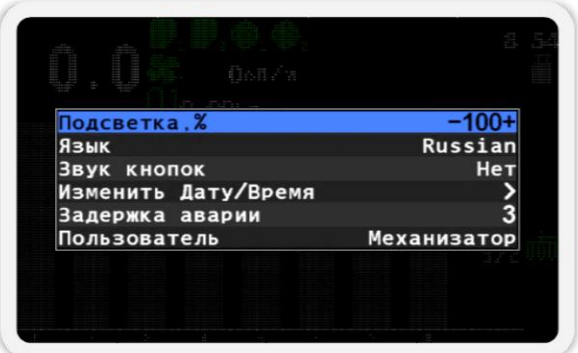

#### *Рисунок 5 Внешний вид меню*

<span id="page-8-1"></span>Если пункт меню позволяет выполнить какое-либо действие, то это будет описано в соответствующих разделах данного руководства. Вызов действия для выбранного пункта меню осуществляется нажатием на кнопку «Меню». Если пункт меню предназначен для перехода в другое меню, то он содержит значок **2** с правой стороны (например, пункт «Изменить Дату/Время» на [Рисунок](#page-8-1) 5).

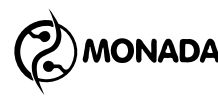

Если пункт меню предназначен для изменения определенного параметра, то при выборе такого пункта меню его параметр будет окружен символами «-» и «+», а для его изменения нужно использовать кнопки «Плюс» и  $\bigcup$ «Минус» (например, пункты «Подсветка», «Язык», «Звук кнопок» и др. на [Рисунок](#page-8-1) 5).

Для некоторых действий пользователя требуется подтверждение. Для этого используется окно сообщения, в котором нужно нажать кнопку, соответствующую подтверждению выполнения выбранного действия или кнопку, отменяющую выполнение действия, если оно было вызвано случайно. Пример такого окна изображен на [Рисунок](#page-9-0) 6.

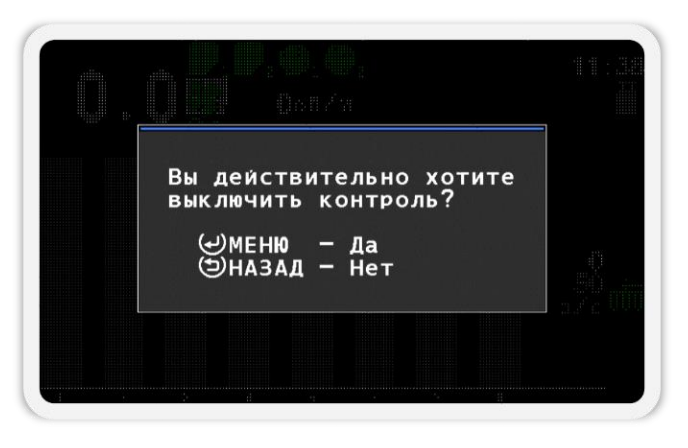

*Рисунок 6 Окно сообщения*

<span id="page-9-0"></span>Также окна сообщений часто используются для отображения результатов выполнения действий. Такие окна могут закрываться автоматически или по нажатию любой кнопки.

Для оповещения об авариях используются аварийные сообщения. Пример окна аварийного сообщения показан на [Рисунок](#page-9-1) 7.

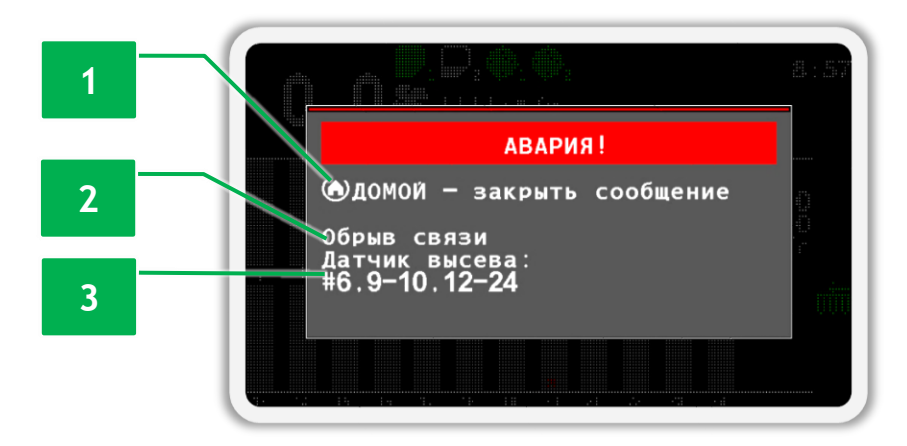

<span id="page-9-1"></span>*Рисунок 7 Окно аварийного сообщения.*

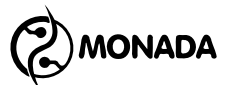

Окно аварийного сообщения содержит следующую информацию:

**[1]** Текст, описывающий аварию.

**[2]** Тип датчика, по которому зафиксирована авария.

**[3]** Список адресов датчиков в том случае, если в системе имеется несколько однотипных датчиков и по ним зафиксирована однотипная авария.

Для того, чтобы закрыть окно аварийного сообщения, необходимо нажать кнопку (**•** «Домой».

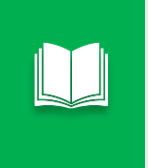

*Список всех аварийных сообщений и способы устранения неисправностей описаны в разделе [9](#page-53-0) [«Список аварийных сообщений и](#page-53-0)  [способы устранения неисправностей»](#page-53-0) (стр. [54\)](#page-53-0).*

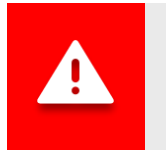

l

*При отображении аварийного окна панель оператора подает периодические звуковые и световые<sup>4</sup> сигналы.*

**<sup>4</sup>** Аварийный световой индикатор показан на [«Рисунок](#page-5-1) 1», п.5

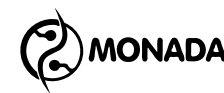

## <span id="page-11-0"></span>**5. Краткое руководство**

## <span id="page-11-1"></span>**5.1. Порядок действий при настройке панели оператора**

В этом разделе указана последовательность действий, необходимых для настройки панели оператора, выполняемых при установке системы во время пусконаладочных работ.

- 1. Подключите все устройства к панели оператора и обеспечьте подачу к ним электропитания согласно схемы, находящейся в паспорте на систему.
- 2. Выполните проверку первичных настроек панели оператора и проверку подключения устройств в системе. Эта процедура состоит из следующих действий:
	- а) проверьте настройки профиля (см. пункт [7.1.1](#page-27-2) стр.[28\)](#page-27-1);
	- б) если настройки профиля не соответствуют комплектации системы, то выполните настройку профиля (см. раздел [8](#page-46-0) стр.[47\)](#page-46-0);
	- в) выполните проверку наличия связи между панелью оператора и датчиками (см. пункт [7.1.2](#page-29-0) стр.[30](#page-29-0) и пункт [7.1.3](#page-30-0) стр.[31\)](#page-30-0).

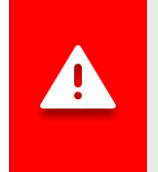

*Настройка следующих параметров требует уровень доступа «Агроном». Процедура изменения текущего уровня доступа описана в пункте [7.2.1](#page-33-1) [«Включение уровня доступа «Агроном»»](#page-33-1) на стр.[34](#page-33-1)*

- 3. Выполните первичную настройку указанных параметров для датчиков, которые используются в системе (см. раздел [7.3](#page-37-0) стр.[38](#page-37-0) ):
	- а) датчики вращения валов дозаторов (см. пункт [7.3.4](#page-40-0) стр.[41\)](#page-40-0):
		- <sup>)</sup> «Период, с»;
	- б) датчики вращения вентиляторов (см. пункт [7.3.5](#page-41-0) стр.[42\)](#page-41-0):
		- «Шунтов»;
		- «Минимум, об/мин»;
		- «Максимум, об/мин».
	- в) датчик рабочего положения (см. пункт [7.3.8](#page-44-1) стр.[45\)](#page-44-1)
		- «Сигнал транспортного положения».

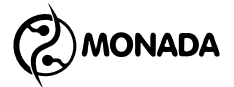

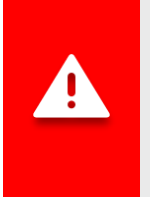

*Сохранение настроек происходит автоматически по истечении трех секунд после последнего воздействия на клавиатуру. Поэтому, прежде чем выключать панель оператора, выдержите паузу в несколько секунд.*

### <span id="page-12-0"></span>**5.2. Порядок действий при эксплуатации системы**

Приступая к работе, первым делом необходимо зайти в экран «Статистика» и убедиться, что выбрано нужное активное поле. Если начинается работа на новом поле, то после выбора активного поля следует обнулить статистику для этого поля.**<sup>5</sup>**

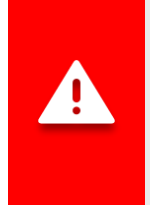

l

*Выполняя настройку датчиков нужно помнить, что для всех типов датчиков настраивать параметры нужно отдельно каждому из них. Исключением из этого правила являются датчики контроля высева и датчики контроля удобрений. У них настройки общие.*

На главном экране, в режиме контроля системы, установите значение аварийного уровня интенсивности внесения посевного материала. Это выполняется с помощью кнопок  $\bigoplus_{\alpha\in\mathbb N}$ люс» и  $\bigoplus_{\alpha\in\mathbb N}$ минус» (см. [Рисунок](#page-12-1) 8).

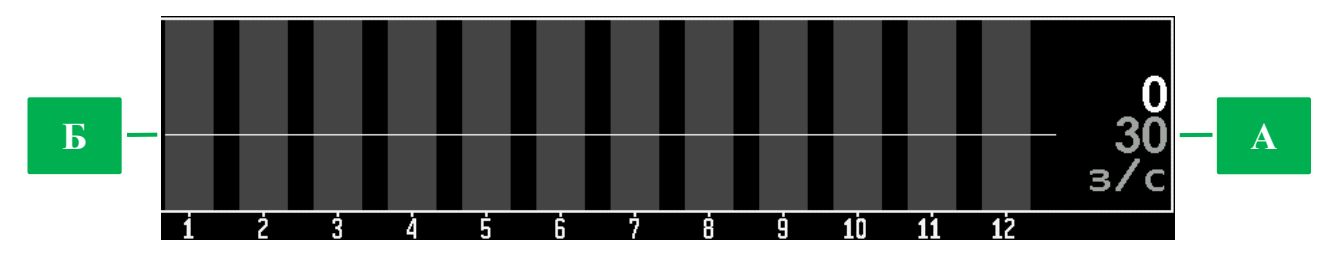

<span id="page-12-1"></span>*Рисунок 8 Диаграмма датчиков контроля высева. А – числовое значение аварийного уровня; Б – графическое отображение аварийного уровня.*

Установите значение аварийного уровня интенсивности внесения удобрений. Это выполняется с помощью кнопок  $\mathsf{\Psi}$  «Вверх» и  $\mathsf{\Psi}$  «Вниз». Значение аварийного уровня удобрений отображается на диаграмме датчиков контроля удобрений.

После этого необходимо проверить параметры контроля датчиков, изменяющиеся в зависимости от режима выполняемой работы. Для этого необходимо перейти в режим настройки датчиков (см. пункт [7.3.1](#page-37-1) стр.[38\)](#page-37-1).

Руководство оператора АНД15.12.01.00.000-07РО Версия 1 | 13.01.2021 13

**<sup>5</sup>** Принцип работы со статистикой описан в подразделе [6.2](#page-22-0) [Экран «Статистика»](#page-22-0) (стр.[23\)](#page-22-0).

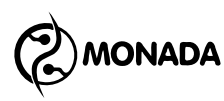

Для каждого из датчиков вращения валов дозаторов, при их наличии, проверьте следующие параметры (см. пункт [7.3.4](#page-40-0) стр.[41\)](#page-40-0):

• «Период, с».

Для каждого из датчиков вращения вентиляторов, при их наличии, проверьте следующие параметры (см. пункт [7.3.5](#page-41-0) стр.[42\)](#page-41-0):

- «Минимум, об/мин»;
- «Максимум, об/мин».

Для датчиков высева и отдельно для датчиков удобрений проверьте параметры (см. пункт [7.3.6](#page-42-0) стр.[43\)](#page-42-0):

- «Фракция»;
- «Коррекция».

Перед началом работы необходимо убедиться, что выбран уровень доступа «Механизатор». В противном случае не будут отображаться аварийные сообщения.

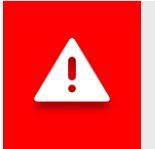

*Если выбран уровень доступа «Агроном» или «Сервис», индикатор аварии будет мигать с большой частотой (см. [Рисунок](#page-5-1) 1, п.5).*

Теперь система готова к работе.

Можете приступить к посеву. Через несколько секунд после начала высева система должна встать на контроль. Об этом будет свидетельствовать один длинный звуковой сигнал.

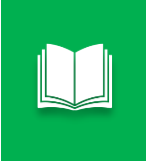

*При прекращении высева система прекращает контролировать аварии высева и сигнализирует об этом с помощью трех коротких звуковых сигналов.*

Проконтролируйте следующие показания от датчиков:

• скорость вращения вентилятора должна быть в пределах допустимого диапазона (см. [Рисунок](#page-14-0) 9 п.4);

**MONADA** 

- фактическую интенсивность внесения посевного материала относительно заданного аварийного уровня (см. [Рисунок](#page-14-0) 9 п.7).
- фактическую интенсивность внесения сухих удобрений относительно заданного аварийного уровня (см. [Рисунок](#page-14-0) 9 п.8).

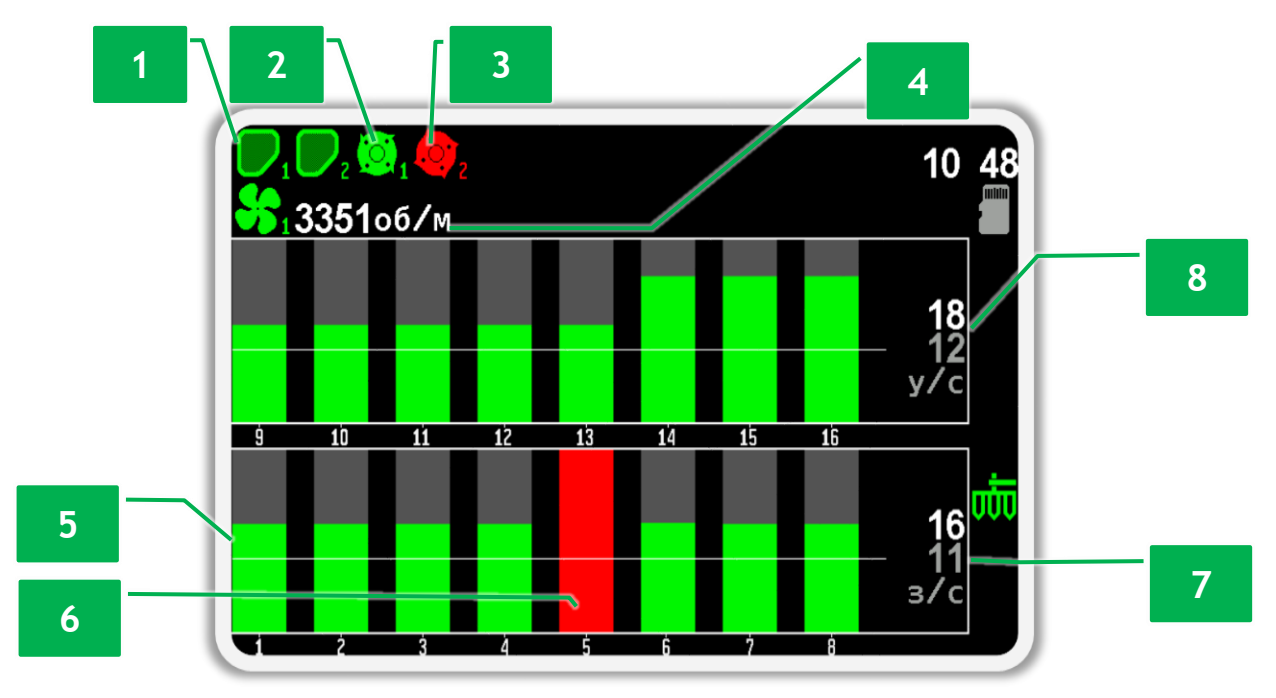

*Рисунок 9 Пример отображения главного экрана во время работы.*

- <span id="page-14-0"></span>**[1]** – индикатор наполненности бункера;
- **[2]** индикатор дозатора (нормальное состояние);
- **[3]** индикатор дозатора (аварийное состояние);
- **[4]** индикатор скорости вращения вентилятора (аварийное состояние);

**[5]** – отображение нормального потока посевного материала в канале контроля датчика высева №1;

**[6]** – отображение отсутствия потока посевного материала в канале контроля датчика высева №5 (аварийное состояние);

- **[7]** фактическая средняя интенсивность внесения посевного материала;
- **[8]** фактическая средняя интенсивность внесения удобрений.

Если в процессе работы возникают аварийные ситуации или ухудшение качества посева, остановитесь и устраните неисправности. В случае обнаружения аварийной ситуации система покажет аварийное сообщение. Список неисправностей и способы их устранения описаны в главе [9](#page-53-0) [«Список](#page-53-0)  [аварийных сообщений и способы устранения неисправностей»](#page-53-0) (стр.[54\)](#page-53-0).

Просмотреть результаты посева для всего поля можно в экране «Статистика» (см. раздел [6.2](#page-22-0) стр.[23\)](#page-22-0).

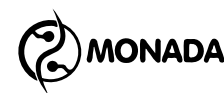

## <span id="page-15-0"></span>**6. Рабочие экраны**

### <span id="page-15-1"></span>**6.1. Главный экран**

Главный экран (см. [Рисунок](#page-16-0) 10) обеспечивает работу в двух режимах: в режиме контроля системы и в режиме настройки параметров датчиков.

В режиме контроля системы главный экран отображается после включения панели оператора. В этом режиме оператор наблюдает за ходом работы по внесению посевного материала на поле. В режиме контроля системы задействованы следующие функциональные кнопки:

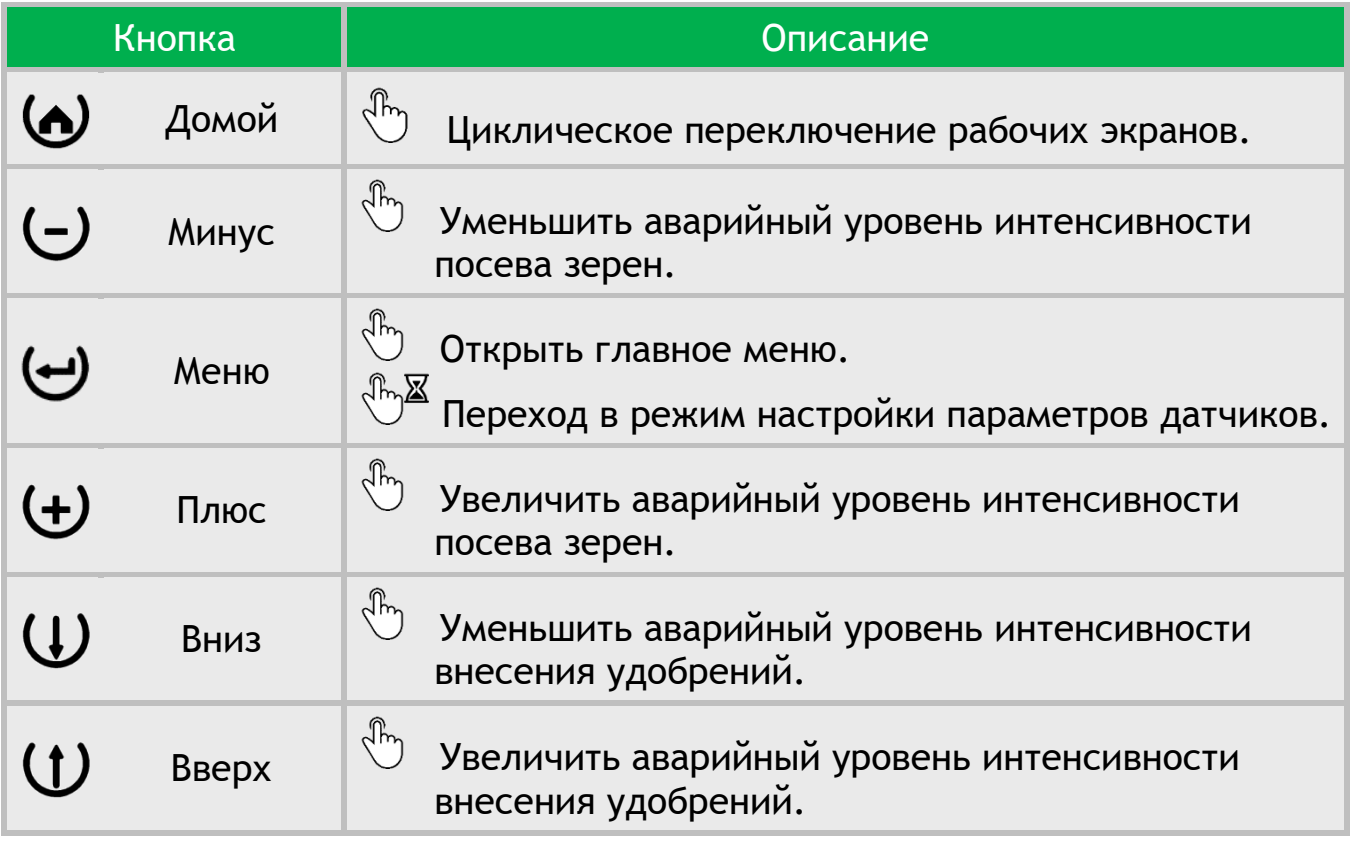

Для перехода в режим настройки параметров датчиков нужно на главном экране на пару секунд нажать кнопку «Меню». В этом режиме задействованы следующие функциональные кнопки:

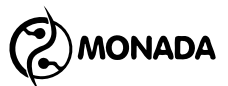

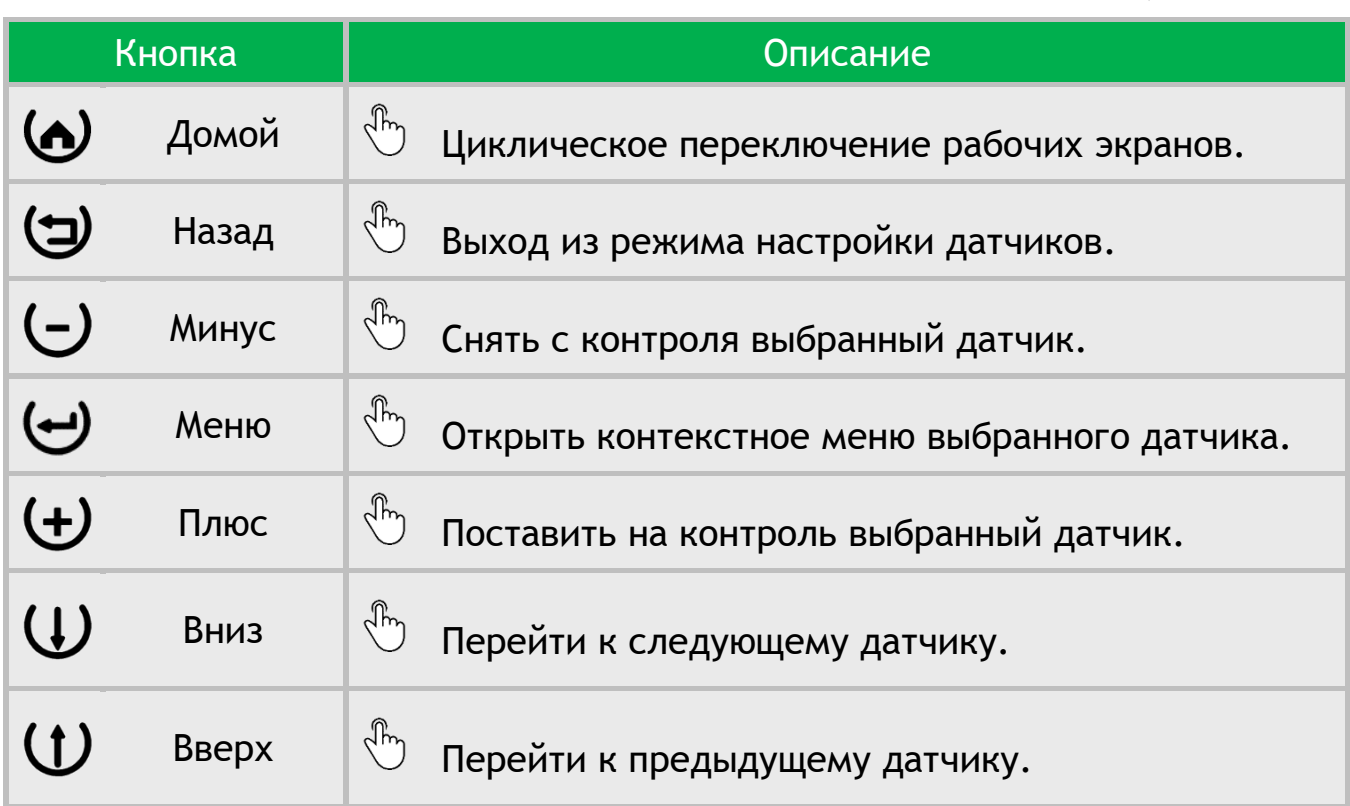

На главном экране отображаются следующие данные:

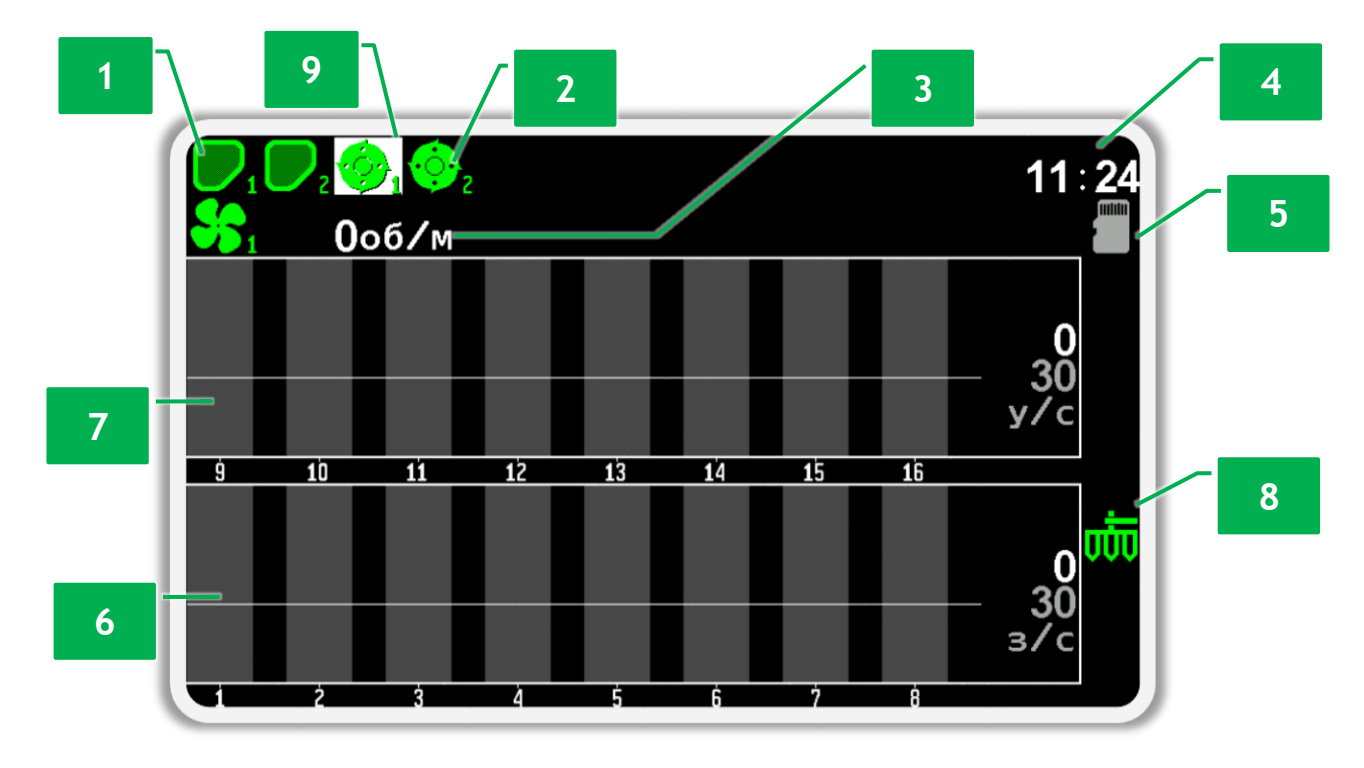

#### *Рисунок 10 Главный экран*

- <span id="page-16-0"></span>**[1]** Индикатор уровня наполненности бункера.
- **[2]** Индикатор контроля вращения вала дозатора.
- **[3]** Индикатор скорости вращения вентилятора.
- **[4]** Часы.

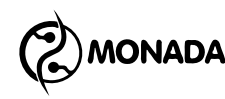

**[5]** Индикатор установленной карты памяти формата microSD.

**[6]** Диаграмма контроля высева. На рисунке изображена в режиме контроля высева «Поток».

**[7]** Диаграмма контроля удобрений. На рисунке изображена в режиме контроля удобрений «Поток».

**[8]** Индикатор рабочего положения.

**[9]** В режиме настройки параметров датчиков выбранный индикатор датчика выделяется белым прямоугольником.

### <span id="page-17-0"></span>**6.1.1. Индикатор уровня наполненности бункера**

Предназначен для отображения информации о том, заполнен бункер или пуст (см. [Рисунок](#page-16-0) 10, п.1). Индикатор имеет следующие варианты отображения:

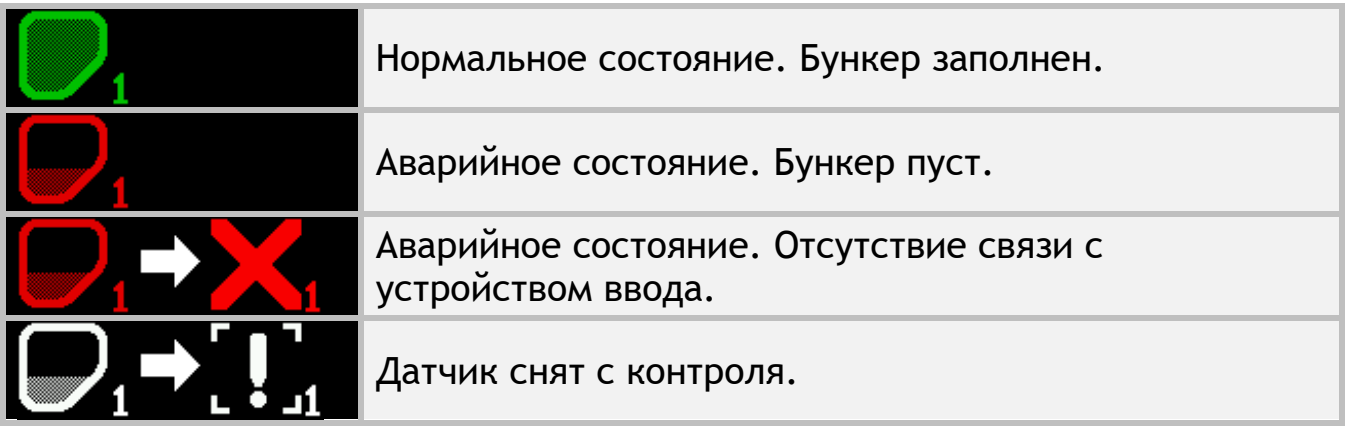

#### <span id="page-17-1"></span>**6.1.2. Индикатор контроля вращения вала дозатора**

Предназначен для отображения наличия вращения вала дозатора и индикации состояний датчика (см. [Рисунок](#page-16-0) 10, п.2). Индикатор имеет следующие варианты отображения:

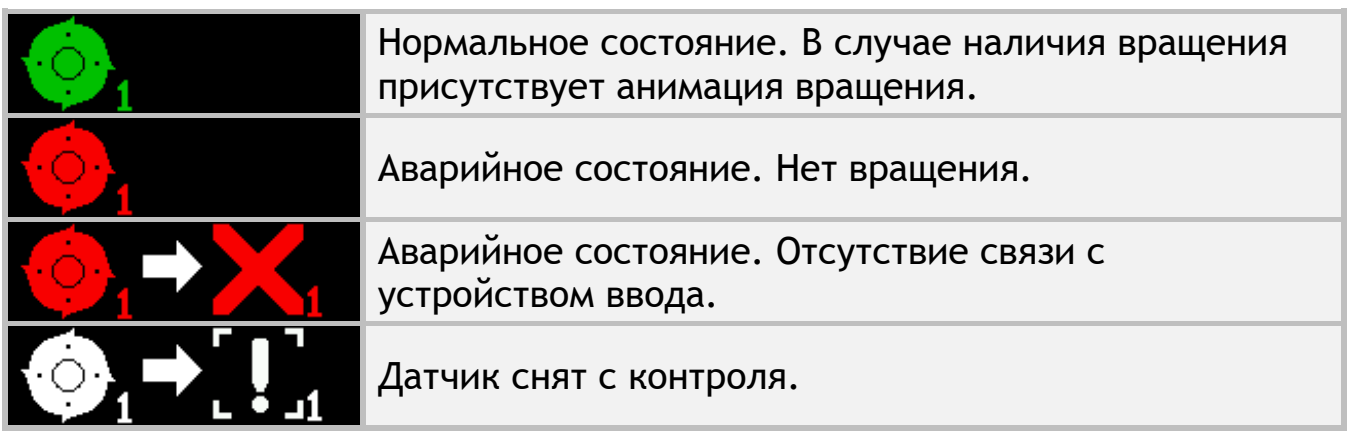

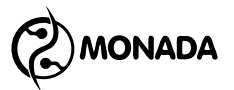

#### <span id="page-18-0"></span>**6.1.3. Индикатор скорости вращения вентилятора**

Предназначен для отображения скорости вращения вентилятора и индикации состояний датчика (см. [Рисунок](#page-16-0) 10, п.3). Индикатор имеет следующие варианты отображения:

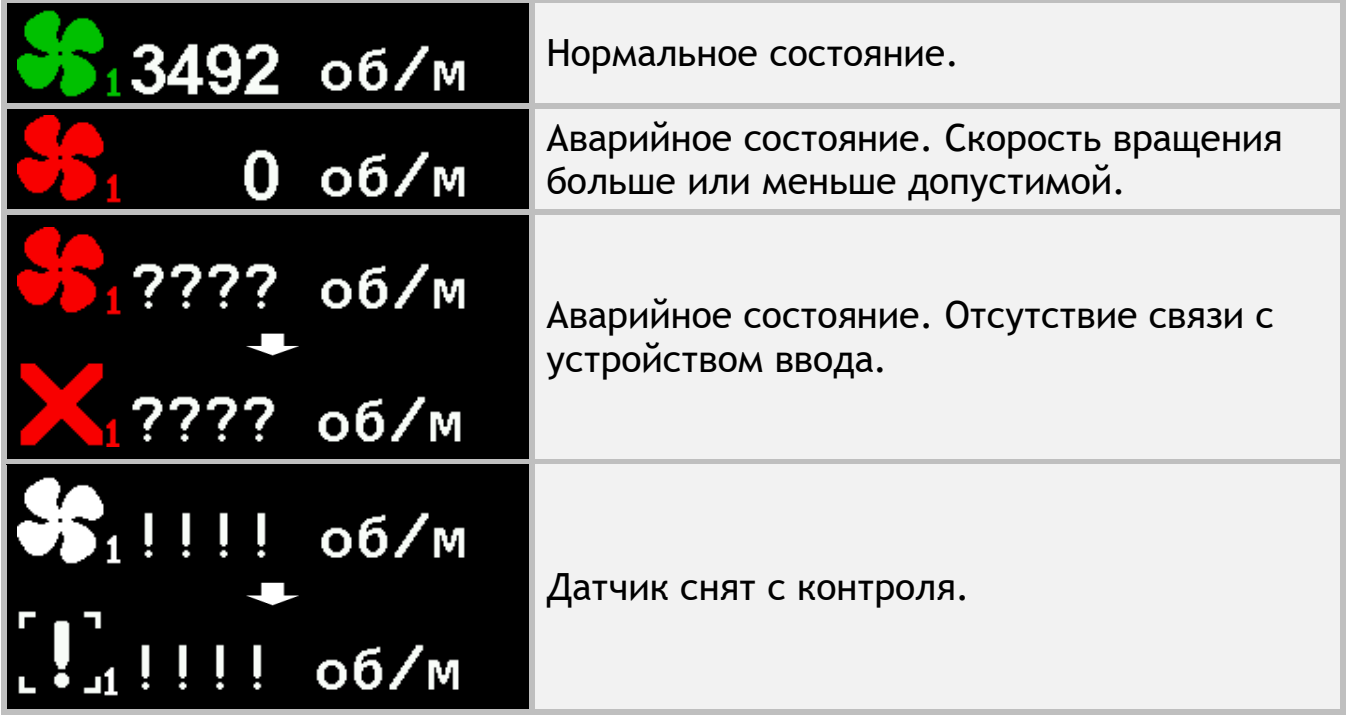

### <span id="page-18-1"></span>**6.1.4. Индикатор установленной карты памяти**

Предназначен для информирования пользователя о том, что в разъеме для установки карт памяти формата microSD присутствует карта памяти (см. [Рисунок](#page-16-0) 10, п.5).

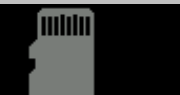

В разъеме для установки карт памяти формата microSD присутствует карта памяти.

#### <span id="page-18-2"></span>**6.1.5. Индикатор рабочего положения**

Предназначен для информирования пользователя о том, что сеялка находится в рабочем или транспортном положении (см. [Рисунок](#page-16-0) 10, п.8).

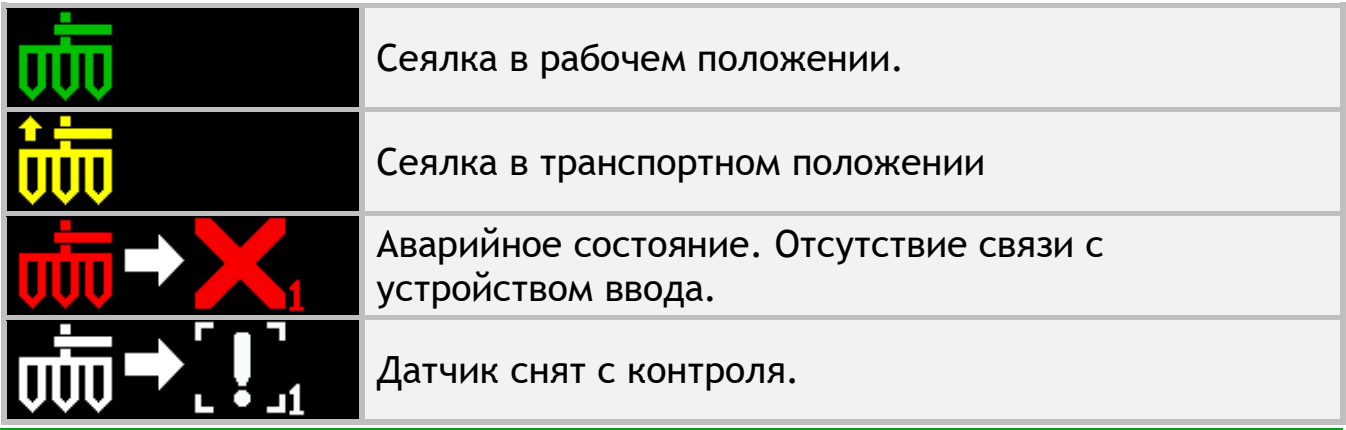

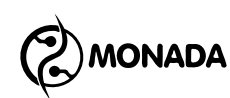

#### <span id="page-19-0"></span>**6.1.6. Часы**

Часы (см. [Рисунок](#page-16-0) 10, п.4) видны только, если суммарное количество датчиков уровня наполненности бункеров и датчиков вращения валов дозаторов не превышает 8.

Если отображаются белым цветом, то показывают текущее суточное время. Когда требуется замена батарейки, то периодически появляется красная надпись «БАТ». Если часы неисправны, то мигает надпись «ХХ:ХХ».

Если время отображается синим цветом, то показывает таймер отсчета времени пробного периода. Выводится на экране только, если производитель системы включил режим пробного периода. Формат отображения оставшегося времени до конца пробного периода – «часы : минуты». Появляется каждые 30 секунд, перекрывая иконки датчиков уровня наполненности бункеров и иконки датчиков вращения валов дозаторов.

#### <span id="page-19-1"></span>**6.1.7. Диаграмма контроля высева**

Предназначена для визуального отображения процесса внесения посевного материала (см. [Рисунок](#page-16-0) 10, п.6).

#### *Внешний вид диаграммы для режима контроля «Поток»*

Для режима контроля «Поток» диаграмма состоит из следующих элементов (см. [Рисунок](#page-19-2) 11):

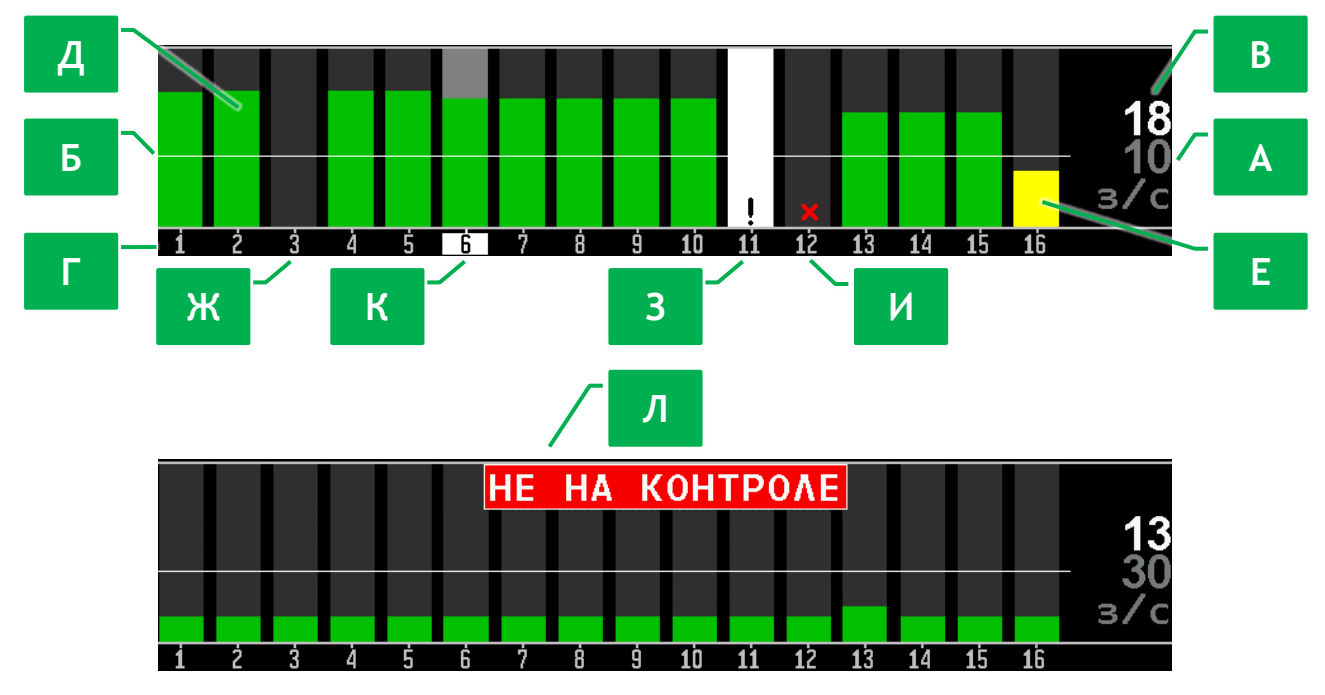

*Рисунок 11 Диаграмма контроля высева в режиме контроля «Поток»*

<span id="page-19-2"></span>**[А]** Заданный минимальный аварийный уровень интенсивности внесения посевного материала. Обычно окрашен серым цветом, но в момент изменения значения он на пару секунд подсвечивается желтым цветом.

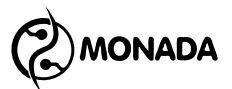

Отображается вместе с единицей измерения «з/с» (зерен в секунду). Задается оператором с шагом ±1з/с.

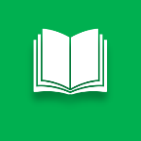

*Интенсивность внесения посевного материала в зернах на метр также обозначается термином –* **норма.** *Термин применяется в режиме контроля высева «Гибрид».*

**[Б]** Горизонтальная белая линия – это графическое отображение заданного минимального аварийного уровня интенсивности внесения посевного материала.

**[В]** Числовое значение средней мгновенной интенсивности внесения посевного материала.

**[Г]** Номера датчиков высева, установленных на семяпроводах, соответствуют столбикам диаграммы.

**[Д][Е]** Столбики интенсивности высева – это графическое отображение мгновенной интенсивности внесения посевного материала по соответствующим сошникам. Для режима контроля «Поток» столбик может быть закрашен двумя цветами:

- Зеленым цветом (см. [Рисунок](#page-19-2) 11, п.[Д]), если поток семян больше заданного уровня (нормальное состояние).
- Желтым цветом (см. [Рисунок](#page-19-2) 11, п.[Е]), если поток семян меньше заданного уровня (аварийное состояние).

**[Ж]** Если столбик интенсивности высева отсутствует, то по данному сошнику нет потока семян. Если сеялка в данный момент осуществляет посев и система контролирует аварии высева, то фон будет мигать темно-красным цветом на всю высоту (аварийное состояние).

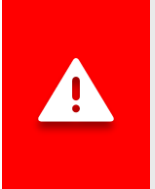

*Система начинает контролировать аварии высева при условии наличия высева и его уровня в пределах заданной нормы по проценту сошников, заданному в настройках датчика высева параметром «Процент сеющих, %» (см. пункт [7.3.6\)](#page-42-0).*

**[З]** Восклицательным знаком внутри прямоугольника белого цвета обозначается датчик высева, снятый с контроля.

**[И]** Красным крестиком обозначается датчик высева, с которым отсутствует связь.

**[К]** Находясь в режиме выбора датчиков, текущий выбранный датчик высева выделяется фоном серого цвета, а фон его номера выделяется белым цветом.

**[Л]** Если система обнаружила наличие высева по проценту от количества сошников, заданному параметром «Процент сеющих, %» (см. пункт [7.3.6\)](#page-42-0) в настройках датчика высева, но мгновенный уровень интенсивности высева

**ONADA** 

по ним меньше заданного минимального аварийного уровня, то на диаграмме будет показано аварийное сообщение «НЕ НА КОНТРОЛЕ». Это может произойти в одном из двух случаев:

- 1. В процессе высева средняя мгновенная интенсивность внесения посевного материала стала меньше заданного минимального аварийного уровня, из-за чего система перестанет осуществлять контроль аварий, связанных с процессом посева. Таким образом, оператор будет оповещен об аварийной ситуации.
- 2. Оператор неверно задал значение минимального аварийного уровня интенсивности высева, из-за чего система не будет выполнять контроль аварий, связанных с процессом посева. И в этом случае оператор будет оповещен об аварийной ситуации.

#### <span id="page-21-0"></span>**6.1.8. Диаграмма контроля внесения удобрений**

Предназначена для визуального отображения процесса внесения удобрений (см. [Рисунок](#page-16-0) 10, п.7). Внешний вид и принцип работы аналогичен диаграмме контроля высева для режима контроля «Поток» (см. пункт [6.1.7](#page-19-1) стр.[20\)](#page-19-1).

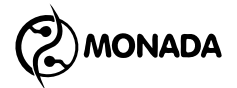

### <span id="page-22-0"></span>**6.2. Экран «Статистика»**

Экран «Статистика» (см. [Рисунок](#page-25-0) 14) предназначен для просмотра общей информации. Попасть в этот экран можно, переключаясь между рабочими экранами с помощью кнопки  $\bigotimes_{\alpha} A$ омой» (см. [Рисунок](#page-7-2) 3 стр.[8\)](#page-7-2).

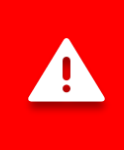

*Статистика сохраняется автоматически через каждые 5 минут, а также сразу после остановки системы. Поэтому выключать панель оператора рекомендуется только после прекращения движения.*

В этом экране задействованы следующие кнопки:

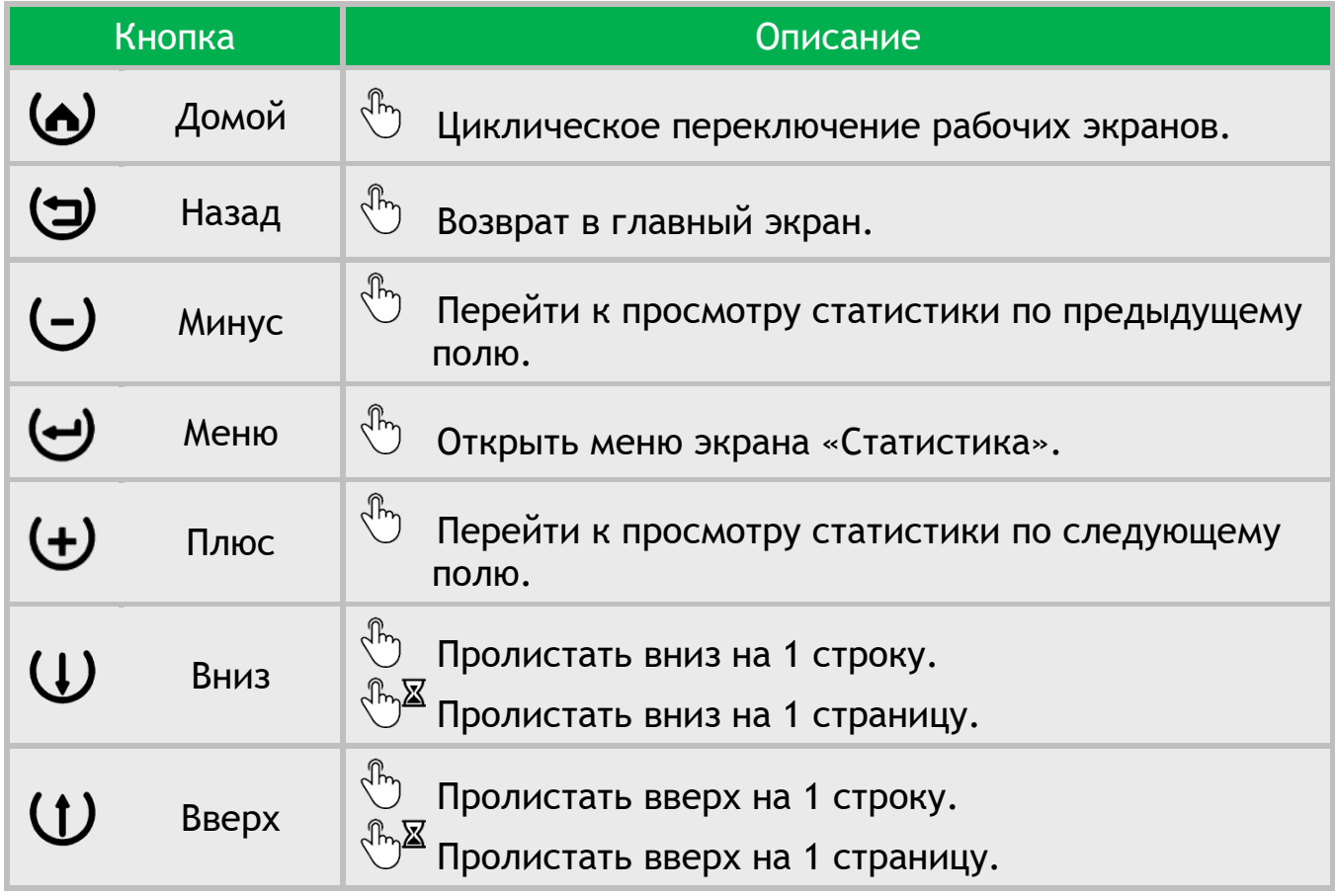

В экране «Статистика» можно открыть меню с такими пунктами (см. [Рисунок](#page-23-0) 12):

- Выбрать поле
- Статистика (режим отображения)
- **Сохранить на SD-карту**
- Обнулить статистику

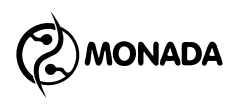

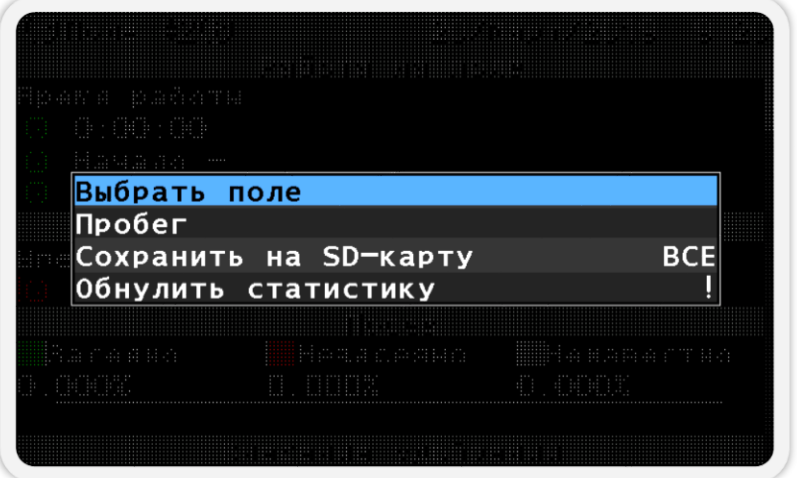

*Рисунок 12 Меню экрана "Статистика"*

<span id="page-23-0"></span>Пункт меню «Выбрать поле» предназначен для выбора активного поля, в которое будут сохраняться новые статистические данные. Этот пункт меню не показывается для поля, которое уже является активным.

При выборе пункта меню «Пробег» и нажатии кнопки  $\bigoplus$  «Меню» будет показано сообщение со значением времени работы системы, которое было наработано системой за все время эксплуатации (см. [Рисунок](#page-23-1) 13). Это значение невозможно обнулить.

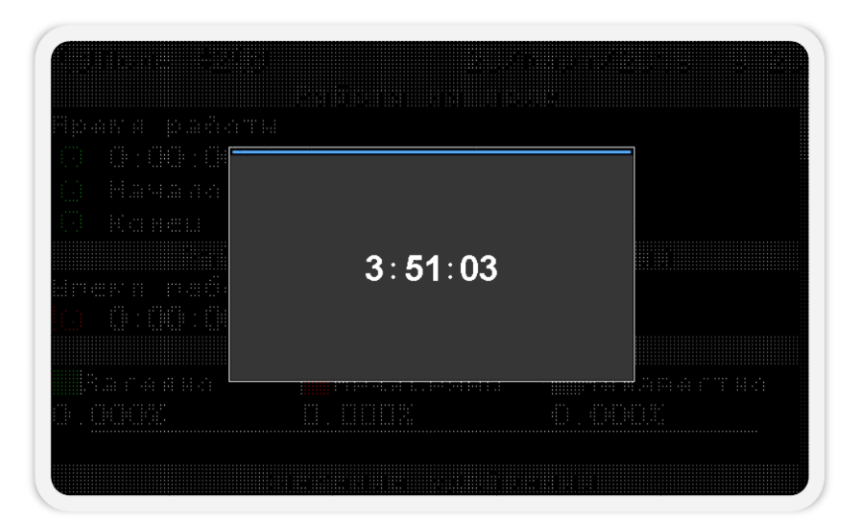

#### *Рисунок 13 Пробег системы*

<span id="page-23-1"></span>Пункт меню «Сохранить статистику на SD-карту» отображается только в том случае, если SD-карта установлена в разъем для установки карт памяти. Этот пункт меню предназначен для сохранения статистики на SD-карту по всем полям или выбранному номеру поля. **<sup>6</sup>** Выбор номера поля осуществляется с помощью кнопок  $\biguplus_{\alpha\in\Pi}$ люс» и  $\bigcup_{\alpha}$ Минус».

l

**<sup>6</sup>** В отчете указаны такие же данные, что были в экране статистики в момент формирования отчета. Поддерживаются только карты памяти, отформатированные в файловую систему FAT16 или FAT32.

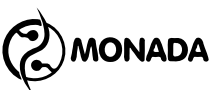

Пункт меню «Обнулить статистику» предназначен для обнуления накопленной статистики просматриваемого в данный момент поля. Для этого нужно выбрать этот пункт и нажать кнопку «Меню». В появившемся окне введите ПИН-код для режима доступа **«Агроном». Если текущим режимом** доступа в системе является «Агроном», то будет задан вопрос с требованием подтвердить выполнение выбранного действия.

### *Подробное описание содержимого экрана «Статистика» для режима контроля высева «Поток» (см. [Рисунок](#page-25-0) 14)*

**[1]** Индикатор «активного поля». Отображается в том случае, если поле, по которому показана статистика, является активным. Накапливаемая в работе статистика сохраняется в активном поле.

**[2]** Номер поля, по которому показана статистика.

**[3]** Время работы, на протяжении которого выполнялся высев.

**[4]** Дата и время начала и конца работы на поле.

**[5]** Время работы, на протяжении которого выполнялся высев без контроля аварий.

**[6]** Информация о наличии или отсутствии потока семян, а также об отсутствии контроля высева по отношению к времени работы на поле. Так как датчик скорости отсутствует, то для каждого датчика высева ведется учет времени в таких состояниях:

- Время, на протяжении которого регистрировалось наличие высева.
	- Время, на протяжении которого регистрировалось отсутствие высева. Например, для системы на 8 датчиков высева, которая выполняла работу на поле 1 час, и при этом на протяжении всего времени работы по датчику №1 регистрировалось отсутствие высева, датчики №2 и №3 были сняты с контроля, а по датчикам 4-8 система регистрировала наличие высева, мы получим следующие результаты:
	- Засеяно  $(5/8*100) = 62.500%$
	- Незасеяно  $(1/8*100) = 12.500%$
	- Неизвестно  $(2/8*100) = 25.000\%$

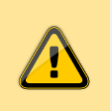

*Если на протяжении времени работы на поле скорость движения сеялки была постоянной, то эти значения соответствуют проценту от площади обработанного поля.*

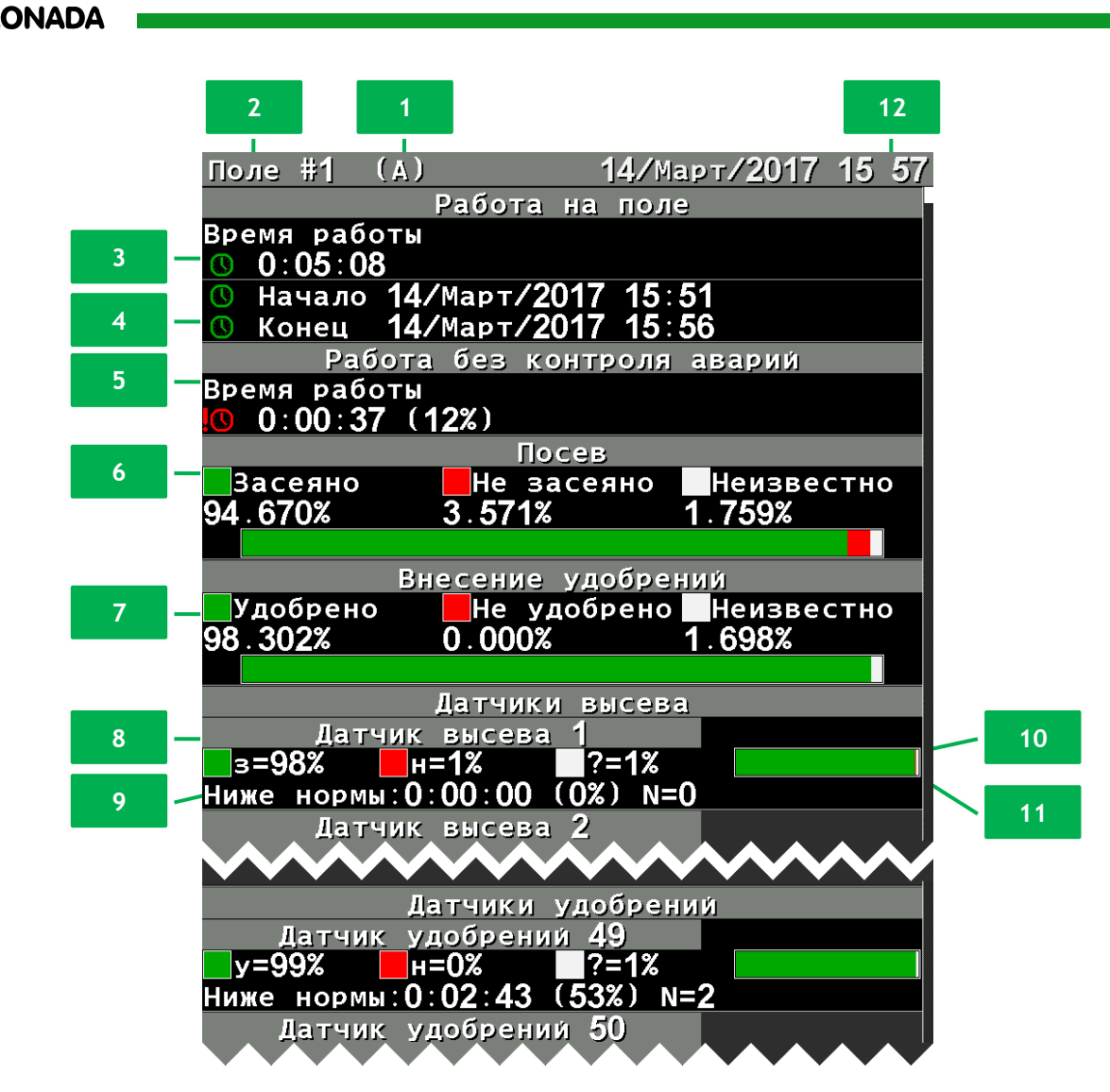

*Рисунок 14 Экран статистики при режиме контроля высева "Поток"*

<span id="page-25-0"></span>**[7]** Информация о наличии или отсутствии потока удобрений. Информация аналогична пункту 6.

**[8]** Информация по данному датчику о наличии или отсутствии потока семян, а также об отсутствии контроля высева по отношению к времени работы на поле.

**[9]** В этой строке содержится следующая информация:

- Время работы в аварийном состоянии, на протяжении которого интенсивность внесения посевного материала по данному датчику была меньше заданного минимального аварийного уровня интенсивности внесения посевного материала.
- Отношение времени работы в аварийном состоянии ко всему времени работы сеялки, в процентах.
- Количество таких аварий, возникавших в процессе работы.

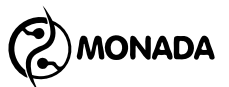

**[10]** Информация по данному датчику о наличии или отсутствии потока удобрений, а также об отсутствии контроля потока удобрений по отношению к времени работы на поле.

**[11]** В этой строке содержится следующая информация:

- Время работы в аварийном состоянии, на протяжении которого интенсивность внесения удобрений по данному датчику была меньше заданного минимального аварийного уровня интенсивности внесения посевного материала.
- Отношение времени работы в аварийном состоянии ко всему времени работы сеялки, в процентах.
- Количество таких аварий, возникавших в процессе работы.

**[12]** Текущая дата и время. Когда требуется замена батарейки, то периодически появляется красная надпись «БАТ». Если часы неисправны, то мигает надпись «ХХ:ХХ».

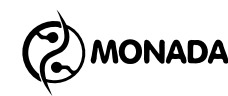

## <span id="page-27-0"></span>**7. Настройки панели оператора**

### <span id="page-27-1"></span>**7.1. Контроль первичных настроек и подключения устройств**

### <span id="page-27-2"></span>**7.1.1. Проверка настроек профиля панели оператора**

Настройки профиля панели оператора предназначены для того, чтобы панель оператора знала, какие типы датчиков и какое их количество используется в системе. Обычно, к потребителю система приходит с панелью оператора, в которой уже выполнена настройка профиля.

Но прежде, чем приступить к настройке параметров панели оператора, необходимо убедиться, что настройки профиля панели оператора соответствуют вашей комплектации системы. Для этого необходимо выполнить следующие действия:

- 1. Подключите все устройства к панели оператора и обеспечьте к ним подачу электропитания согласно схемы, находящейся в паспорте на систему.
- 2. Зажмите кнопку  $\mathbf{U}_{\ast}$ Вверх» и включите панель оператора. Убедитесь, что индикатор питания светится зеленым цветом (см. [Рисунок](#page-5-1) 1 п.6), а на дисплее панели оператора появился экран загрузки с логотипом**<sup>7</sup>** (см. [Рисунок](#page-27-3) 15 слева). Через несколько секунд на дисплее появится экран просмотра профиля**<sup>8</sup>** (см. [Рисунок](#page-27-3) 15 справа).

*Если при подключении к бортовой сети трактора перепутали полярность, то индикатор питания светится красным цветом.*

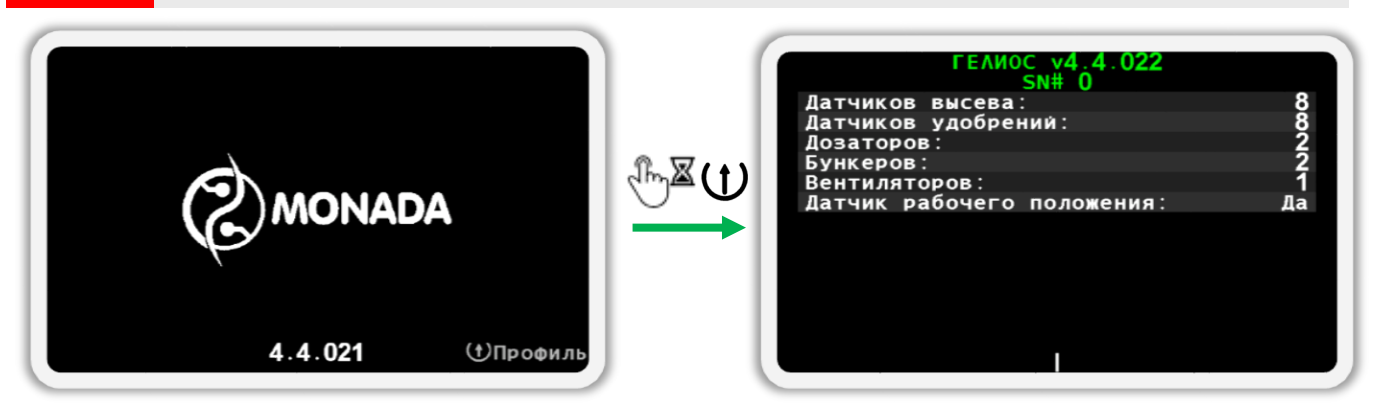

#### *Рисунок 15 Экран загрузки слева и экран просмотра профиля справа*

<span id="page-27-3"></span>3. Теперь отпустите нажатую кнопку и ознакомьтесь с настройками профиля. Внешний вид и пример содержимого экрана изображен на [Рисунок](#page-28-0) 16.

l

**<sup>7</sup>** Внешний вид логотипа на загрузочном экране зависит от поставщика системы и может отличаться от показанного на рисунке.

**<sup>8</sup>** Внешний вид экрана просмотра профиля может отличаться от показанного на рисунке в зависимости от настроек профиля системы.

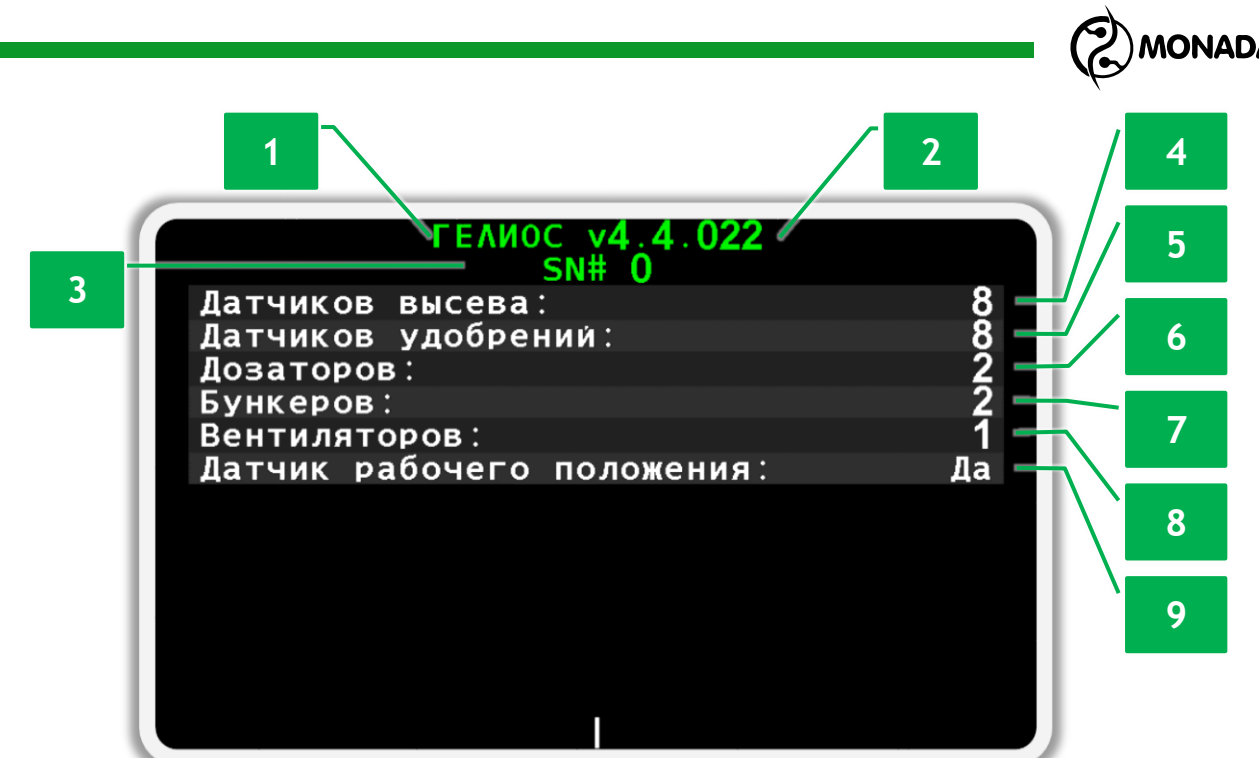

*Рисунок 16 Экран просмотра профиля*

- <span id="page-28-0"></span>**[1]** Название панели оператора.
- **[2]** Версия программного обеспечения.
- **[3]** Серийный номер системы.
- **[4]** Количество датчиков высева.
- **[5]** Количество датчиков удобрений.
- **[6]** Количество датчиков вращения валов дозаторов.
- **[7]** Количество датчиков уровня наполненности бункеров.
- **[8]** Количество датчиков вращения вентиляторов.
- **[9]** Наличие датчика рабочего положения сеялки.

Если настройки профиля соответствуют комплектации и схеме подключения вашей системы, то перейдите на «Главный экран». Для этого необходимо нажать кнопку (Э. Назад».

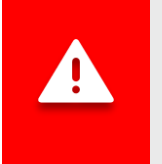

*Если профиль панели оператора настроен неправильно, тогда требуется настройка профиля. Процедура настройки профиля описана в разделе [8](#page-46-0) [«Настройка профиля](#page-46-0) панели оператора» (стр. [47\)](#page-46-0).*

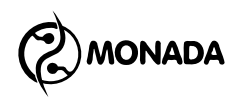

#### <span id="page-29-0"></span>**7.1.2. Проверка связи с датчиками**

После того, как появится главный экран, убедитесь, что панель оператора установила связь со всеми датчиками. Просто подождите несколько секунд. Если на экране не появится аварийное сообщение с текстом «Обрыв связи» (см. [Рисунок](#page-29-1) 17 и [Рисунок](#page-29-2) 18), значит панель оператора успешно обнаружила все устройства согласно настроек профиля.

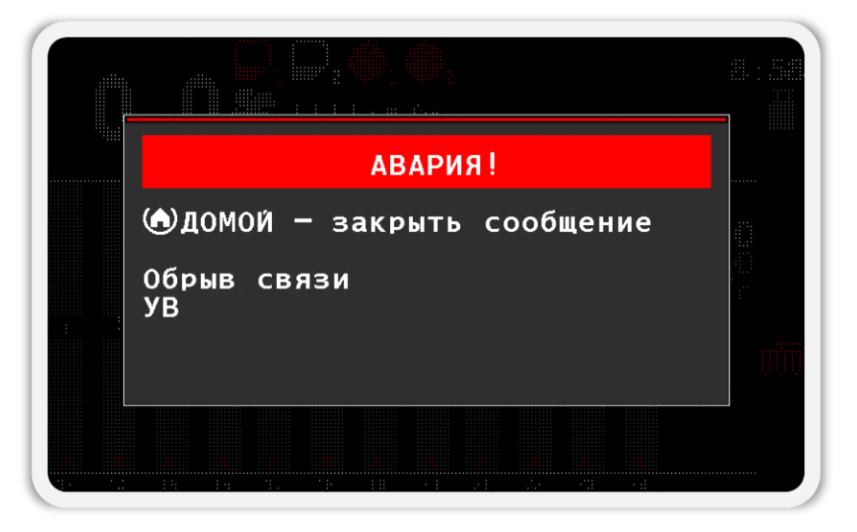

*Рисунок 17 Окно аварийного сообщения «Обрыв связи» с устройством ввода (УВ)*

<span id="page-29-1"></span>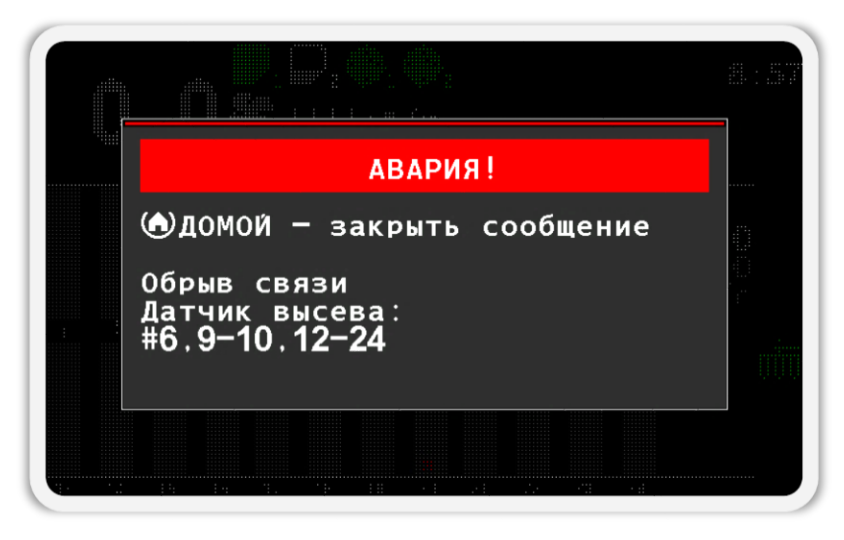

<span id="page-29-2"></span>*Рисунок 18 Окно аварийного сообщения «Обрыв связи» с датчиками высева. Номера датчиков высева, с которыми нет связи: 6,9-10,12-24*

*Если панель оператора не смогла связаться с одним или несколькими устройствами, то требуется проверить корректность подключения устройств согласно схемы подключения в паспорте на систему, а также еще раз проверить настройки профиля. В случае невозможности устранить причину отсутствия связи с устройствами, свяжитесь со специалистами из службы технической поддержки. Контакты указаны на тыльной стороне данного руководства.*

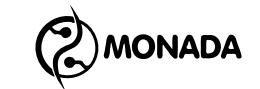

#### <span id="page-30-0"></span>**7.1.3. Проверка контроля датчиков**

Далее требуется убедиться, что нет датчиков, для которых отключен контроль ошибок. Такие датчики называют «датчики, снятые с контроля». Индикаторы снятых с контроля датчиков окрашены белым цветом и отмечены восклицательным знаком (см. [Рисунок](#page-30-1) 19).

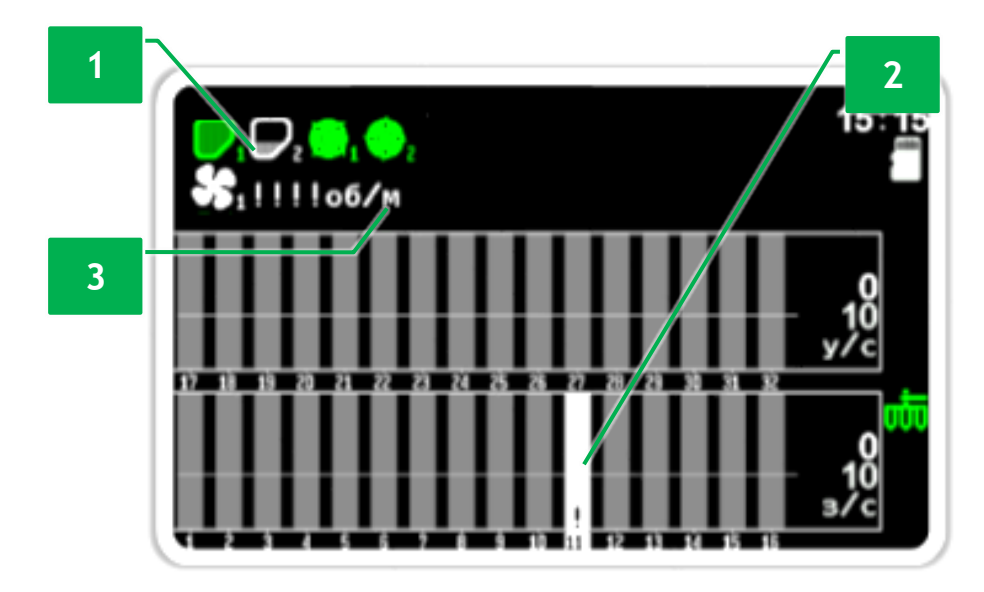

<span id="page-30-1"></span>*Рисунок 19 Пример отображения снятых с контроля датчиков. Сняты с контроля следующие датчики: 1 - датчик контроля наполненности бункера, 2 – датчик контроля высева №11, 3 – датчик контроля скорости вращения вентилятора.*

Если у вас на главном экране нет датчиков, снятых с контроля, то перейдите к следующей главе ([7.2](#page-33-0) [«Общие настройки панели оператора»](#page-33-0) стр. [34\)](#page-33-0). В противном случае требуется включить контроль датчиков, снятых с контроля. Для этого выполните следующие действия:

1. Находясь на главном экране, нажмите и держите нажатой пару секунд кнопку  $\overset{\text{(b)}}{\bigcirc} \mathbb{Z}$  $\hookrightarrow$  «Меню». В результате главный экран перейдет в режим настройки датчиков, а фон датчика скорости будет окрашен белым цветом. Отпустите нажатую кнопку.

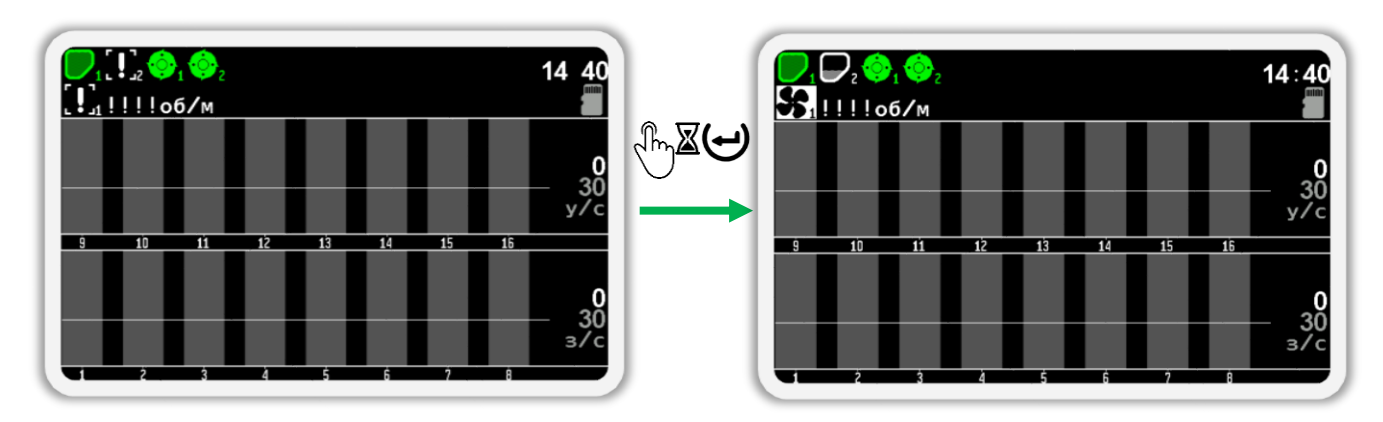

*Рисунок 20 Переход в режим настройки датчиков. На рисунке справа изображен выбранный датчик вентилятора (его фон окрашен белым цветом).*

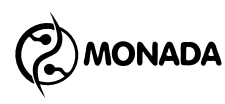

2. Нажимайте кнопку  $\bigcup_{\alpha}$ Вниз» (или  $\bigcup_{\alpha}$ Вверх») до тех пор, пока не выберите снятый с контроля датчик. Примеры выбранных датчиков изображены на [Рисунок](#page-31-0) 21.

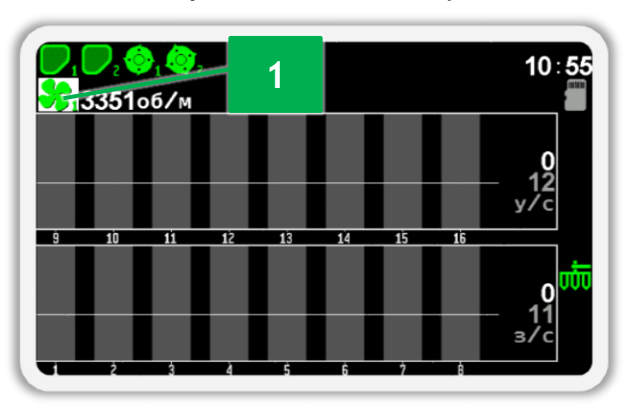

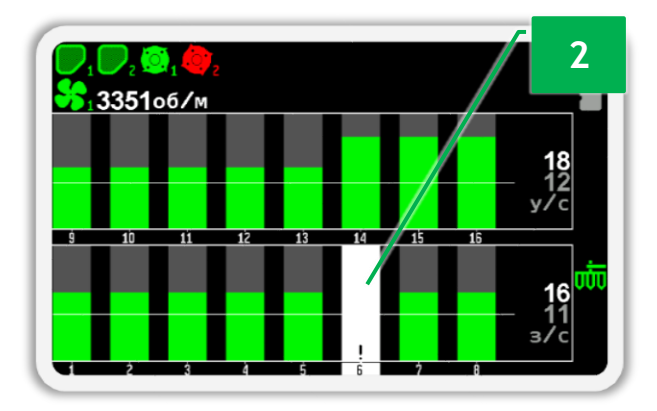

<span id="page-31-0"></span>*Рисунок 21 Пример выбранных датчиков: 1 - выбран датчик контроля вентилятора, 2 - выбран датчик высева №11 (белый фон у номера датчика)*

3. Включите контроль датчика. Для этого нажмите кнопку  $\biguplus_{\mathbf{M}}\mathbf{D}_{\mathbf{M}}$ появившемся окне сообщения нажмите кнопку  $\biguplus_{\mathcal{A}}$ Меню» для подтверждения своих действий (см. [Рисунок](#page-31-1) 22).

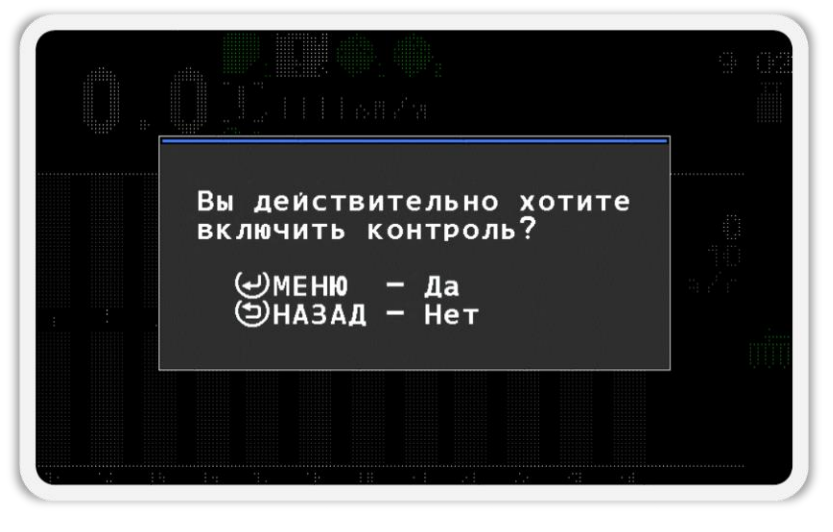

*Рисунок 22 Окно запроса подтверждения*

<span id="page-31-1"></span>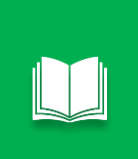

*Окно подтверждения появляется только при первой попытке включить или отключить контроль датчиков. После подтверждения этот запрос больше не будет возникать на протяжении всего времени, что вы будете находиться в режиме настройки датчиков.*

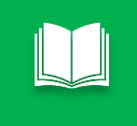

*Процедуру включения контроля датчика также называют постановкой датчика на контроль.*

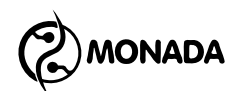

- 4. Выполняйте действия описанные в пунктах 2 и 3, до тех пор, пока не будет включен контроль для всех датчиков.
- 5. После того, как вы убедитесь, что включен контроль всех датчиков, выйдите из режима настройки датчиков. Для этого нажмите кнопку «Назад».

Убедитесь, что нет датчиков, снятых с контроля. Индикаторы таких датчиков отображаются белым цветом и отмечены восклицательным знаком. Убедитесь, что нет датчиков, с которыми нет связи. Индикаторы таких датчиков отображаются красным цветом и отмечены красным крестом в виде буквы «X» (см. [Рисунок](#page-32-0) 23).

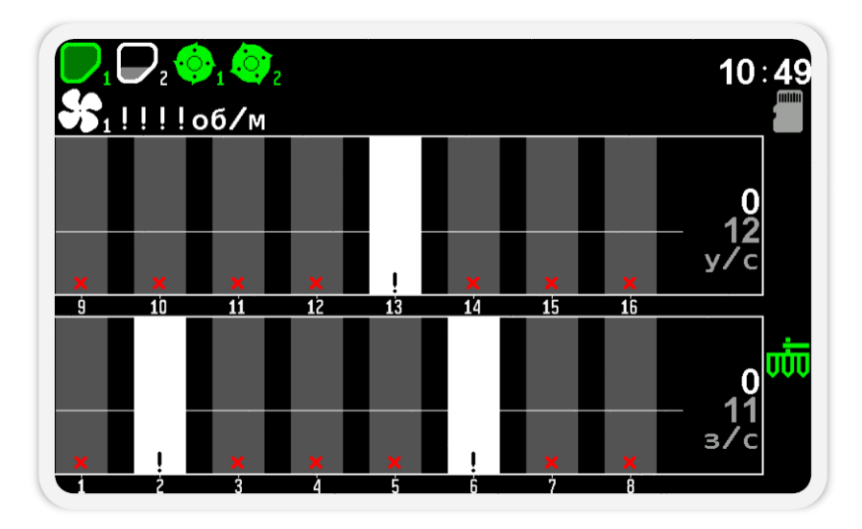

<span id="page-32-0"></span>*Рисунок 23 Пример отображения «Главного экрана» тогда, когда нет связи с некоторыми датчиками, а также некоторые датчики сняты с контроля.*

В итоге должен быть включен контроль для всех датчиков. Также, панель оператора должна установить связь со всеми датчиками. В этом случае «Главный экран» будет выглядеть так, как показано на [Рисунок](#page-32-1) 24.

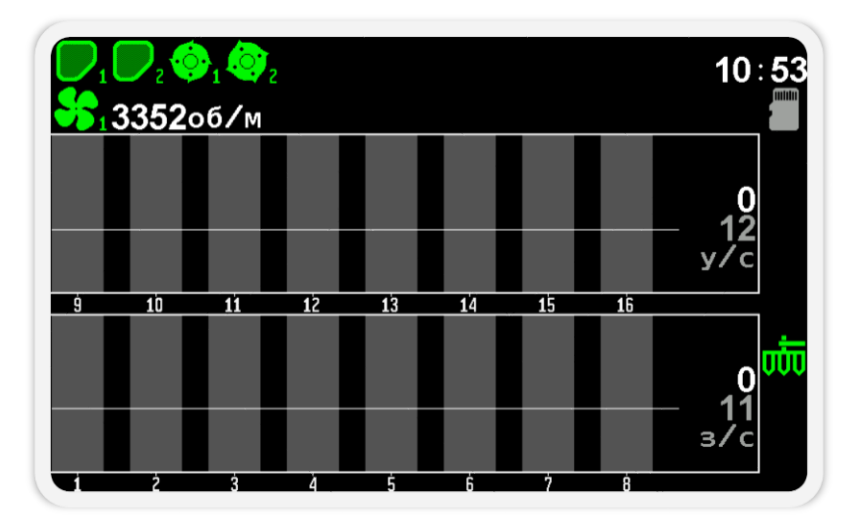

<span id="page-32-1"></span>*Рисунок 24 Пример отображения «Главного экрана» тогда, когда установлена связь со всеми датчиками и при этом все датчики поставлены на контроль.*

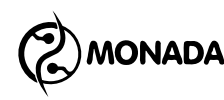

### <span id="page-33-0"></span>**7.2. Общие настройки панели оператора**

### <span id="page-33-1"></span>**7.2.1. Включение уровня доступа «Агроном»**

Для выполнения настройки всех параметров панели оператора необходимо включить уровень доступа «Агроном». Для этого выполните следующие действия:

1. На главном экране нажмите кнопку  $\bigoplus_{\alpha}$ Меню». В результате на экране

будет показано меню главного экрана с единственным пунктом - «Настройки» (см. [Рисунок](#page-33-2) 25).

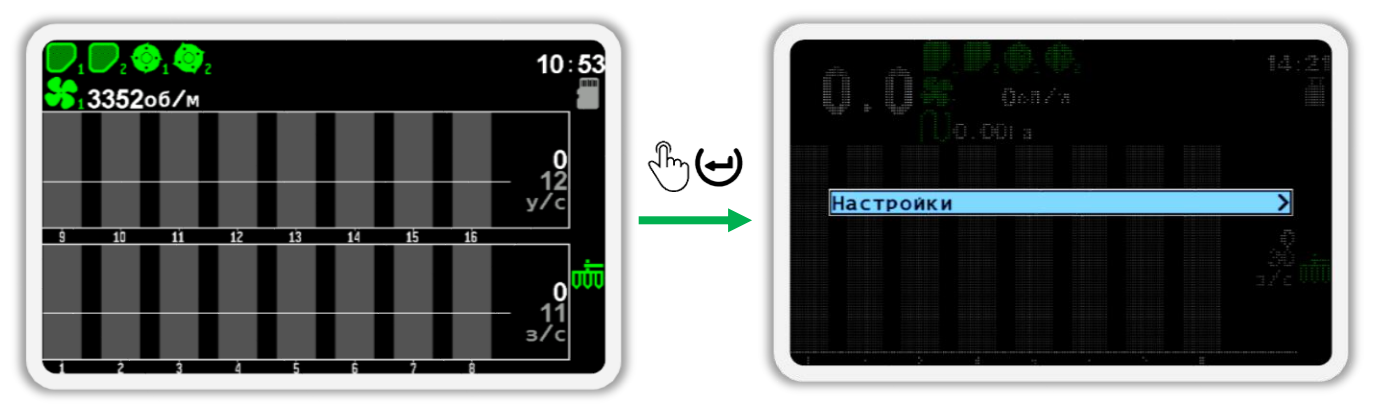

#### *Рисунок 25*

<span id="page-33-2"></span>2. Еще раз нажмите кнопку  $\bigoplus_{\alpha} A_{\alpha}$ меню». В результате на экране будет показано меню «Настройки» (см. [Рисунок](#page-33-3) 26). В этом меню выберите пункт  $\mathbf{V}$  «Пользователь». Для этого используйте кнопки  $\mathbf{U}$  «Вверх» и «Вниз» (далее по тексту для перехода от одного пункта меню к другому используйте эти кнопки).

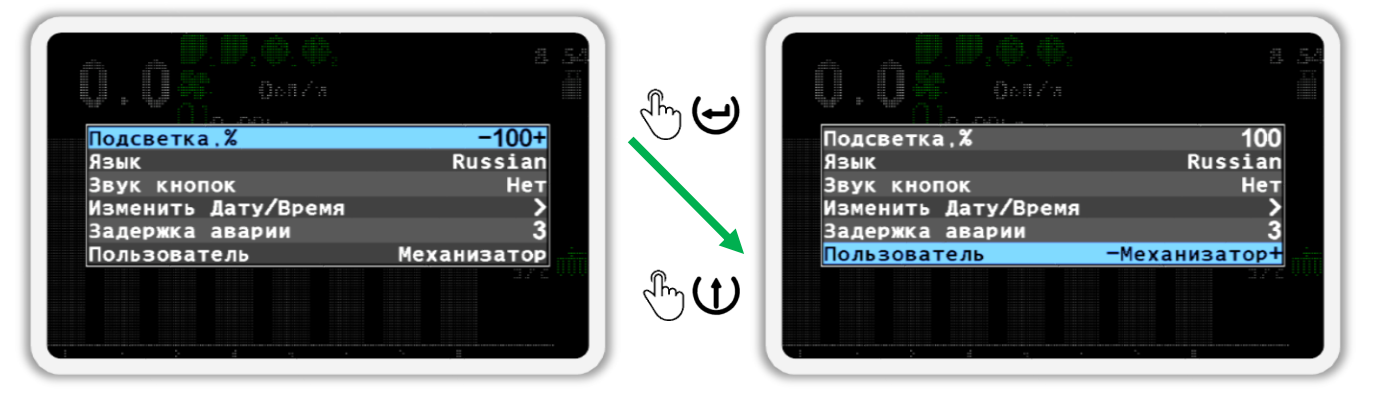

#### *Рисунок 26*

- <span id="page-33-3"></span>3. Теперь выберите пользователя «Агроном» (см. [Рисунок](#page-34-0) 27 слева). Для этого используйте кнопки  $\bigoplus_{\alpha\in\mathsf{IndC}^\infty}$  и  $\bigoplus_{\alpha\in\mathsf{MultVC}^\infty}$ .
- 4. Нажмите кнопку  $\bigoplus_{\alpha} M_{\alpha}$ Меню».
- 5. В появившемся окне (см. [Рисунок](#page-34-0) 27 справа) введите **ПИН-код «88888»**. Цифра, значение которой можно изменять, отображается черным цветом на синем фоне. Для изменения её значения

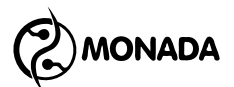

используйте кнопки  $\bigoplus_{\alpha\in\mathcal{A}}\bigoplus_{\alpha\in\mathcal{A}}\mathcal{A}$ минус», а для перехода к другой цифре используйте кнопки  $\mathbf U_\infty$ Вверх» и  $\mathbf U_\infty$ Вниз».

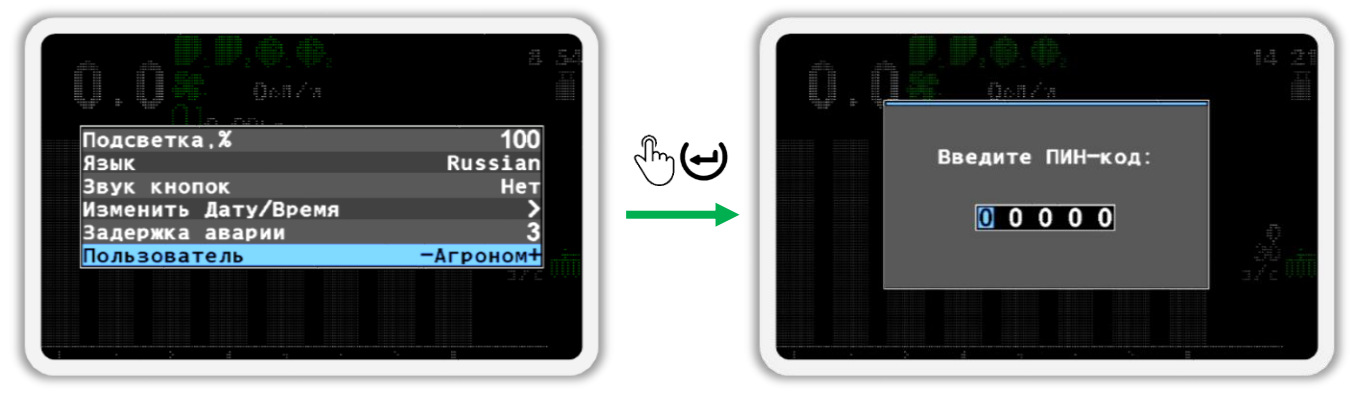

#### *Рисунок 27*

<span id="page-34-0"></span>6. После того, как вы введете ПИН-код, нажмите кнопку  $\biguplus_{\alpha}$ меню». Если код введен правильно, то вы увидите сообщение с надписью «Агроном» (см. [Рисунок](#page-34-1) 28). После этого вы будете автоматически возвращены в меню «Настройки».

**Теперь во всех меню панели оператора будут показаны все параметры, доступные для настройки.**

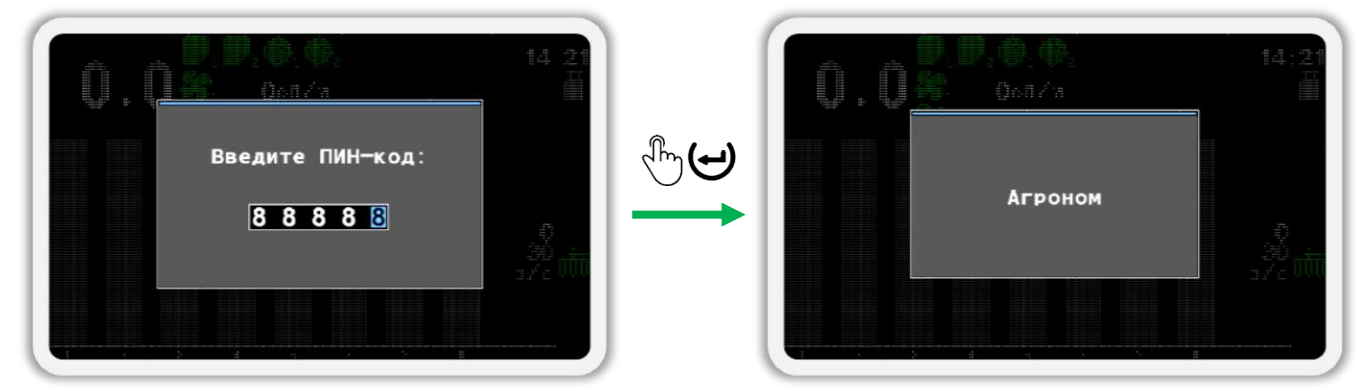

#### *Рисунок 28*

<span id="page-34-1"></span>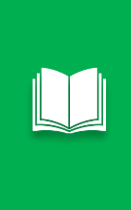

*Если вы ошиблись при вводе ПИН-кода или выбрали пользователя «Сервис», то после нажатия кнопки «Меню» будет показано сообщение об ошибке. Закройте сообщение об ошибке нажатием на любую кнопку и введите ПИН-код еще раз или закройте окно ввода ПИН-кода, нажав на кнопку «Назад».*

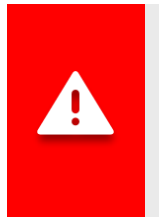

*Если выбран уровень доступа «Агроном» или «Сервис», индикатор аварии будет мигать с большой частотой (см. [Рисунок](#page-5-1) 1, п.5). Кроме того, не будут выводиться аварийные оповещения до тех пор, пока уровень доступа не будет изменен на «Механизатор».*

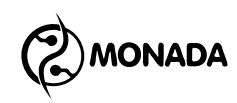

### <span id="page-35-0"></span>**7.2.2. Меню «Настройки»**

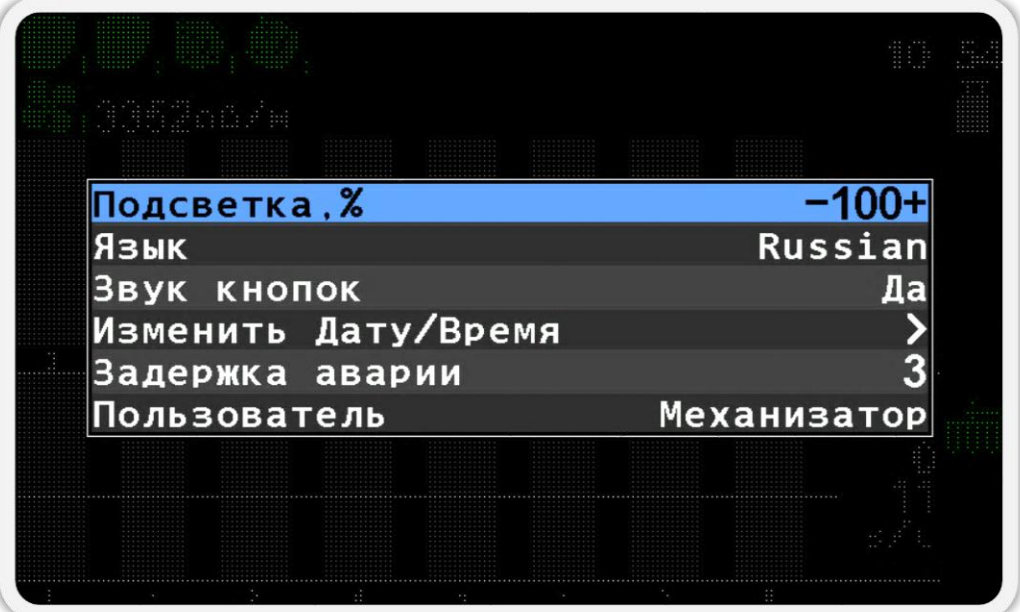

#### *Рисунок 29 Меню "Настройки"*

<span id="page-35-1"></span>Меню «Настройки» (см. [Рисунок](#page-35-1) 29) предназначено для настройки общих параметров панели оператора.

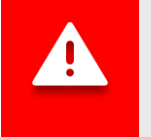

*Сохранение настроек происходит автоматически по истечении трех секунд после последнего воздействия на клавиатуру.*

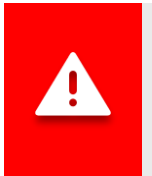

*ВНИМАНИЕ! Обязательно выполните следующие действия:*

- *1) установите режим контроля высева «Поток».*
- *2) установите режим контроля удобрений «Поток».*

Рассмотрим пункты меню «Настройки»:

- 7.2.2.1. **Подсветка** позволяет выбрать наиболее комфортную для работы яркость подсветки изображения дисплея. Яркость может быть изменена кнопками  $\widetilde{\mathcal{D}}$  и  $\widetilde{\mathcal{D}}$ .
- 7.2.2.2. **Язык** позволяет выбрать язык, на котором будет отображаться текстовая информация.
- 7.2.2.3. **Звук кнопок** позволяет включать/выключать режим звукового подтверждения нажатия кнопок.
- 7.2.2.4. **Изменить Дату/Время** используется для перехода во вложенное меню, в котором можно установить текущие дату и

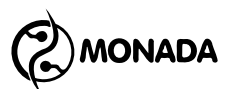

время (см. [Рисунок](#page-36-0) 30). В этом меню для перемещения между пунктами используйте кнопки  $\mathbf U_\infty$ Вверх» и  $\mathbf U_\infty$ Вниз». Для изменения параметра выбранного пункта меню используйте кнопки  $\bigoplus$  «Плюс» и  $\bigcup$  «Минус». Для установки заданных даты и времени выберите пункт меню «Установить» и нажмите кнопку «Меню». Для отмены изменений нужно нажать кнопку (Э «Назад».

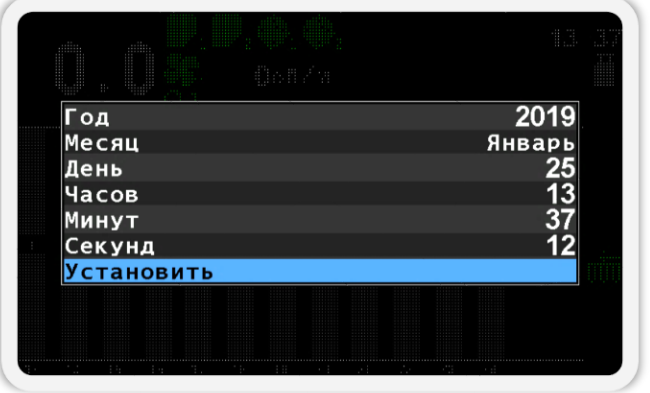

*Рисунок 30 Меню "Изменить Дату/Время"*

<span id="page-36-0"></span>

7.2.2.5. **Задержка аварии** – позволяет задать время в секундах, которое система будет выжидать с начала возникновения аварийной ситуации на каком-либо из датчиков до отображения аварийного сообщения.

7.2.2.6. **Пользователь** – в системе существуют три режима доступа (в порядке увеличения уровня доступа):

- *Механизатор* не позволяет изменять некоторые параметры системы и обнулять статистику.
- *Агроном* позволяет обнулять статистику, настраивать ширину захвата сеялки, изменять параметры датчиков, недоступные при уровне доступа «Механизатор» и т.д.
- *Сервис* может быть использован только сервисной службой при пуско-наладочных работах.

Процедура переключения на уровень доступа «Агроном» подробно описана в пункте [7.2.1](#page-33-1) [«Включение уровня доступа](#page-33-1)  [«Агроном»»](#page-33-1) (стр. [34\)](#page-33-1). Для переключения на более низкий уровень доступа ввод ПИН-кода не требуется. После включения питания устанавливается самый низкий уровень доступа - «Механизатор».

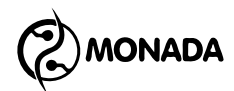

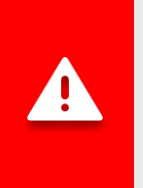

*Если выбран уровень доступа «Агроном» или «Сервис», индикатор аварии будет мигать с большой частотой (см. [Рисунок](#page-5-1) 1, п.5). Кроме того, не будут выводиться аварийные оповещения до тех пор, пока уровень доступа не будет изменен на «Механизатор».*

### <span id="page-37-0"></span>**7.3. Настройки датчиков**

### <span id="page-37-1"></span>**7.3.1. Переход в режим настройки параметров датчиков**

Настройка датчиков производится через контекстное меню индикатора датчика на главном экране. Для перехода в контекстное меню необходимо выполнить следующие действия:

• Находясь на главном экране (см. [Рисунок](#page-37-2) 31), на пару секунд нажмите кнопку  $\mathbb{R}^{\mathbb{Z}}\Theta$ «Меню» для перехода в режим настройки параметров датчиков.

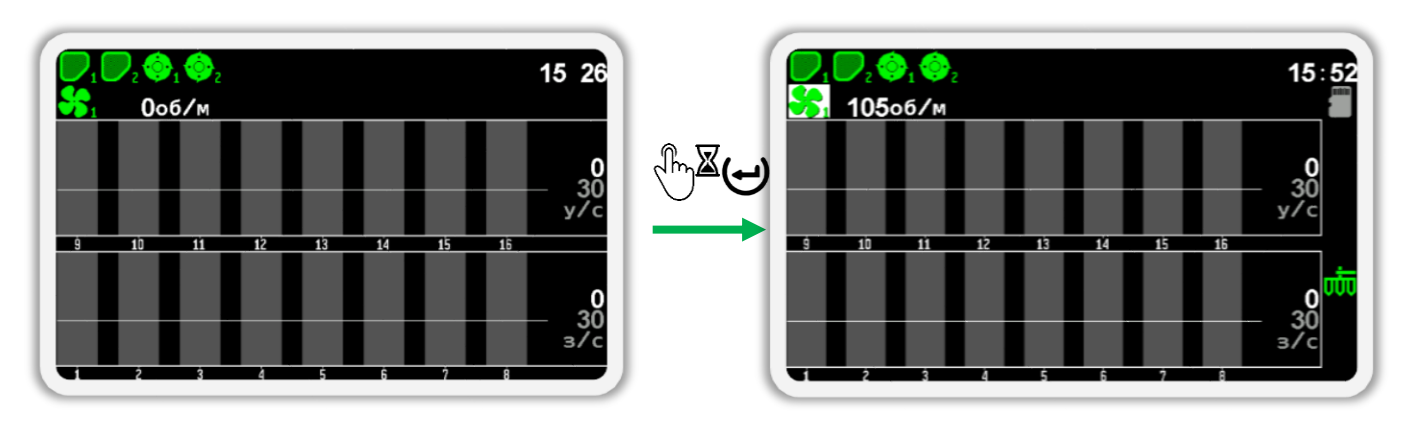

<span id="page-37-2"></span>*Рисунок 31 Переход в режим настройки датчиков. На рисунке справа изображен выбранный датчик скорости (его фон окрашен белым цветом).*

- Выбранный датчик будет отображаться внутри белого прямоугольника**<sup>9</sup>** .
- Для выбора других датчиков используйте кнопки  $\mathbf{U}_{\alpha}$ Вверх» и  $\mathbf{U}$ «Вниз».
- После выбора желаемого датчика необходимо нажать кнопку  $\Theta$ «Меню» для того, чтобы открыть контекстное меню.

Вид контекстного меню зависит от типа выбранного датчика и уровня доступа текущего пользователя. Все контекстные меню датчиков имеют общий пункт «Информация», при выборе которого открывается экран просмотра состояния датчика.

l

**<sup>9</sup>** Для выбранного датчика высева внутри белого прямоугольника отображается его номер.

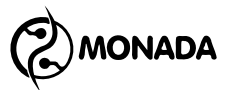

### <span id="page-38-0"></span>**7.3.2. Экран просмотра состояния датчиков**

Экран просмотра состояния датчиков (см. [Рисунок](#page-38-1) 32) позволяет получить более подробную расшифровку информации о состоянии любого датчика в данный момент времени. Вызвать этот экран можно с помощью пункта "Информация" в контекстном меню индикатора соответствующего датчика на главном экране.

В этом экране задействованы следующие кнопки:

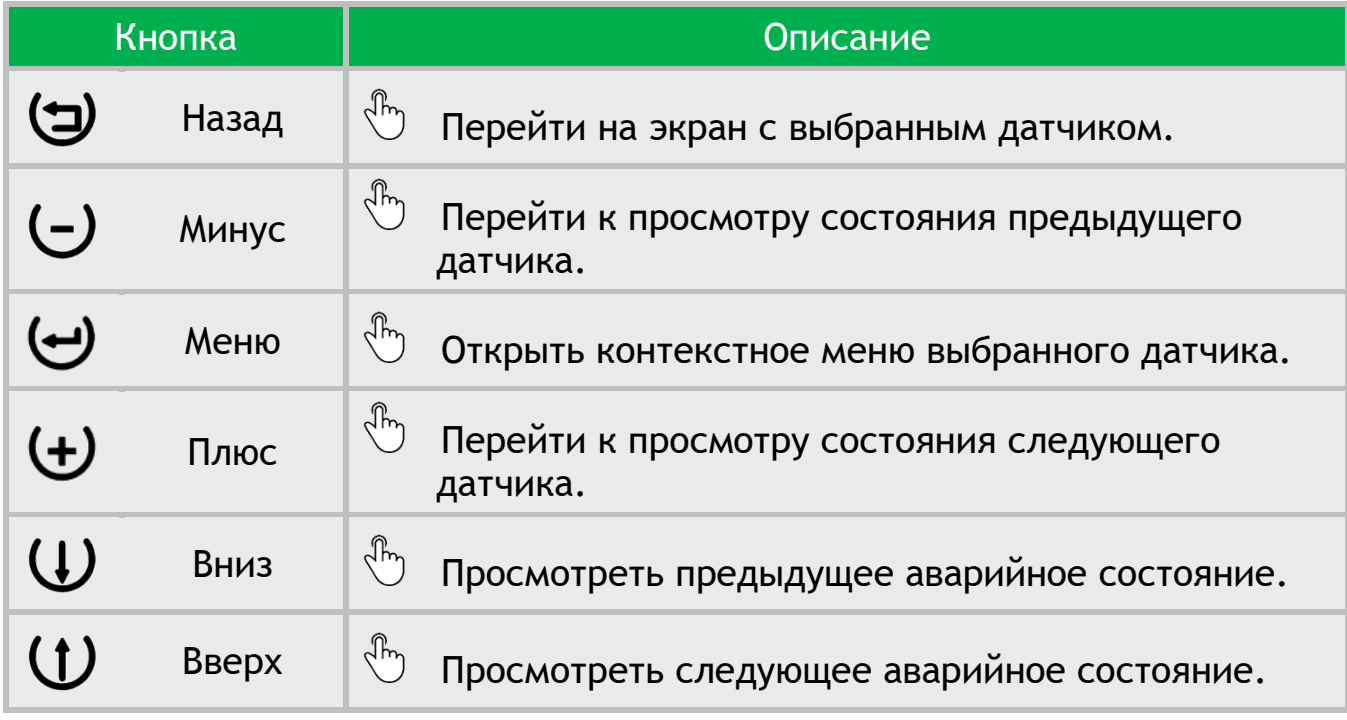

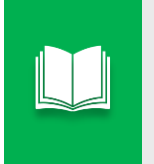

*В экране «Просмотр состояния» контекстное меню датчика содержит пункт «Снять с контроля» или «Включить контроль» вместо пункта «Информация».*

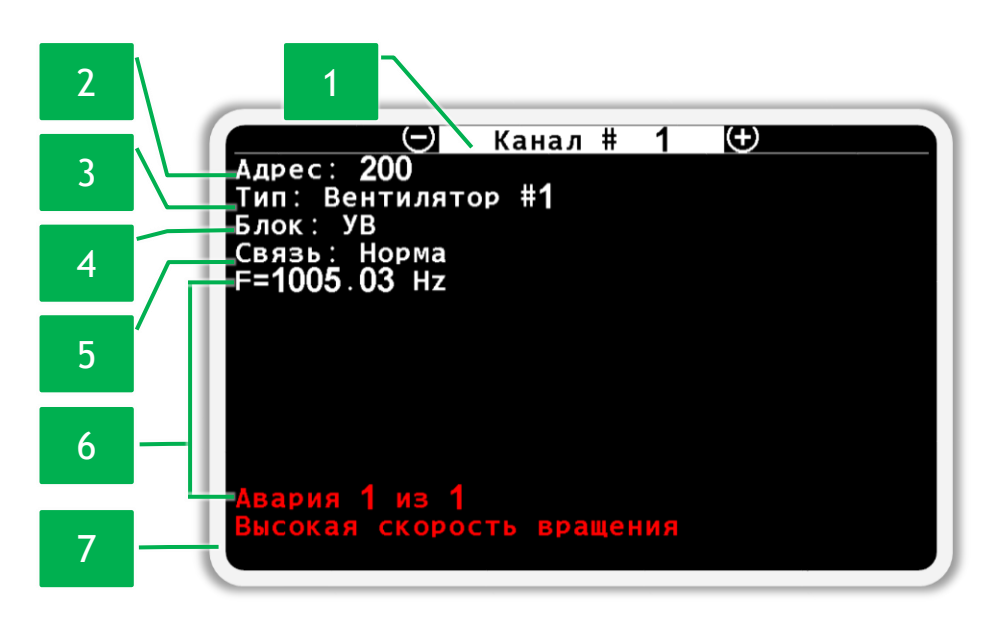

<span id="page-38-1"></span>*Рисунок 32 Пример экрана просмотра состояния датчика скорости*

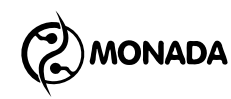

Экран содержит следующие информационные поля:

**[1] Канал** - порядковый номер канала контроля, по которому обрабатывается в системе выбранный датчик.

**[2] Адрес** - каждому датчику соответствует свой сетевой адрес. Адреса датчиков высева и датчиков удобрений находятся в диапазоне от 1 до 199, а адреса других датчиков, подключенных к жгуту связи сети RS-485 (см. [Рисунок](#page-5-1) 1 п.10), начинаются с 200.

**[3] Тип** - указывает на тип датчика и порядковый номер.

**[4] Блок** – указывает на принадлежность выбранного датчика к устройству ввода (на экране панели оператора используется аббревиатура УВ) или на то, что он является отдельным устройством в кабельной сети системы контроля высева.

**[5] Связь** – определяет текущее состояние связи с выбранным датчиком. Возможные состояния связи для датчиков любого типа следующие:

- *Норма* нормальное состояние. Связь с датчиком установлена.
- *Снят с контроля* наличие связи или других сбоев не контролируется.
- *Нет связи* обрыв линии связи с датчиком.

**[6]** Область для размещения дополнительной информации, специфичной для разных типов датчиков. Информация в этой области отображается только тогда, когда данный датчик поставлен на контроль.

**[7] Авария** – если с датчиком установлена связь и при этом присутствуют аварии в работе, то информация о количестве активных аварий и их название отображается в этом поле. Первое число показывает номер текущей аварии, а второе число показывает количество активных аварий. Для переключения

номера и описания просматриваемой аварии используйте кнопки  $\mathbf{\mathbf{\mathbf{\mathbf{\mathsf{U}}}}_{\ast}}$ Вверх» и  $\bigcup_{\kappa}$ Вниз»

#### <span id="page-39-0"></span>**7.3.3. Настройки датчика уровня наполненности бункера**

Датчик уровня наполненности бункера не имеет настроек. Его контекстное меню имеет только пункт:

**Информация** – при выборе этого пункта меню происходит переход в экран просмотра состояния выбранного датчика (см. пункт [7.3.2\)](#page-38-0). В этом экране для датчика уровня наполненности бункера есть только информация, общая для всех датчиков.

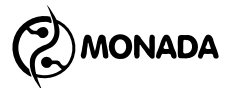

### <span id="page-40-0"></span>**7.3.4. Настройки датчика вращения вала дозатора**

Датчик вращения вала дозатора имеет следующие пункты контекстного меню (см. [Рисунок](#page-40-1) 33):

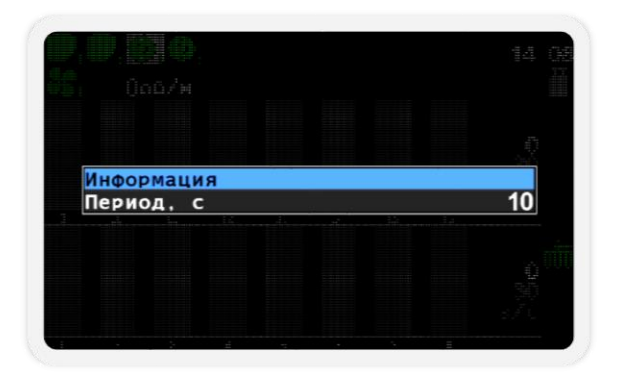

*Рисунок 33 Параметры датчика вращения вала дозатора*

<span id="page-40-1"></span>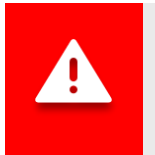

*Значения настроек для каждого датчика вращения вала дозатора индивидуальные!*

• **Информация** – при выборе этого пункта меню происходит переход в экран просмотра состояния выбранного датчика (см. пункт [7.3.2\)](#page-38-0).

Датчик вращения вала дозатора имеет дополнительный пункт со значением текущей частоты просматриваемого датчика (см. [Рисунок](#page-40-2) 34 п.1). Значение частоты отображается в герцах.

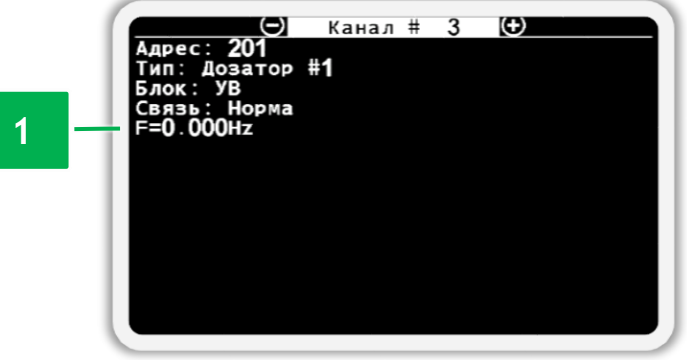

<span id="page-40-2"></span>*Рисунок 34 Экран просмотра состояния датчика вращения вала дозатора*

• **Период, с** - позволяет установить максимальный интервал времени между импульсами от датчика вращения вала дозатора. При превышении этого интервала система зафиксирует аварию «Нет вращения» по данному валу дозатора. Значение задается в секундах.

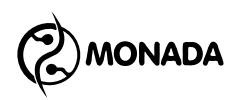

#### <span id="page-41-0"></span>**7.3.5. Настройки датчика вращения вентилятора**

Датчик вращения вентилятора имеет следующие пункты контекстного меню (см. [Рисунок](#page-41-1) 35):

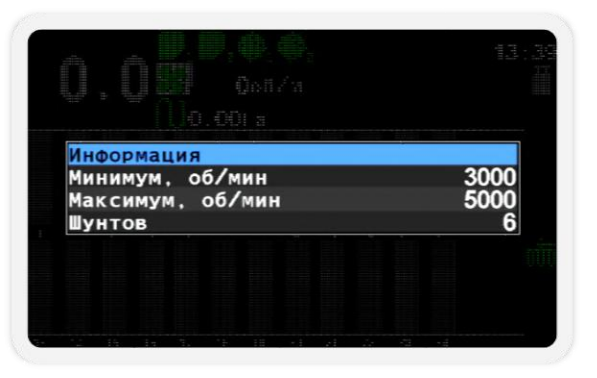

*Рисунок 35 Параметры датчика вращения вентилятора*

<span id="page-41-1"></span>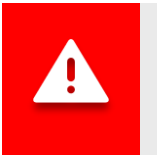

*Значения настроек для каждого датчика вращения вентилятора индивидуальные!*

• **Информация** – при выборе этого пункта меню происходит переход в экран просмотра состояния выбранного датчика (см. пункт [7.3.2\)](#page-38-0). Датчик вращения вентилятора имеет дополнительный пункт со значением текущей частоты просматриваемого датчика (см. [Рисунок](#page-41-2) 36 п.1). Значение частоты отображается в Герцах.

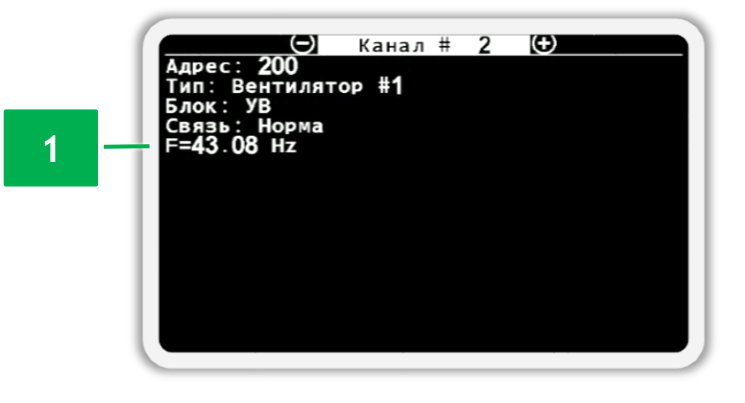

<span id="page-41-2"></span>*Рисунок 36 Экран просмотра состояния датчика вращения вентилятора*

• **Минимум, об/мин** – задает минимальное значение скорости вращения вентилятора. При движении сеялки (или выполнении условия контроля высева**<sup>10</sup>** при отсутствии датчика скорости движения сеялки)

l

**<sup>10</sup>** Система начинает контролировать аварии высева при условии наличия высева и его уровня в пределах заданной нормы по проценту сошников, заданному в настройках датчика высева параметром «Процент сеющих.

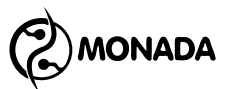

и уменьшении скорости вращения вентилятора меньше этого значения система выдаст аварийное сообщение «Низкая скорость вращения».

- **Максимум, об/мин** задает максимальное значение скорости вращения вентилятора. При движении сеялки (или выполнении условия высева при отсутствии датчика скорости движения сеялки) и увеличении скорости вращения вентилятора больше этого значения система выдаст аварийное сообщение «Высокая скорость вращения».
- **Шунтов** задает количество импульсов от датчика вращения вентилятора на один оборот.

#### <span id="page-42-0"></span>**7.3.6. Настройки датчиков высева**

Датчик высева имеет следующие пункты контекстного меню (см. [Рисунок](#page-42-1) 37):

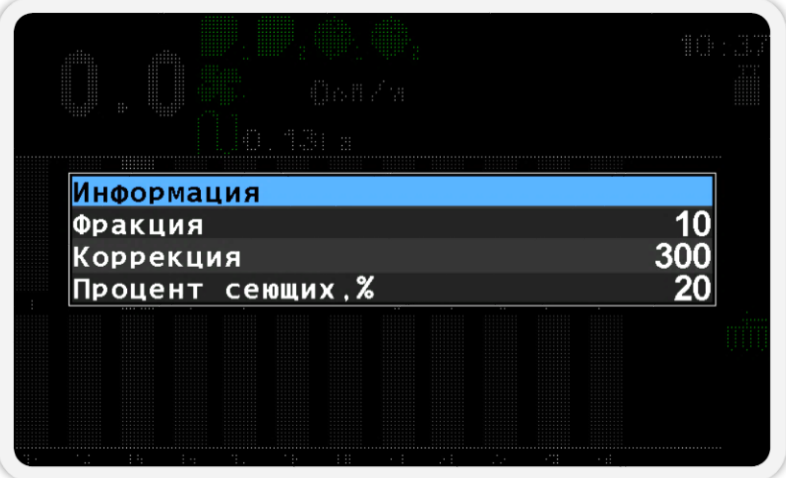

*Рисунок 37 Параметры датчика высева*

<span id="page-42-1"></span>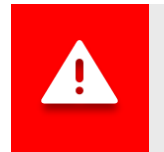

*Значения настроек для датчиков высева являются общими для всей группы.*

• **Информация** – при выборе этого пункта меню происходит переход в экран просмотра состояния выбранного датчика (см. пункт [7.3.2\)](#page-38-0). Датчики контроля высева имеют дополнительный статус (см. [Рисунок](#page-43-0) 38 п.1), возможные состояния которого следующие:

- o *Работа* нормальное состояние.
- o *Настройка* датчик получил новые настройки от панели оператора и устанавливает их.
- o *Калибруется* датчик производит начальную калибровку. Этот процесс занимает несколько секунд.

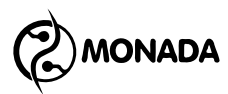

- o *Забит* в оптическом зазоре датчика застрял посторонний предмет. Возможна закупорка сошника.
- o *Засвечено* датчик не может работать, так как на него падает слишком интенсивный солнечный свет.
- o *Неисправен* датчик вышел из строя и нуждается в замене.
- o *Неизвестно* прочие неисправности, идентифицировать которые не удается.

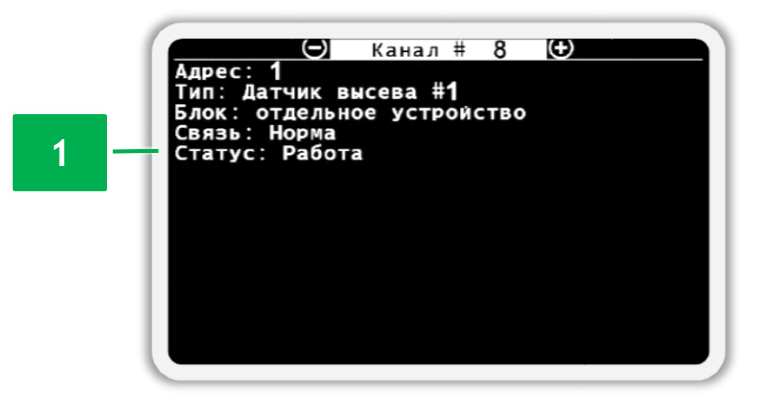

*Рисунок 38 Экран просмотра состояния датчика контроля высева*

<span id="page-43-0"></span>• **Фракция** – определяет порог фильтрации входных сигналов от случайного мусора. Посредством этого параметра задается минимальное время пролета зерна через зазор датчика (значение в сотнях микросекунд). Оптимальное значение зависит от размера зерна и скорости его полета.

Во избежание ошибок счета после смены культуры необходимо изменить значение фракции.

Рекомендуемые значения фракции в зависимости от размера семян (ориентируйтесь на размер следующих культур):

- o Рапс 1-5
- o Пшеница 5-10
- o Кукуруза 10-30
- o Подсолнух 10-30
- o Для пневматических зерновых сеялок рекомендуемое значение фракции – 1 (независимо от высеваемой культуры).

**Коррекция** – этот параметр используется для увеличения или уменьшения чувствительности датчика высева в зависимости от особенностей кронштейна крепления датчика высева. **Значение по умолчанию 300.** При увеличении этого параметра уменьшается чувствительность датчика, что может позволить исключить пыль и мелкий мусор из счета зерен.

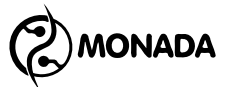

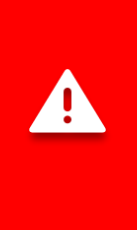

<span id="page-44-2"></span>l

*Изменение этого параметра требуется в редких случаях и поэтому не рекомендуется изменять его самостоятельно, предварительно не проконсультировавшись со специалистами из службы технической поддержки. Контакты службы технической поддержки указаны на тыльной стороне данного руководства.*

• **Процент сеющих, %** - определяет минимальную долю сеющих сошников в условии контроля аварий высева**<sup>11</sup>**. Значение по умолчанию – 20%, допустимый диапазон – от 5% до 80%. Значение этого параметра используется для уведомления об аварийной ситуации «НЕ НА КОНТРОЛЕ» (см. пункт [6.1.7\)](#page-19-1).

#### <span id="page-44-0"></span>**7.3.7. Настройки датчиков удобрений**

Датчик удобрений имеет следующие пункты контекстного меню:

- **Информация** • **Фракция** • **Коррекция**
- Эти параметры аналогичны тем, что описаны в пункте [7.3.6](#page-42-0) [«Настройки](#page-42-0)  [датчиков высева»](#page-42-0) (стр.[43\)](#page-42-0).

### <span id="page-44-1"></span>**7.3.8. Настройки датчика рабочего положения**

Датчик рабочего положения сеялки имеет следующие пункты контекстного меню (см. [Рисунок](#page-44-2) 39):

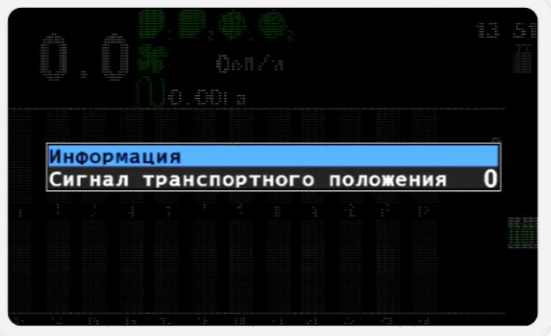

*Рисунок 39 Параметры датчика рабочего положения*

**<sup>11</sup>** Система начинает контролировать аварии высева при условии наличия высева и его уровня в пределах заданной нормы по проценту сошников, заданному в настройках датчика высева параметром «Процент сеющих, %» (см. пункт [7.3.6\)](#page-42-0).

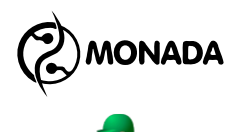

• **Информация** – при выборе этого пункта меню происходит переход в экран просмотра состояния выбранного датчика (см. пункт [7.3.2\)](#page-38-0).

Датчик рабочего положения сеялки имеет дополнительные пункты с такими значениями:

- o Отображение текущего положения (см. [Рисунок](#page-45-0) 40 п.1). Имеет два возможных значения:
	- рабочее;
	- транспортное.
- o Текущее значение логического уровня на входе в устройство ввода (см. [Рисунок](#page-45-0) 40 п.2).

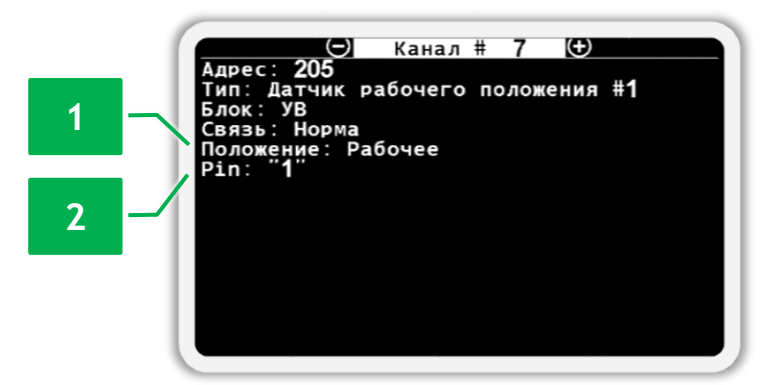

<span id="page-45-0"></span>*Рисунок 40 Экран просмотра состояния датчика рабочего положения*

• **Сигнал транспортного положения** – задает значение логического уровня на входе в устройство ввода, которому соответствует транспортное положение сеялки.

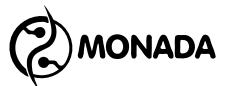

## <span id="page-46-0"></span>**8. Настройка профиля панели оператора**

Для того, чтобы панель оператора знала, какие типы датчиков и какое их количество используется в системе, необходимо настроить профиль панели оператора согласно комплектации системы. Для этого необходимо выполнить следующие действия:

- 1. Подключите все устройства к панели оператора и обеспечьте к ним подачу электропитания согласно схемы, находящейся в паспорте на систему.
- 2. Включите панель оператора. Убедитесь, что индикатор питания светится зеленым цветом (см. [Рисунок](#page-5-1) 1, п.6), а на дисплее панели оператора появился экран загрузки с логотипом**<sup>12</sup>** (см. [Рисунок](#page-46-1) 41). Через некоторое время на дисплее появится «Главный экран» **<sup>13</sup>** (см. [Рисунок](#page-46-2) 42).

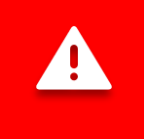

<span id="page-46-2"></span>l

*Если при подключении к бортовой сети трактора перепутали полярность, то индикатор питания светится красным цветом.*

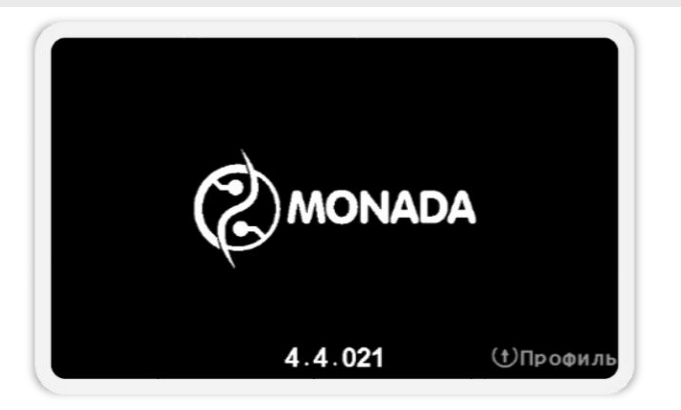

*Рисунок 41 Экран загрузки*

<span id="page-46-1"></span>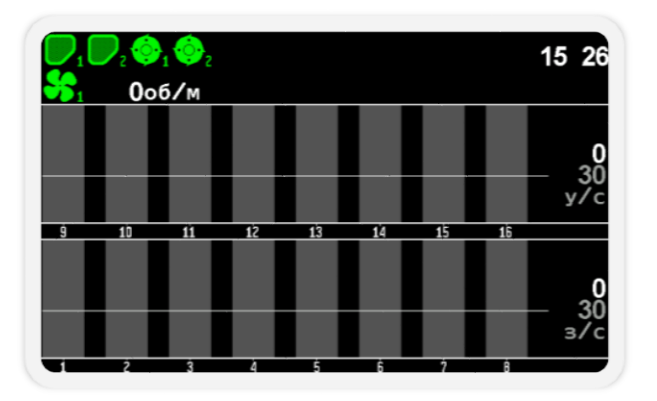

*Рисунок 42 Главный экран*

**<sup>12</sup>** Внешний вид логотипа на загрузочном экране зависит от поставщика системы и может отличаться от показанного на рисунке.

**<sup>13</sup>** Внешний вид главного экрана может отличаться от показанного на рисунке в зависимости от настроек профиля системы.

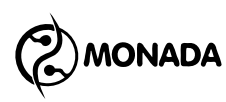

- 3. После того, как на дисплее панели оператора появился главный экран программы, необходимо войти в меню настроек профиля системы. Для этого требуется выполнить следующие действия:
	- а) Нажмите кнопку  $\bigoplus_{\alpha}$ меню». В результате на экране будет показано

меню главного экрана с одним пунктом «Настройки» (см. [Рисунок](#page-47-0) 43).

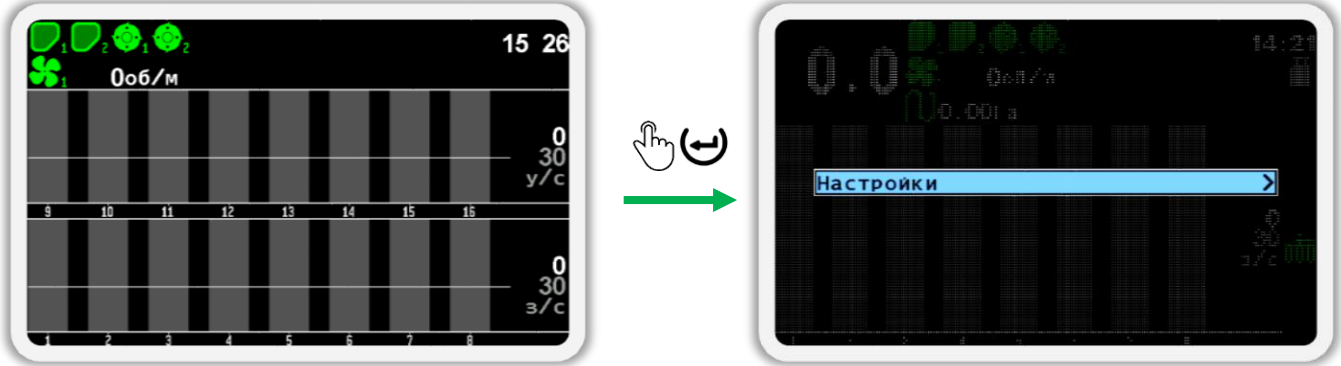

#### *Рисунок 43*

<span id="page-47-0"></span>6) Еще раз нажмите кнопку  $\bigoplus_{\alpha} A_{\alpha}$ меню». В результате на экране будет показано меню «Настройки» (см. [Рисунок](#page-47-1) 44). В этом меню выберите пункт «Пользователь». Для этого используйте кнопки «Вверх» и «Вниз» (далее по тексту, для перехода от одного пункта меню к другому используйте эти кнопки).

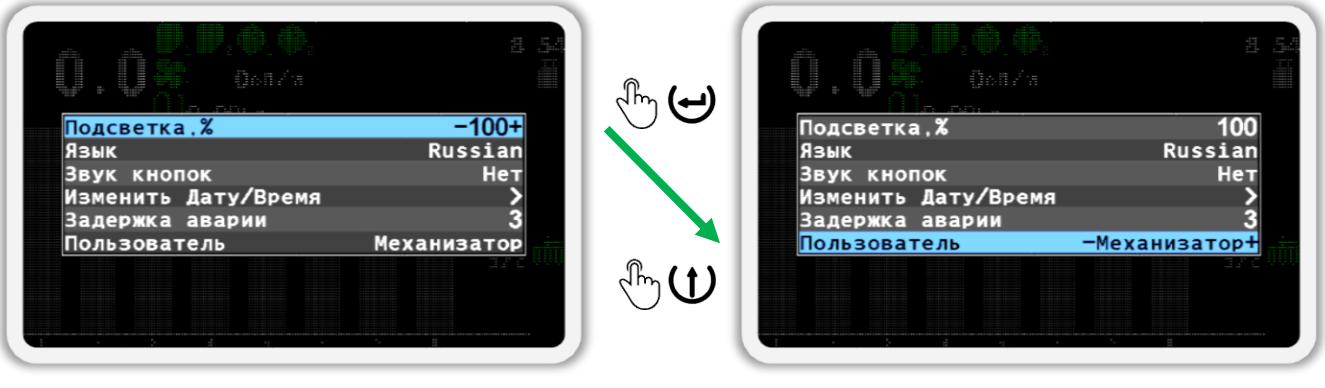

#### *Рисунок 44*

- <span id="page-47-1"></span>в) Выберите пользователя «Агроном» (см. [Рисунок](#page-48-0) 45 слева). Для этого используйте кнопки  $\biguplus_{\alpha\in\Pi}$ люс» и  $\bigcup_{\alpha}$ Минус».
- г) Нажмите кнопку  $\biguplus_{\alpha}$ Меню».
- д) В появившемся окне (см. [Рисунок](#page-48-0) 45 справа) введите **ПИН-код «88888»**. Цифра, значение которой можно изменять, отображается черным цветом на синем фоне. Для изменения её значения

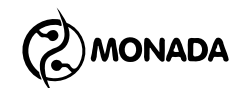

используйте кнопки  $\bigoplus_{\alpha\in \Pi}$ люс» и  $\bigcup_{\alpha}$ Минус», а для перехода к другой цифре используйте кнопки  $\mathbf U_{*}$ Вверх» и  $\mathbf U_{*}$ Вниз».

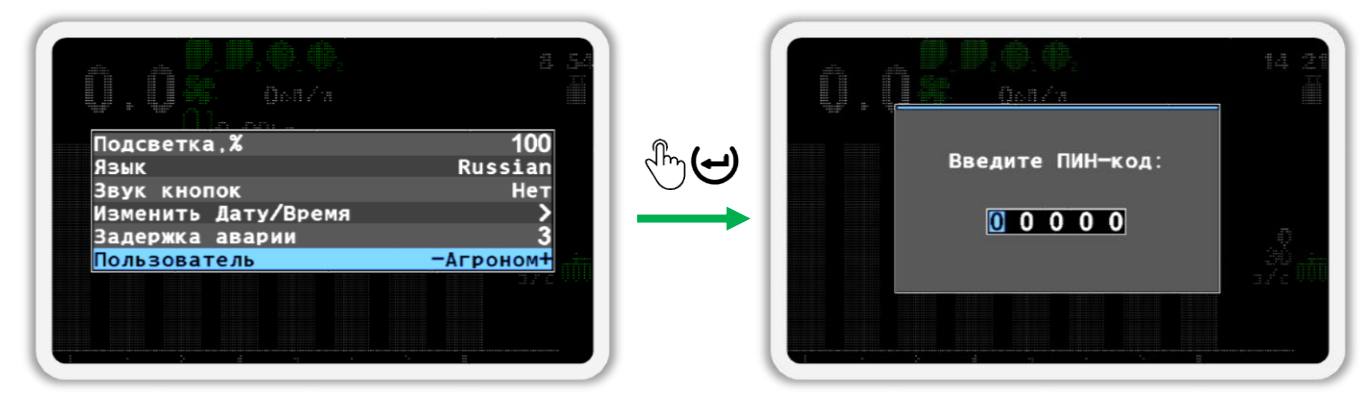

#### *Рисунок 45*

<span id="page-48-0"></span>е) После того, как вы введете ПИН-код, нажмите кнопку  $\biguplus_{\mathbf{M}\in\mathcal{M}}\mathbf{M}$ еню». Если код введен правильно, то вы увидите сообщение с надписью «Агроном» (см. [Рисунок](#page-48-1) 46). После этого вы будете автоматически возвращены в меню «Настройки».

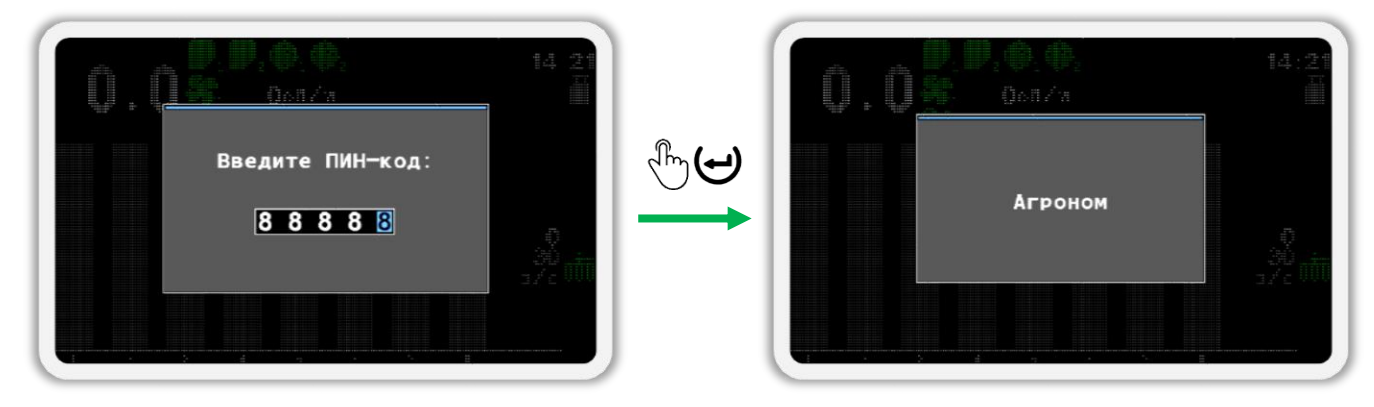

#### *Рисунок 46*

<span id="page-48-1"></span>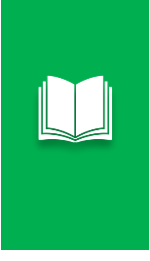

*Если вы ошиблись при вводе ПИН-кода или выбрали пользователя «Сервис», то после нажатия кнопки «Меню» будет показано сообщение об ошибке. Закройте сообщение об ошибке нажатием на любую кнопку и введите ПИН-код еще раз или закройте окно ввода ПИН-кода, нажав на кнопку «Назад».*

- ж) Выйдите из меню «Настройки» (см. [Рисунок](#page-49-0) 47 п.1) и вернитесь в меню главного экрана (см. [Рисунок](#page-49-0) 47 п.2). Для этого нажмите кнопку (Э. Назад».
- з) Выберите пункт меню «Сервис» (см. [Рисунок](#page-49-0) 47 п.3) и нажмите кнопку  $\bigoplus_{\alpha}$ меню». В результате на экране будет показано меню

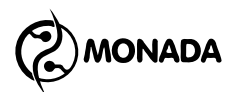

«Сервис» (см. [Рисунок](#page-49-0) 47 п.4), в котором будет выбран пункт меню **В** «Профиль».

и) Нажмите кнопку  $\bigcup_{\alpha}$ Меню» еще раз. В результате на экране будет показано меню настроек профиля (см. [Рисунок](#page-49-0) 47 п.5), куда нам и требовалось войти.

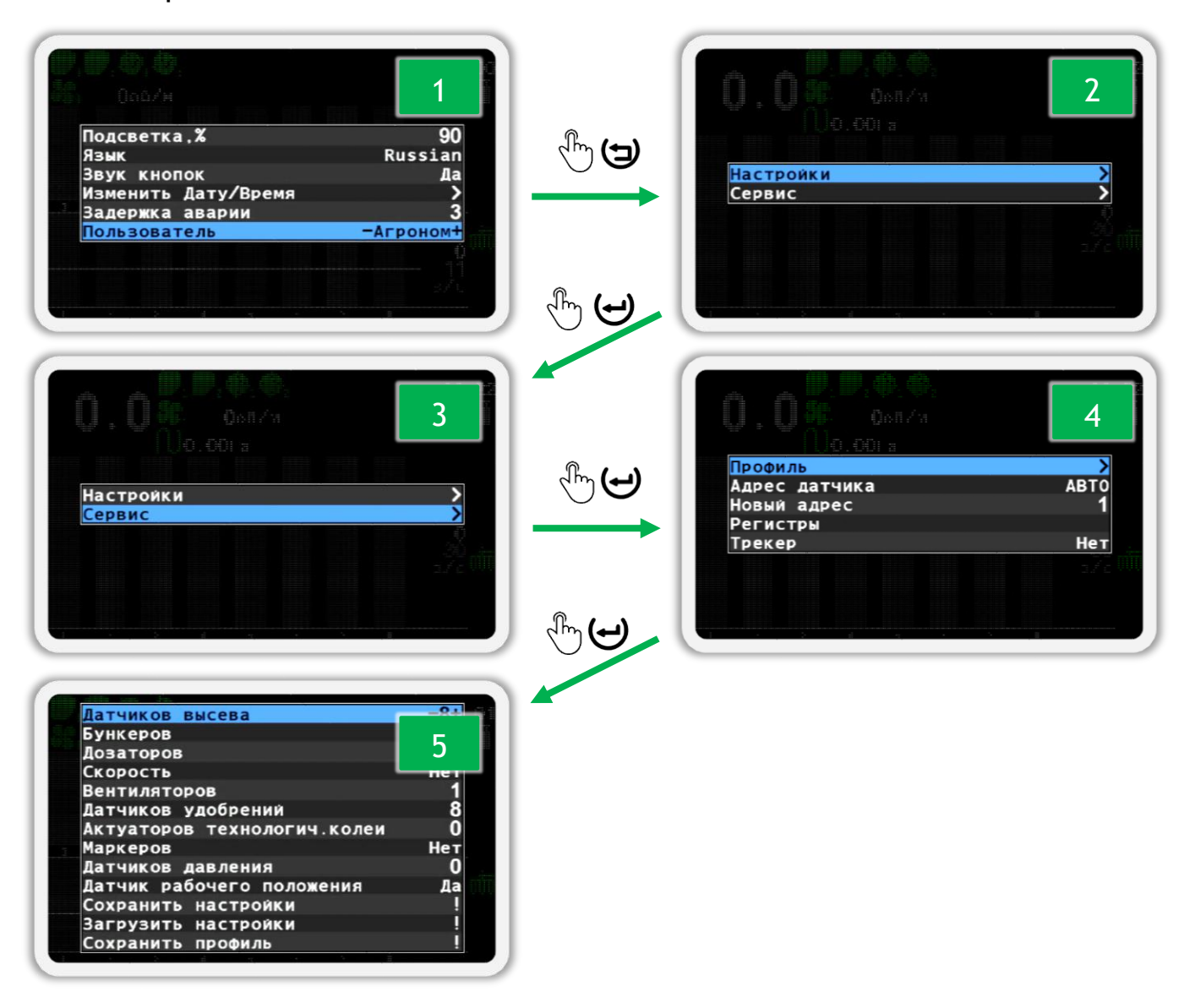

#### *Рисунок 47*

<span id="page-49-0"></span>4. В меню настроек профиля (см. [Рисунок](#page-50-0) 48) для каждого типа датчика или актуатора имеется соответствующий пункт меню. Параметр, который расположен с правой стороны меню, задает количество датчиков или способ их подключения. Для перемещения от одного пункта меню к другому используйте кнопки  $\mathbf U_{*}$ Вверх» и  $\mathbf U_{*}$ Вниз», а для изменения параметра используйте кнопки  $\biguplus_{\alpha\in\Pi}$ люс» и  $\biguplus$ «Минус». Подробное описание параметров находится в конце этой главы.

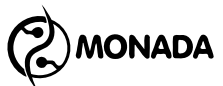

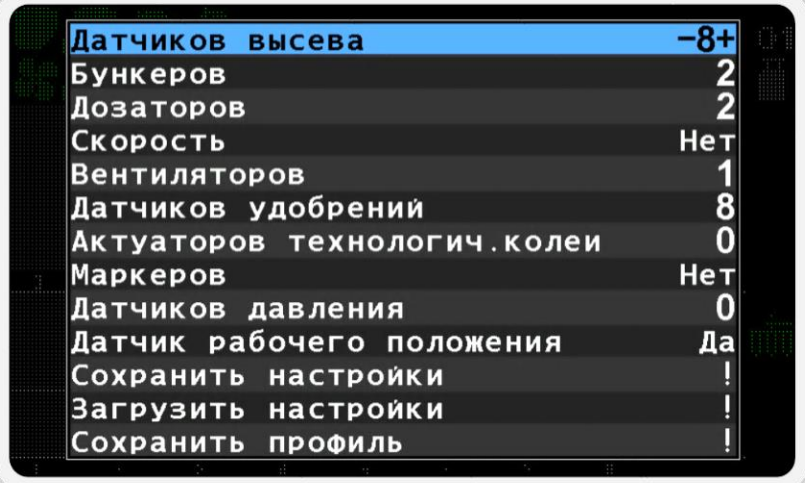

#### *Рисунок 48 Меню настроек профиля*

- <span id="page-50-0"></span>5. После того, как вы настроите параметры профиля панели оператора в соответствии с комплектацией вашей системы, перейдите к пункту меню «Сохранить профиль» (см. [Рисунок](#page-50-1) 49 п.1) и нажмите кнопку «Меню». Если все настроено правильно, то в результате вы увидите первое сообщение «Сохранено» (см. [Рисунок](#page-50-1) 49 п.2), а следом за ним сообщение «Перезагрузите систему» (см. [Рисунок](#page-50-1) 49 п.3).
- 6. Выключите электропитание системы (см. [Рисунок](#page-5-1) 1, п.3). На этом процесс настройки профиля панели оператора завершен.

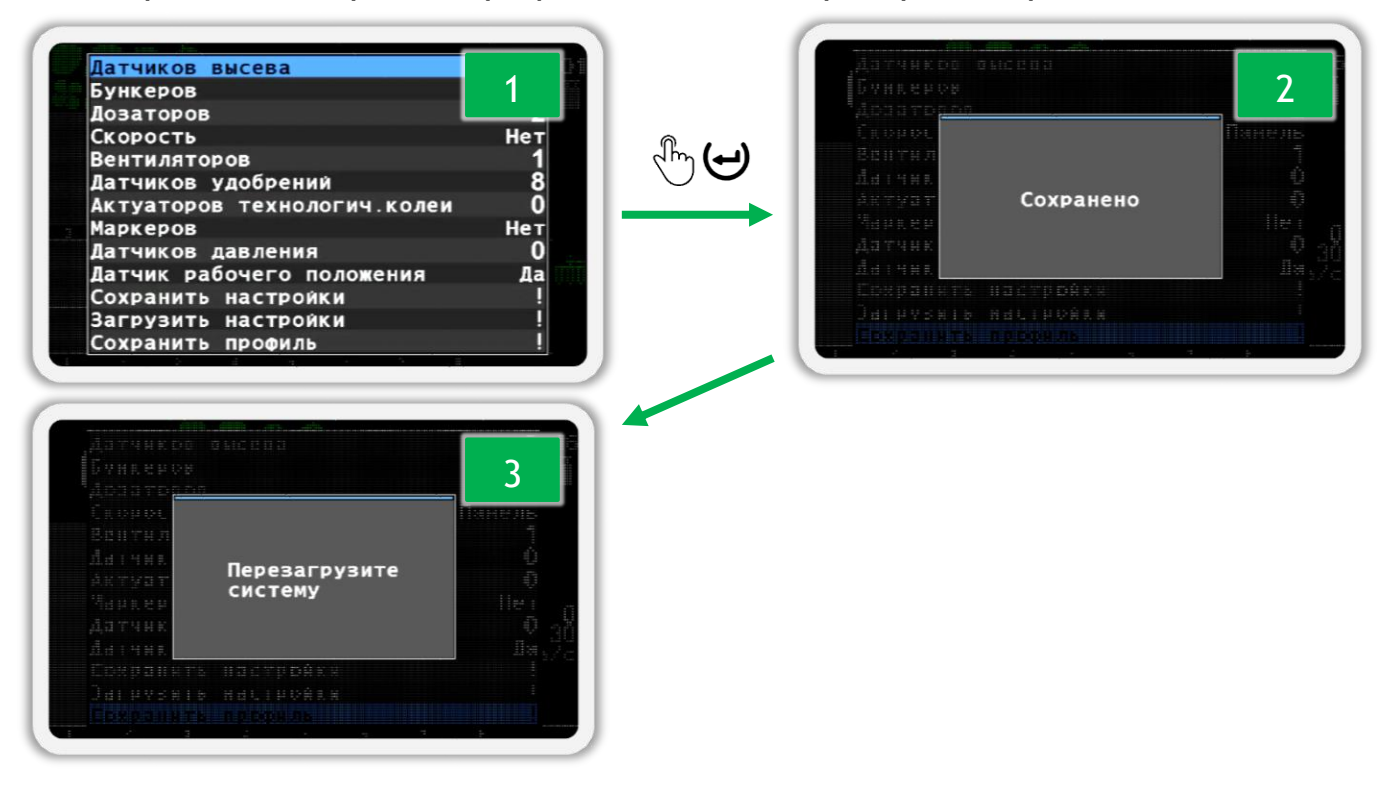

<span id="page-50-1"></span>*Рисунок 49*

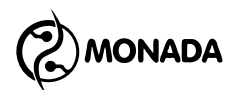

*Важно помнить о том, что профиль системы настраивается относительно датчиков как объектов наблюдения или актуаторов как объектов управления. Но при этом, несколько датчиков разных типов могут подключаться в одно устройство. Например, в одно устройство ввода УВ-4 могут быть подключены датчики контроля скорости вращения вентиляторов и датчики контроля уровня наполненности бункеров, или к одному контроллеру актуатора подключается один актуатор и два датчика положения маркеров.*

*Список параметров профиля панели оператора:*

- **Датчиков высева** параметр предназначен для ввода количества датчиков высева в системе. Допустимый диапазон значений 2…100.
- **Бункеров** параметр предназначен для ввода количества датчиков уровня наполнения бункеров в системе. Допустимый диапазон значений 0…10.
- **Дозаторов** параметр предназначен для ввода количества датчиков вращения валов дозаторов. Допустимый диапазон значений 0…10.

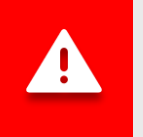

*Суммарное количество датчиков типа "Бункер" и "Дозатор" не должно превышать 10.*

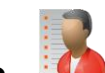

- **Скорость** параметр предназначен для определения наличия датчика скорости движения сеялки. Доступные значения:
	- o *Нет* датчик скорости движения сеялки в системе отсутствует.
	- o *Панель* датчик скорости движения сеялки включен в состав системы и подключается к панели оператора.
	- o *УВ* датчик скорости движения сеялки включен в состав системы и подключается к устройству ввода.
	- o *УВ(2)* два датчика скорости движения сеялки включены в состав системы и подключаются к устройству ввода.

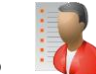

• **Вентиляторов** - параметр предназначен для ввода количества датчиков вращения вентиляторов. Допустимый диапазон значений 0…2.

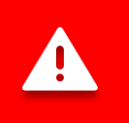

*Суммарное количество датчиков типа "Вентилятор" и "Датчик давления" не должно превышать 2.*

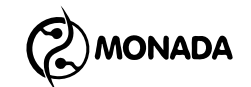

- **Датчиков удобрений** параметр предназначен для ввода количества датчиков удобрений в системе. Допустимый диапазон значений 0…60.
- **Актуаторов тех. колеи** параметр предназначен для ввода количества актуаторов технологической колеи в системе. Допустимый диапазон 0…4.
- **Маркер прогона** параметр предназначен для ввода количества датчиков, определяющих положение маркеров. Доступные значения:
	- o *Нет* датчики положения маркеров в системе отсутствуют.
	- o *Один* положение маркеров определяется по одному датчику.
	- o *Оба* положение маркеров определяется по двум датчикам.
- **Датчик давления** параметр предназначен для определения наличия датчиков давления в системе. Допустимый диапазон 0…2.
- **Датчик рабочего положения** параметр предназначен для определения наличия датчика рабочего положения сеялки. Доступные значения: *Нет* или *Да*.

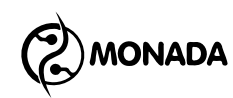

## <span id="page-53-0"></span>**9. Список аварийных сообщений и способы устранения неисправностей**

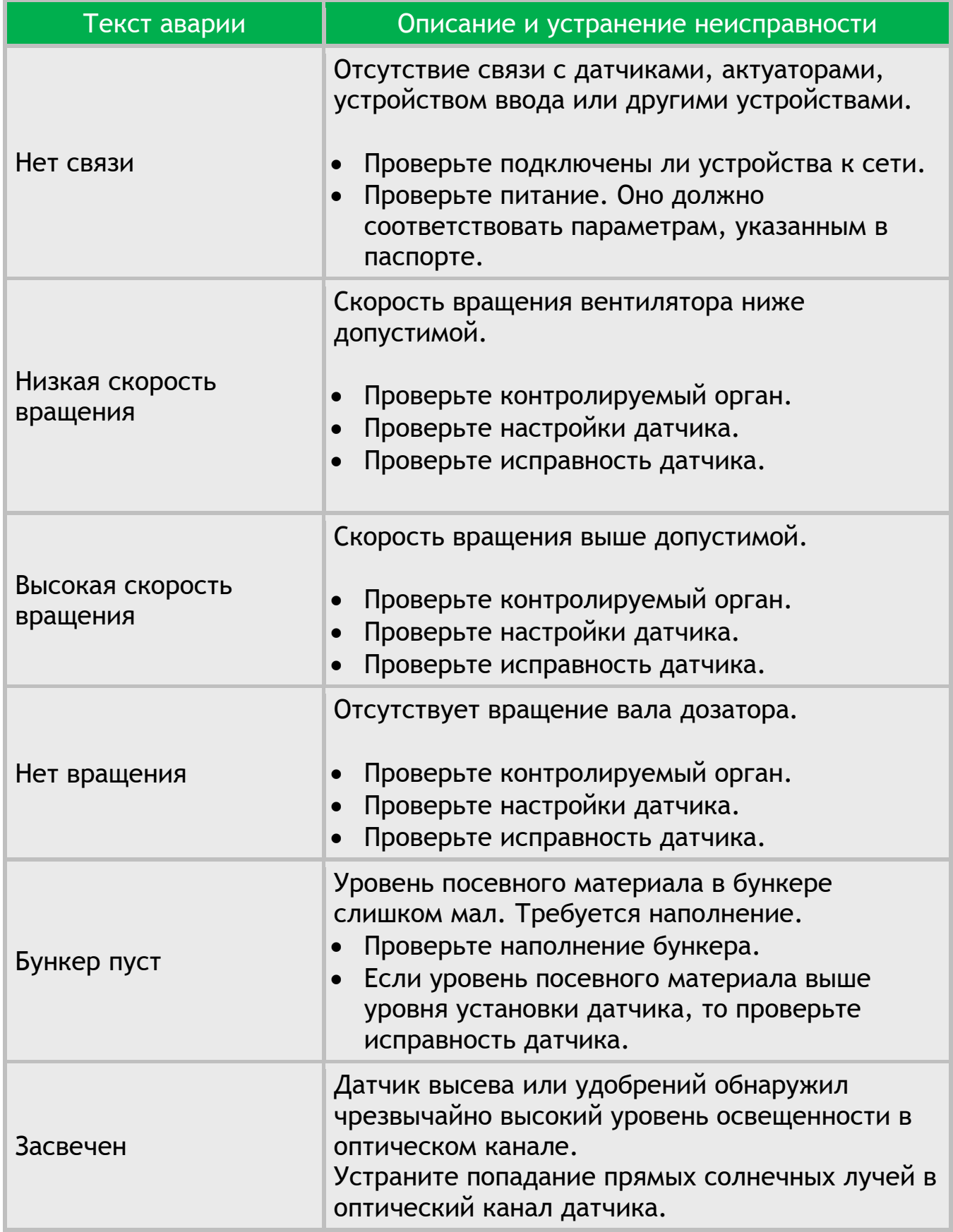

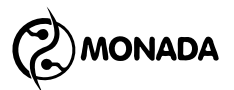

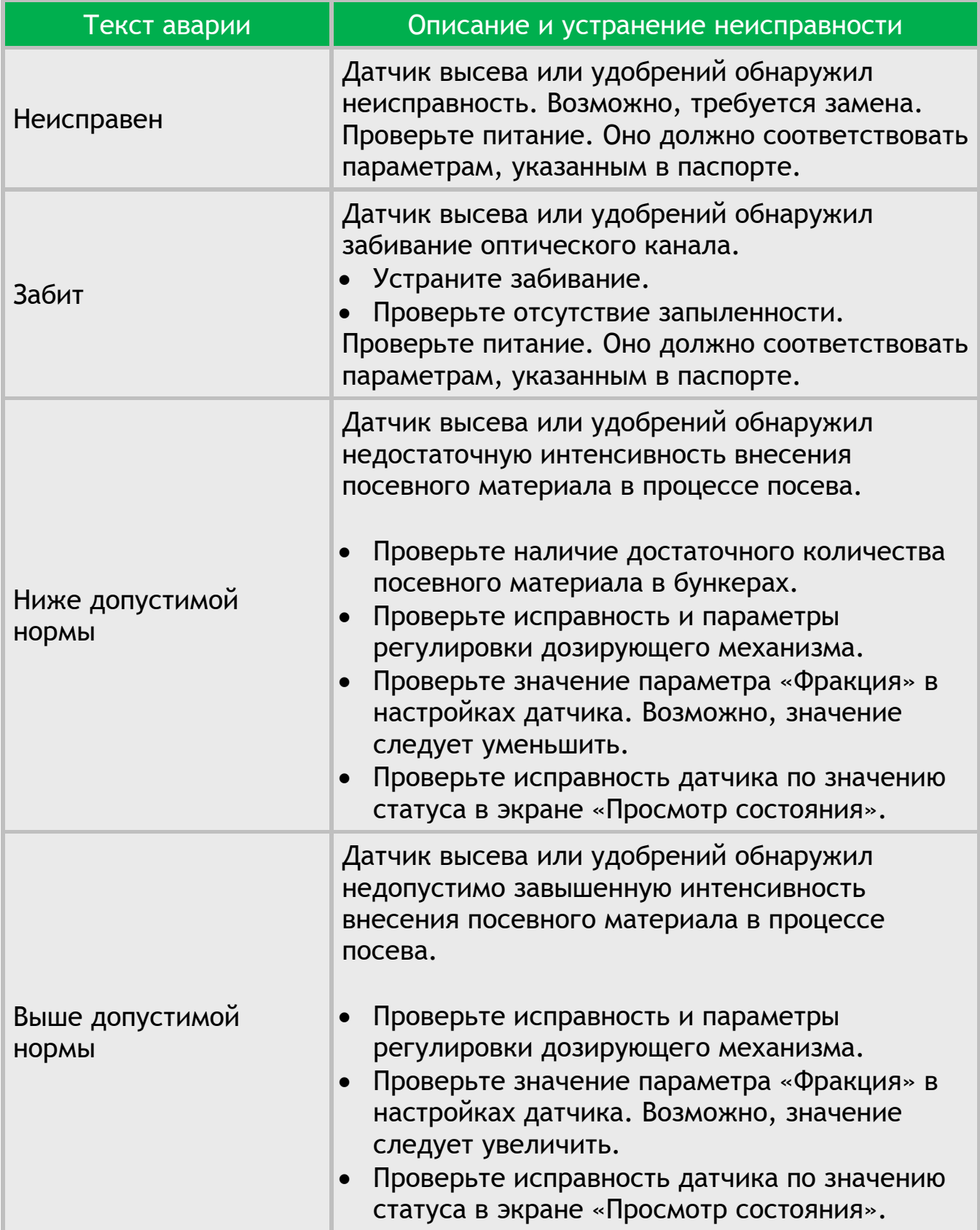

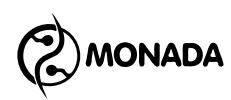

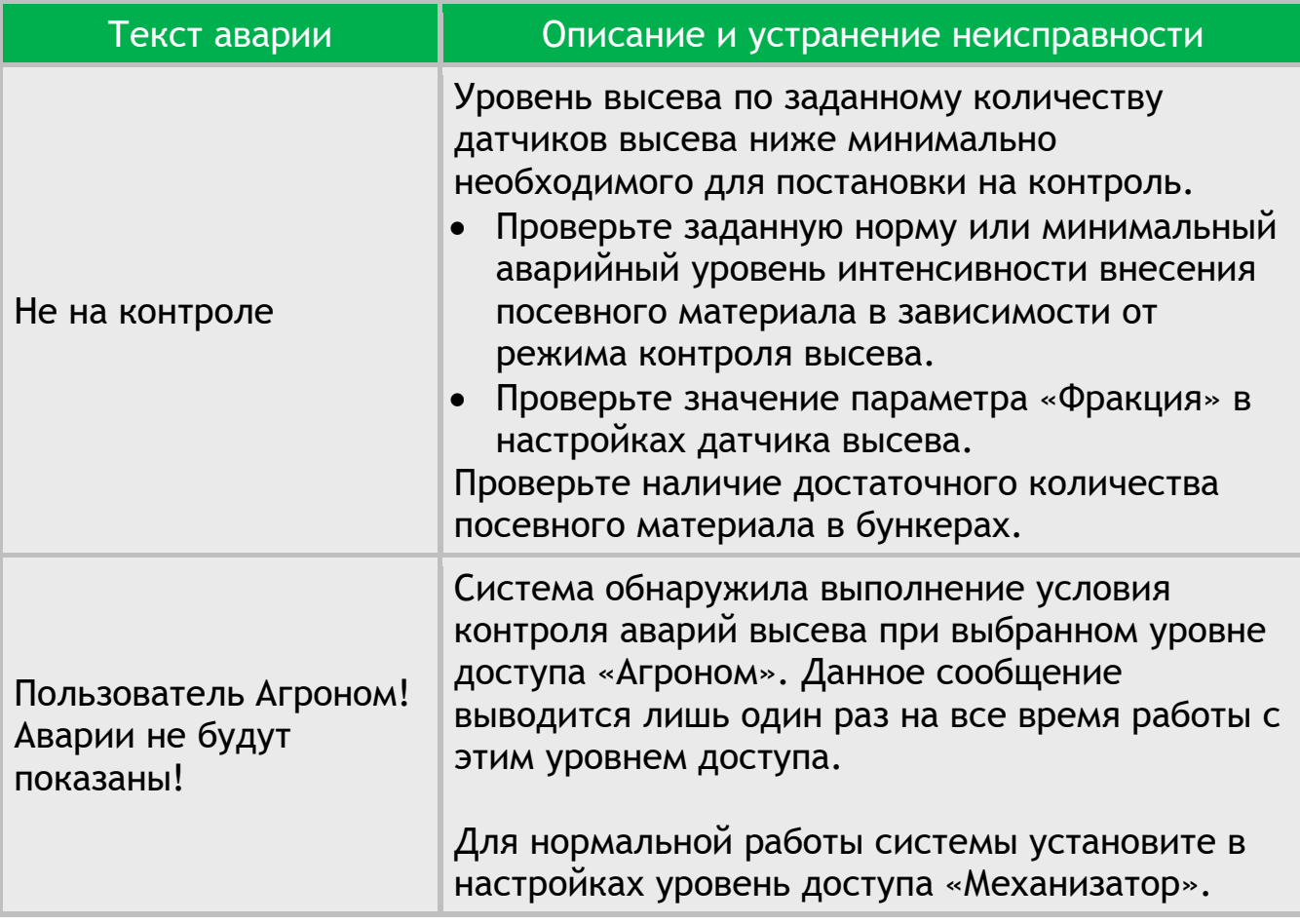

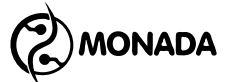

## <span id="page-56-0"></span>**10. Конфигурация датчиков**

### <span id="page-56-1"></span>**10.1. Порядок действий перед конфигурацией датчиков**

*Данные операции производятся, в основном, на этапе наладки системы на производстве авторизованными сервис–инженерами, а также в случае замены датчика высева или датчика удобрений в системе. Неквалифицированное вмешательство может привести к отказу системы. В сервисном меню настоятельно рекомендуем воздержаться от выполнений неизвестных операций путем проб. В процессе выполнения переадресаций руководствоваться только данным руководством или рекомендациями авторизованного сервис – инженера ООО НПФ «Монада» по телефонам в конце инструкции.*

- 1. Отключите все датчики от кабельного ввода жгута связи на панели оператора (четырехконтактный разъем, см. [Рисунок](#page-56-2) 50).
- 2. Датчик, которому нужно установить новый программный адрес, подключите к кабельному вводу жгута связи на панели оператора (см. [Рисунок](#page-56-2) 50).
- 3. Включите панель оператора. Когда закончится загрузка, будут показаны аварийные сообщения об обрыве связи с устройствами. Закройте все аварийные сообщения.

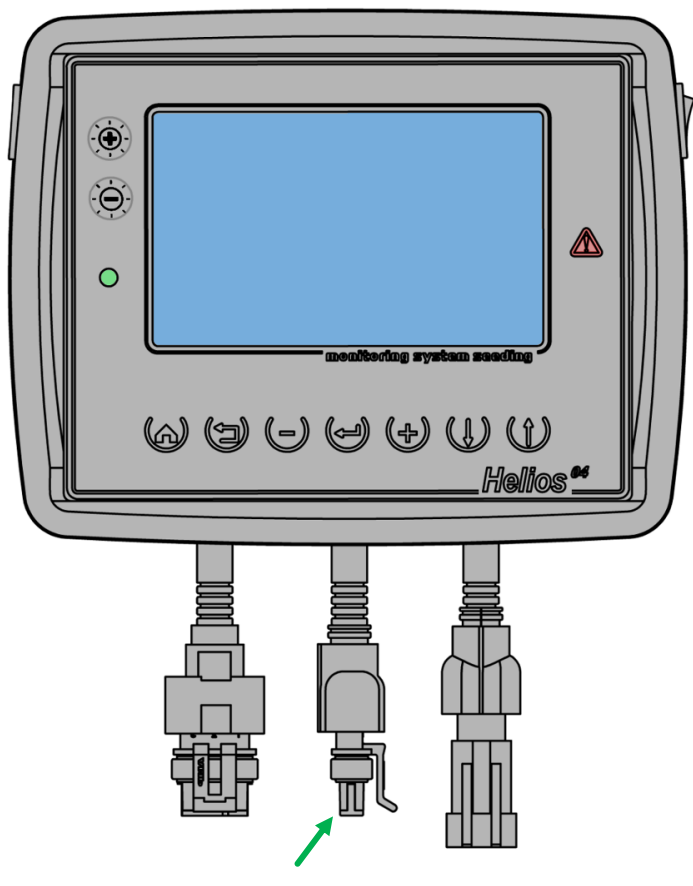

<span id="page-56-2"></span>*Рисунок 50 Кабельный ввод жгута связи RS-485*

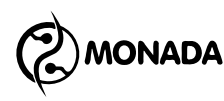

4. На главном экране нажмите кнопку  $\bigoplus_{\alpha}$ Меню». В результате на экране

будет показано меню с одним пунктом «Настройки» (см. [Рисунок](#page-57-0)  [51\)](#page-57-0).

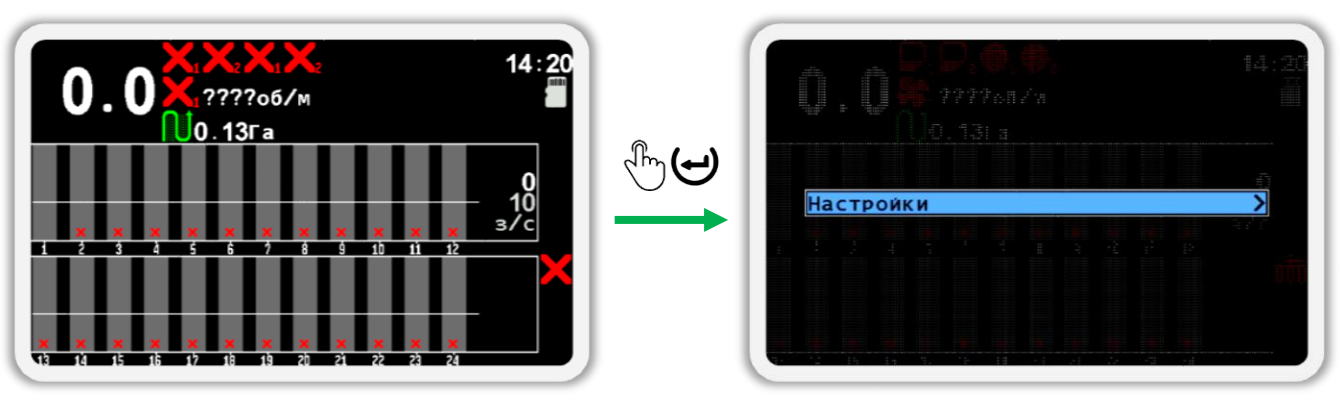

#### *Рисунок 51*

<span id="page-57-0"></span>5. Еще раз нажмите кнопку  $\bigoplus_{\alpha} A_{\alpha}$ меню». В результате на экране будет показано меню «Настройки» (см. [Рисунок](#page-57-1) 52). В этом меню выберите пункт  $\mathcal{F}$  «Пользователь». Для этого используйте кнопки  $\mathbf{U}$  «Вверх» и «Вниз» (далее, по тексту, для перехода от одного пункта меню к другому используйте эти кнопки).

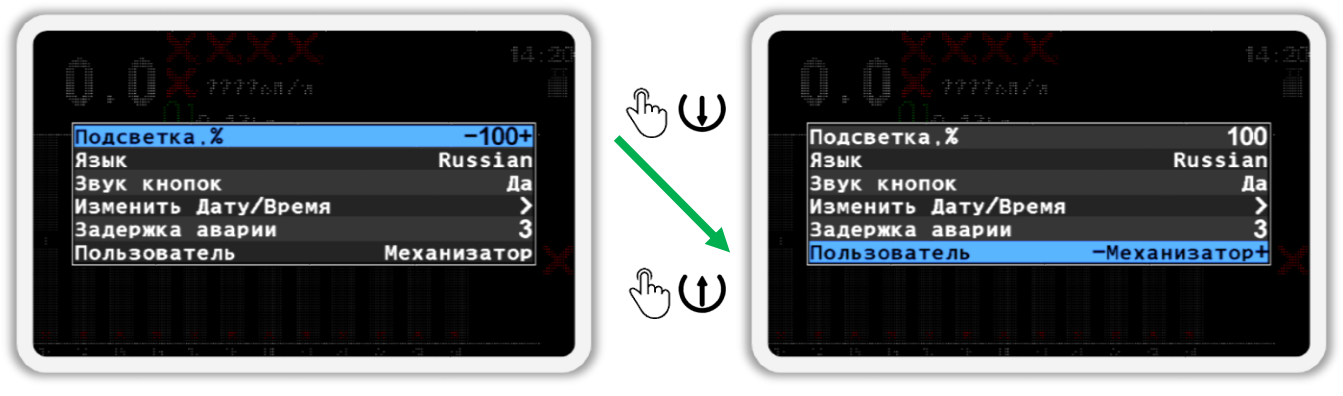

#### *Рисунок 52*

- <span id="page-57-1"></span>6. Выберите пользователя «Агроном» (см. [Рисунок](#page-58-0) 53 слева). Для этого используйте кнопки  $\bigoplus_{\alpha\in\mathcal{A}}$ люс» и  $\bigoplus_{\alpha\in\mathcal{A}}$ минус».
- 7. Нажмите кнопку  $\biguplus_{\alpha}$ Меню».
- 8. В появившемся окне (см. [Рисунок](#page-58-0) 53 справа) введите ПИН-код «88888». Цифра, значение которой можно изменять, отображается черным цветом на синем фоне. Для изменения её значения используйте кнопки  $\bigoplus_{\alpha\in\mathcal{A}}\bigoplus_{\alpha\in\mathcal{A}}\mathcal{A}$ минус», а для перехода к другой цифре используйте кнопки  $\mathbf U_\ast$ Вверх» и  $\mathbf U_\ast$ Вниз».

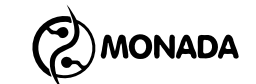

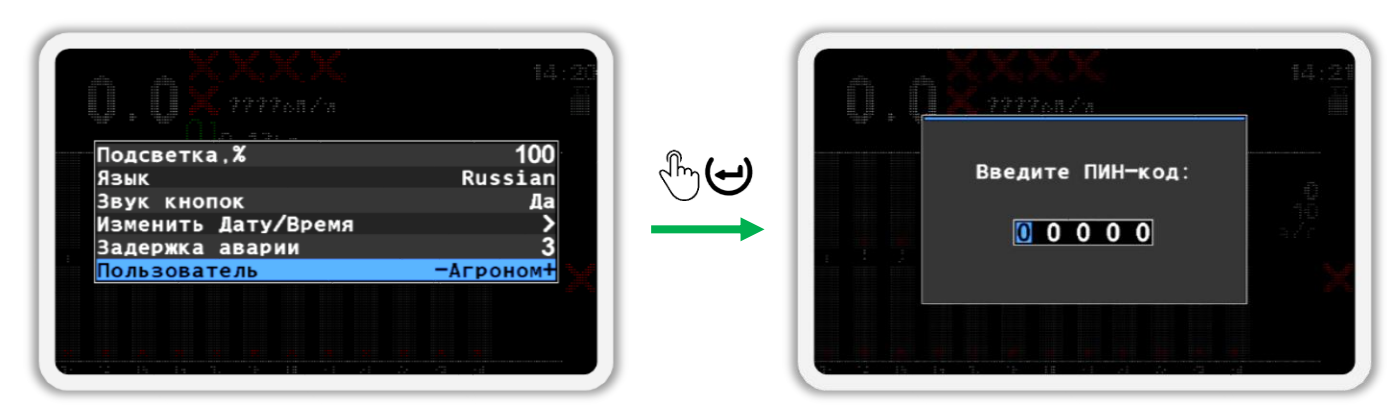

### *Рисунок 53*

<span id="page-58-0"></span>9. После того, как вы введете ПИН-код, нажмите кнопку  $\biguplus_{\alpha}$ меню». Если код введен правильно, то вы увидите сообщение с надписью «Агроном» (см. [Рисунок](#page-58-1) 54). После этого вы будете автоматически возвращены в меню «Настройки».

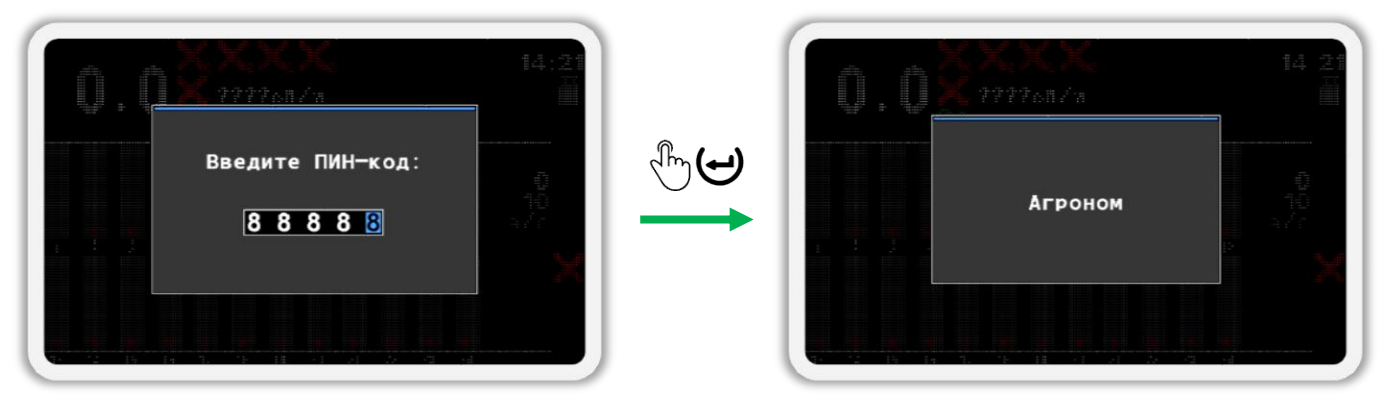

#### *Рисунок 54*

<span id="page-58-1"></span>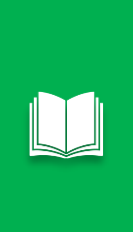

*Если вы ошиблись при вводе ПИН-кода или выбрали пользователя «Сервис», то после нажатия кнопки «Меню» будет показано сообщение об ошибке. Закройте сообщение об ошибке нажатием на любую кнопку и введите ПИН-код еще раз или закройте окно ввода ПИН-кода, нажав на кнопку «Назад».*

- 10. Выйдите из меню «Настройки» (см. [Рисунок](#page-59-1) 55 п.1) и вернитесь в меню главного экрана. Для этого нажмите кнопку «Назад».
- 11. Выберите пункт меню **«Сервис» (см. [Рисунок](#page-59-1) 55 п.2) и нажмите** кнопку  $\biguplus_{\alpha}$ Меню». В результате на экране будет показано меню «Сервис» (см. [Рисунок](#page-59-1) 55 п.3).
- 12. Выберите пункт меню «Конфигурация датчиков» и нажмите кнопку «Меню». В результате будет показано меню «Конфигурация датчиков» (см. [Рисунок](#page-59-1) 55 п.4).

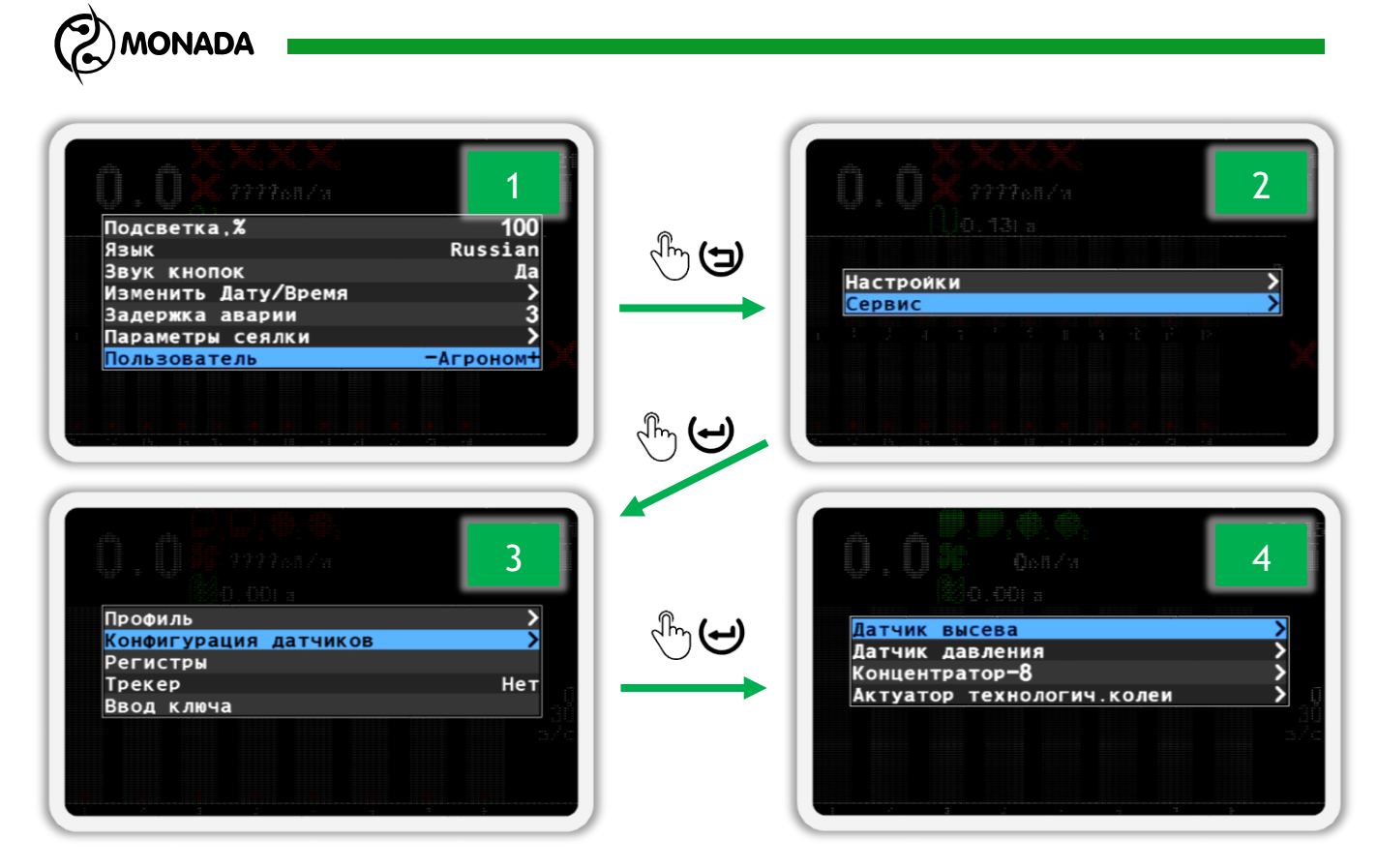

*Рисунок 55*

### <span id="page-59-1"></span><span id="page-59-0"></span>**10.2. Датчик высева**

1. Изменение адреса датчика возможно только в том случае, если он работает в штатном режиме. Датчикам на трубе программный адрес изменяется сразу после подключения. Открытый датчик перенумеровывается на штатном сошнике или расположив его определенным образом (см. [Рисунок](#page-59-2) 56) с условием, что прямые лучи света не будут попадать в оптический канал датчика (пространство между стеклами).

**Датчик высева на отражение Датчик высева на просвет**

<span id="page-59-2"></span>**Зеркало или другая отражающая поверхность**

*Рисунок 56*

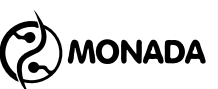

- 2. В экране меню «Конфигурация датчиков» (см. [Рисунок](#page-59-1) 55 п.4), кнопками  $\mathbf{U}_{\infty}$ Вверх» и  $\mathbf{U}_{\infty}$ Вниз» выберите пункт «Датчик высева» и нажмите кнопку  $\biguplus_{\alpha}$ меню». В результате откроется меню «Датчик высева». (см. [Рисунок](#page-60-0) 57 слева).
- 3. Кнопками  $\bigcup_{\alpha} B_{\text{BPPX}}$ » и  $\bigcup_{\alpha} B_{\text{HHJ3}}$ » выберите пункт «Адрес датчика» и убедитесь, что выбрано значение «АВТО» (см. [Рисунок](#page-60-0) 57 слева).

Для изменения этого параметра используются кнопки  $\biguplus_{\alpha}\Pi_{A}$ юс» и  $\biguplus_{\alpha}$ «Минус».

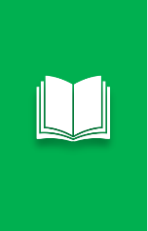

*Когда выбран пункт «Адрес датчика» можно выполнить поиск датчиков. Для этого нужно нажать кнопку «Меню». Если датчик будет найден, то в значении пункта «Адрес датчика» будет указан адрес найденного датчика. При повторном нажатии кнопки «Меню» будет выполнен поиск следующего датчика, и так далее.*

- 4. Кнопками  $\bigcup_{\alpha} B_{\text{BPPX}}$ » и  $\bigcup_{\alpha} B_{\text{HHJ}}$ » выберите пункт «Новый адрес» и кнопками  $\bigoplus_{\alpha\in\mathbb N}$ люс» и  $\bigcup_{\alpha\in\mathbb N}$ минус» задайте новый программный адрес (см. [Рисунок](#page-60-0) 57 слева).
- 5. Кнопками  $\mathbf{U}_{\ast}$ Вверх» и  $\mathbf{U}_{\ast}$ Вниз» выберите пункт и «Установить» и нажмите кнопку «Меню». В результате удачного переименования на экран будет выведено сообщение – «Выполнено» (см. [Рисунок](#page-60-0) 57 справа).

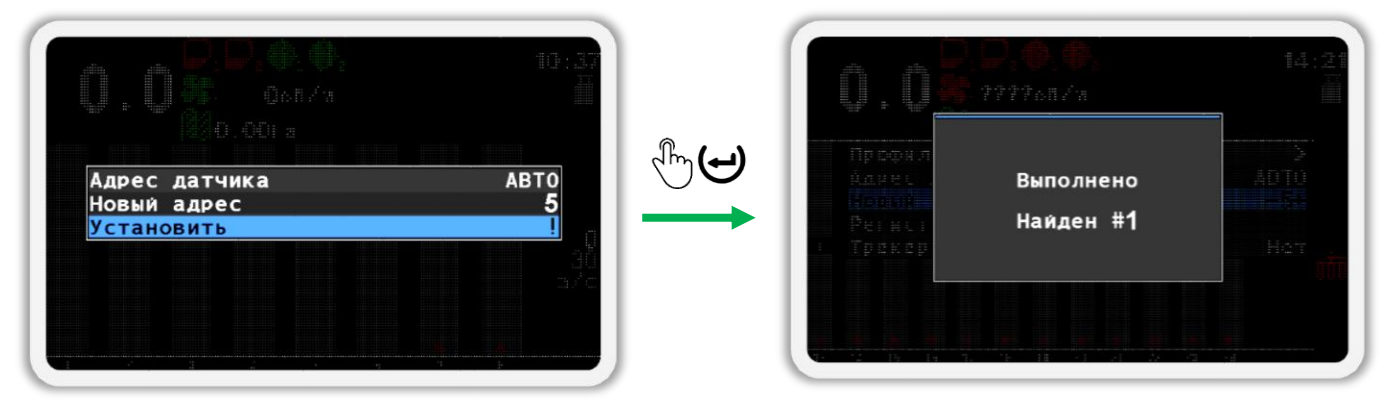

### *Рисунок 57*

<span id="page-60-0"></span>6. Убедитесь, что адрес датчика изменился на требуемый. Для этого физически отключите и подключите датчик к жгуту связи. После этого вернитесь на главный экран (см. [Рисунок](#page-61-1) 58). Для этого сначала выйдите из меню «Сервис», а затем закройте меню главного экрана. (используйте кнопку (Э. Назад»).

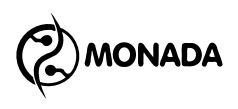

Подключенный датчик ????oб/m с новым программным  $0.13$ Га адресом «5»

*Рисунок 58*

<span id="page-61-1"></span>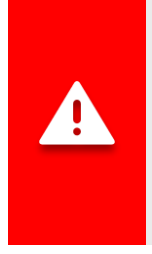

*После выполнения операций по переименованию датчиков нужно в меню «Настройки» изменить пользователя с «Агроном» на «Механизатор».*

*Другой способ переключиться на уровень доступа «Механизатор» - это просто выключить панель оператора, а затем снова включить.*

### <span id="page-61-0"></span>**10.3. Датчик давления**

- 1. В экране меню «Конфигурация датчиков» (см. [Рисунок](#page-59-1) 55 п.4), кнопками  $\mathbf{U}_{\alpha}$ Вверх» и  $\mathbf{U}_{\alpha}$ Вниз» выберите пункт «Датчик давления» и нажмите кнопку «Меню». В результате откроется меню «Датчик давления» (см. [Рисунок](#page-62-1) 59 слева).
- 2. Кнопками  $\mathbf{U}_{\ast}$ Вверх» и  $\mathbf{U}_{\ast}$ Вниз» выберите пункт «Адрес датчика» и убедитесь, что выбрано значение «АВТО» (см. [Рисунок](#page-62-1) 59 слева).

Для изменения этого параметра используются кнопки  $\biguplus_{\alpha} \mathsf{I}_{\pi}$ люс» и  $\biguplus$ «Минус».

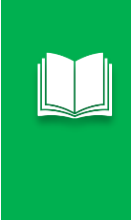

*Когда выбран пункт «Адрес датчика» можно выполнить поиск датчиков. Для этого нужно нажать кнопку «Меню». Если датчик будет найден, то в значении пункта «Адрес датчика» будет указан адрес найденного датчика. При повторном нажатии кнопки «Меню» будет выполнен поиск следующего датчика, и так далее.*

- 3. Кнопками  $\mathbf{U}_{\ast}$ Вверх» и  $\mathbf{U}_{\ast}$ Вниз» выберите пункт «Новый адрес» и кнопками  $\bigoplus_{\alpha\in\mathbb N}$ люс» и  $\bigcup_{\alpha\in\mathbb N}$ минус» задайте новый программный адрес (см. [Рисунок](#page-62-1) 59 слева).
- 4. Кнопками  $\mathbf{U}_{\ast}$ Вверх» и  $\mathbf{U}_{\ast}$ Вниз» выберите пункт «Установить» и нажмите кнопку «Меню». В результате удачного переименования на экран будет выведено сообщение – «Выполнено» (см. [Рисунок](#page-62-1) 59 справа).

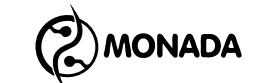

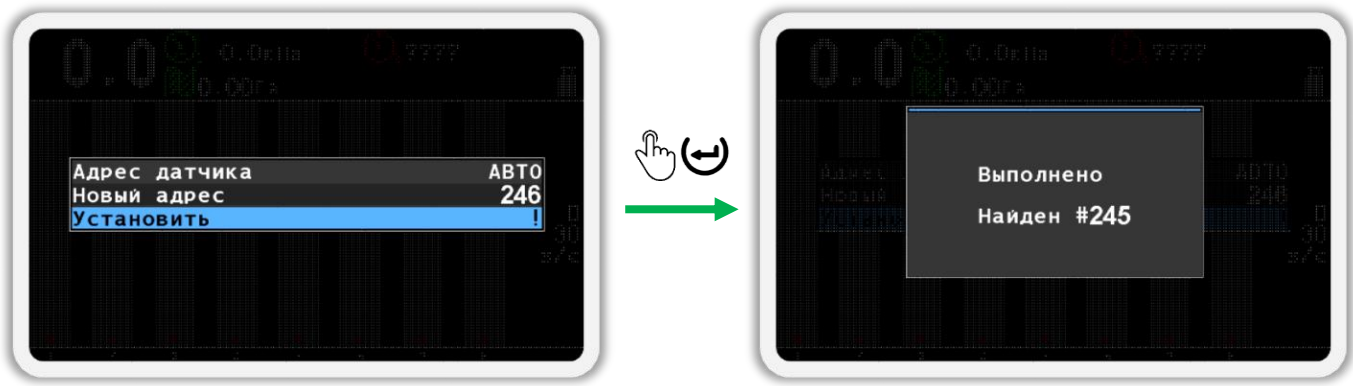

#### *Рисунок 59*

<span id="page-62-1"></span>5. Убедитесь, что адрес датчика изменился на требуемый. Для этого физически отключите и подключите датчик к жгуту связи. После этого вернитесь на главный экран (см. [Рисунок](#page-62-2) 60). Для этого сначала выйдите из меню «Сервис», а затем закройте меню главного экрана. (используйте кнопку (Э. Назад»).

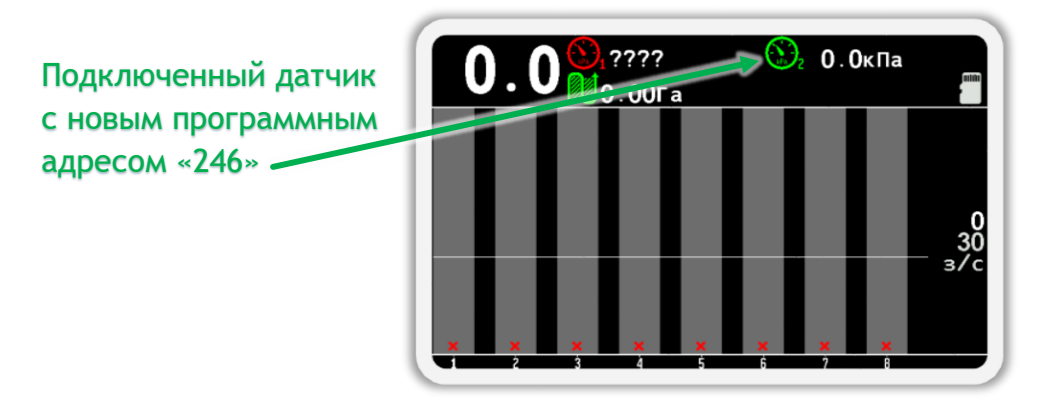

*Рисунок 60*

<span id="page-62-2"></span>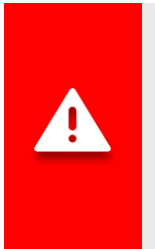

*После выполнения операций по переименованию датчиков нужно в меню «Настройки» изменить пользователя с «Агроном» на «Механизатор».*

*Другой способ переключиться на уровень доступа «Механизатор» - это просто выключить панель оператора, а затем снова включить.*

### <span id="page-62-0"></span>**10.4. Концентратор-8**

1. В экране меню «Конфигурация датчиков» (см. [Рисунок](#page-59-1) 55 п.4), кнопками  $\mathbf{U}_{\ast}$ Вверх» и  $\mathbf{U}_{\ast}$ Вниз» выберите пункт «Концентратор-8» и нажмите кнопку  $\biguplus_{\alpha}$ Меню». В результате откроется меню «Концентратор-8» (см. [Рисунок](#page-63-0) 61).

**AQAMC** 

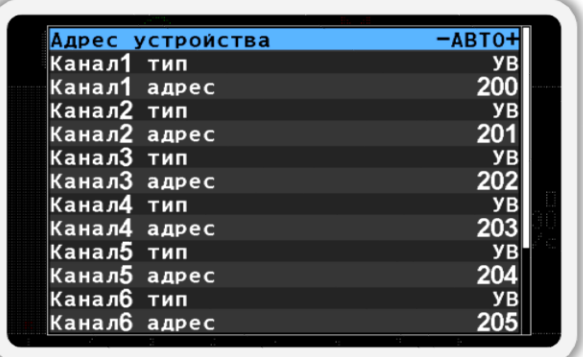

#### *Рисунок 61*

<span id="page-63-0"></span>2. Кнопками  $\mathbf{U}_{\text{«Bbepx»}}$  и  $\mathbf{U}_{\text{«Bhu3»}}$  выберите пункт «Адрес устройства» и убедитесь, что выбрано значение «АВТО» (см. [Рисунок](#page-63-0)  [61\)](#page-63-0). Для изменения этого параметра используются кнопки  $\bigoplus_{\alpha\in\mathbb N}$ плюс» и «Минус».

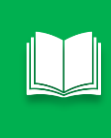

*Когда выбран пункт «Адрес устройства» можно выполнить поиск устройств. Для этого нужно нажать кнопку «Меню». Если устройство будет найдено, то в значении пункта «Адрес устройства» будет указан адрес найденного устройства и прочитаны настройки. При повторном нажатии кнопки «Меню» будет выполнен поиск следующего устройства, и так далее.*

- <span id="page-63-1"></span>3. Кнопками  $\bigcup_{\alpha}$ Вверх» и  $\bigcup_{\alpha}$ Вниз» выберите пункт «Канал1 тип» и кнопками  $\biguplus_{\alpha\in\Pi}$ люс» и  $\biguplus_{\alpha}$ Минус» задайте эмулируемый тип датчика «УВ» или «Датчик высева» для канала 1 (см. [Рисунок](#page-64-0) 62 слева).
- <span id="page-63-2"></span>4. Кнопками  $\bigcup_{\alpha} B_{\text{BPPX}}$ » и  $\bigcup_{\alpha} B_{\text{HHJW}}$  выберите пункт  $\bigcup_{\alpha} B_{\alpha}$ Канал1 адрес» и кнопками  $\biguplus_{\alpha\in\Pi}P_{\alpha\in\mathbb{N}}$ и  $\bigcup_{\alpha\in\mathbb{N}}P_{\alpha\in\mathbb{N}}$ задайте адрес эмулируемого датчика канала 1 (см. [Рисунок](#page-64-0) 62 слева).
- 5. Выполните пункты [3,](#page-63-1) [4](#page-63-2) для каналов 2-8.

*Для удобства редактирования доступны функции:*

*Нажатие кнопки «Меню» на пункте «Канал№ тип» - установит значение текущего типа во всех пунктах, начиная с текущего и установит адреса каналов по порядку, начиная с текущего.*

*Нажатие кнопки «Меню» на пункте «Канал№ адрес» - установит адреса каналов, начиная с текущего.*

6. Кнопками  $\mathbf{U}_{\ast}$ Вверх» и  $\mathbf{U}_{\ast}$ Вниз» выберите пункт  $\mathbf{V}_{\ast}$ Установить» и нажмите кнопку «Меню». В результате удачного переименования на экран будет выведено сообщение – «Выполнено» (см. [Рисунок](#page-64-0) 62 справа).

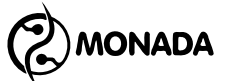

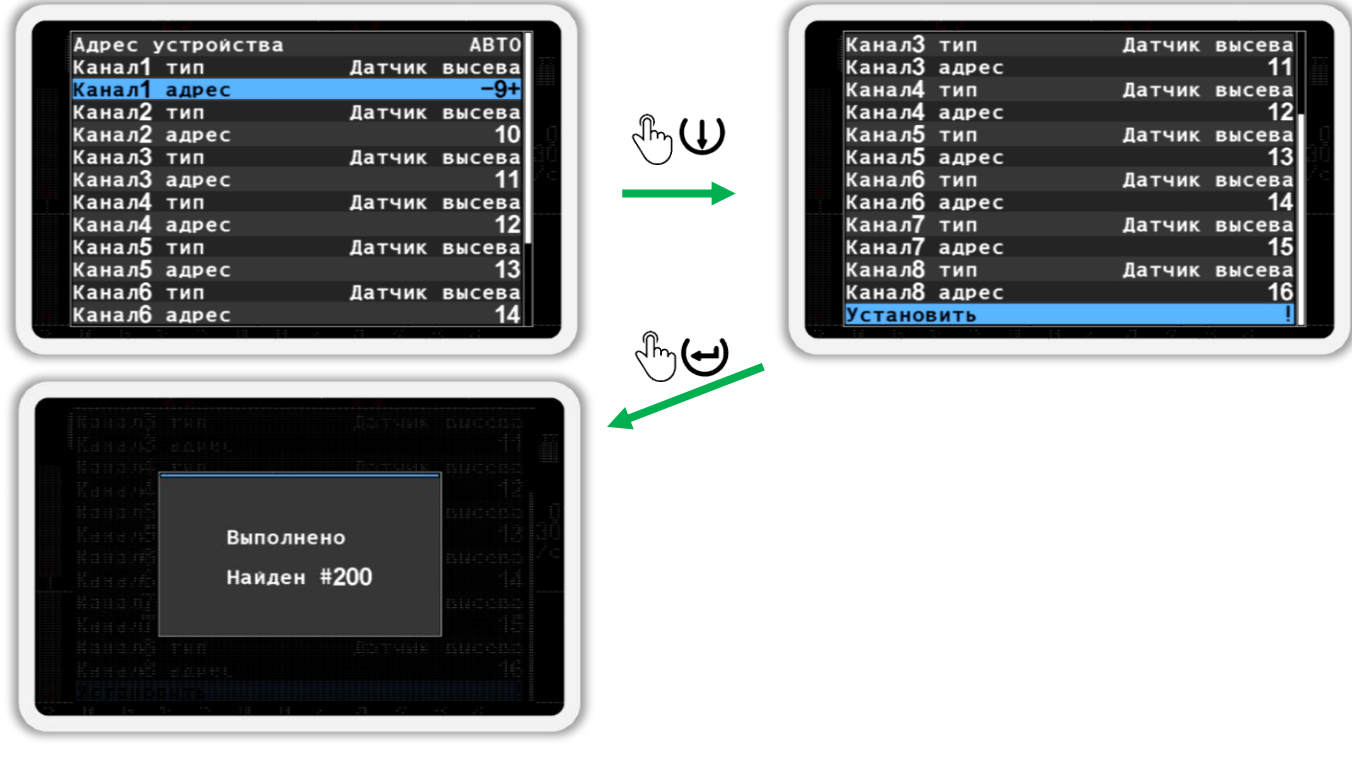

#### *Рисунок 62*

<span id="page-64-0"></span>7. Убедитесь, что настройки концентратора изменились на требуемые. Для этого физически отключите и подключите концентратор к жгуту связи. После этого вернитесь на главный экран (см. [Рисунок](#page-64-1) 63). Для этого сначала выйдите из меню «Сервис», а затем закройте меню главного экрана. (используйте кнопку «Назад»).

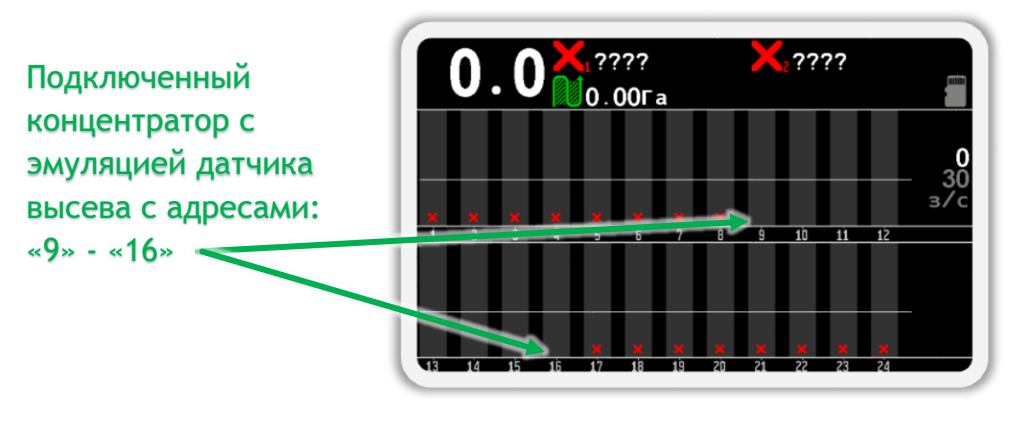

*Рисунок 63*

<span id="page-64-1"></span>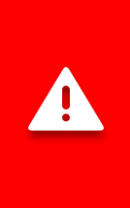

*После выполнения операций по переименованию датчиков нужно в меню «Настройки» изменить пользователя с «Агроном» на «Механизатор».*

*Другой способ переключиться на уровень доступа «Механизатор» - это просто выключить панель оператора, а затем снова включить.*

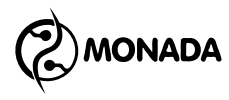

# КОНТАКТЫ ПРОИЗВОДИТЕЛЯ

ООО НПФ «Монада» Украина, 73003, г. Херсон, ул. Ярослава Мудрого (Советская), 46 **1 телефон +38 (0552) 42-16-85**  $\frac{1}{2}$  тел/факс +38 (0552) 42-19-85 <u>е т</u>елефон +38 (044) 383-16-85 Vodafone +38 (050) 754-20-28 www.monada.ks.ua

## **Техническая поддержка**

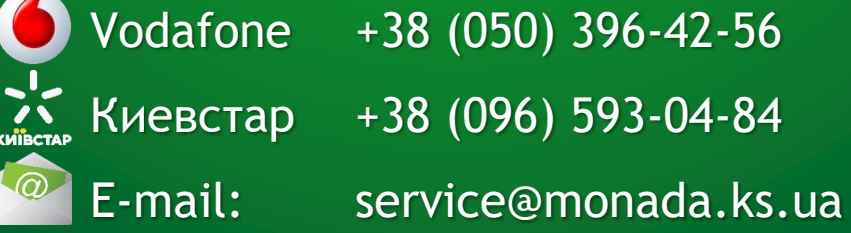

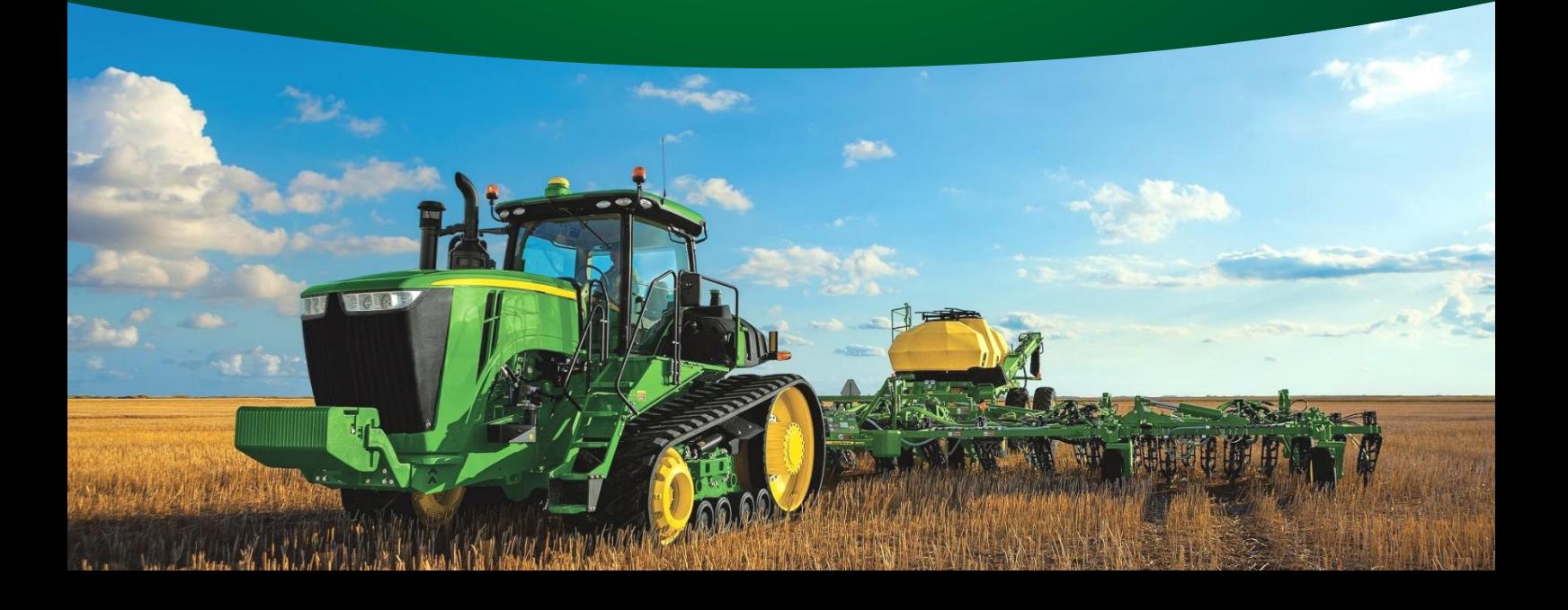